# HP IT Executive Scorecard

For the Windows ® operating system

Software Version: 9.30

<span id="page-0-0"></span>Financial Analyst User Guide

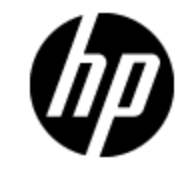

Document Release Date: May 2012

Software Release Date: May 2012

# **Legal Notices**

# **Warranty**

The only warranties for HP products and services are set forth in the express warranty statements accompanying such products and services. Nothing herein should be construed as constituting an additional warranty. HP shall not be liable for technical or editorial errors or omissions contained herein.

The information contained herein is subject to change without notice.

# **Restricted Rights Legend**

Confidential computer software. Valid license from HP required for possession, use or copying. Consistent with FAR 12.211 and 12.212, Commercial Computer Software, Computer Software Documentation, and Technical Data for Commercial Items are licensed to the U.S. Government under vendor's standard commercial license.

# **Copyright Notice**

© Copyright 2007 - 2012 Hewlett-Packard Development Company, L.P.

# **Trademark Notices**

- Adobe® and Acrobat® are trademarks of Adobe Systems Incorporated.
- AMD and the AMD Arrow symbol are trademarks of Advanced Micro Devices, Inc.
- Google™ and Google Maps™ are trademarks of Google Inc.

• Intel®, Itanium®, Pentium®, and Intel® Xeon® are trademarks of Intel Corporation in the U.S. and other countries.

- Java is a registered trademark of Oracle and/or its affiliates.
- Microsoft®, Windows®, Windows NT®, Windows® XP, Windows Vista® and SQL Server® are U.S. registered trademarks of Microsoft Corporation.
- Oracle is a registered trademark of Oracle Corporation and/or its affiliates.

# **Documentation Updates**

The title page of this document contains the following identifying information:

- Software Version number, which indicates the software version.
- Document Release Date, which changes each time the document is updated.
- Software Release Date, which indicates the release date of this version of the software.

To check for recent updates or to verify that you are using the most recent edition of a document, go to:

#### **http://h20230.www2.hp.com/selfsolve/manuals**

This site requires that you register for an HP Passport and sign in. To register for an HP Passport ID, go to:

#### **http://h20229.www2.hp.com/passport-registration.html**

Or click the **New users - please register** link on the HP Passport login page.

You will also receive updated or new editions if you subscribe to the appropriate product support service. Contact your HP sales representative for details.

# **Support**

Visit the HP Software Support Online web site at:

#### **http://www.hp.com/go/hpsoftwaresupport**

This web site provides contact information and details about the products, services, and support that HP Software offers.

HP Software online support provides customer self-solve capabilities. It provides a fast and efficient way to access interactive technical support tools needed to manage your business. As a valued support customer, you can benefit by using the support web site to:

- Search for knowledge documents of interest
- Submit and track support cases and enhancement requests
- Download software patches
- Manage support contracts
- Look up HP support contacts
- Review information about available services
- Enter into discussions with other software customers
- Research and register for software training

Most of the support areas require that you register as an HP Passport user and sign in. Many also require a support contract. To register for an HP Passport ID, go to:

#### **http://h20229.www2.hp.com/passport-registration.html**

To find more information about access levels, go to:

#### **http://h20230.www2.hp.com/new\_access\_levels.jsp**

# **Disclaimer for PDF Version of Online Help**

This document is a PDF version of the online help. This PDF file is provided so you can easily print multiple topics from the help information or read the online help in PDF format.

**Note**: Some topics do not convert properly to PDF, causing format problems. Some elements of online help are completely removed from the PDF version. Those problem topics can be successfully printed from within the online help.

# <span id="page-5-0"></span>**Contents**

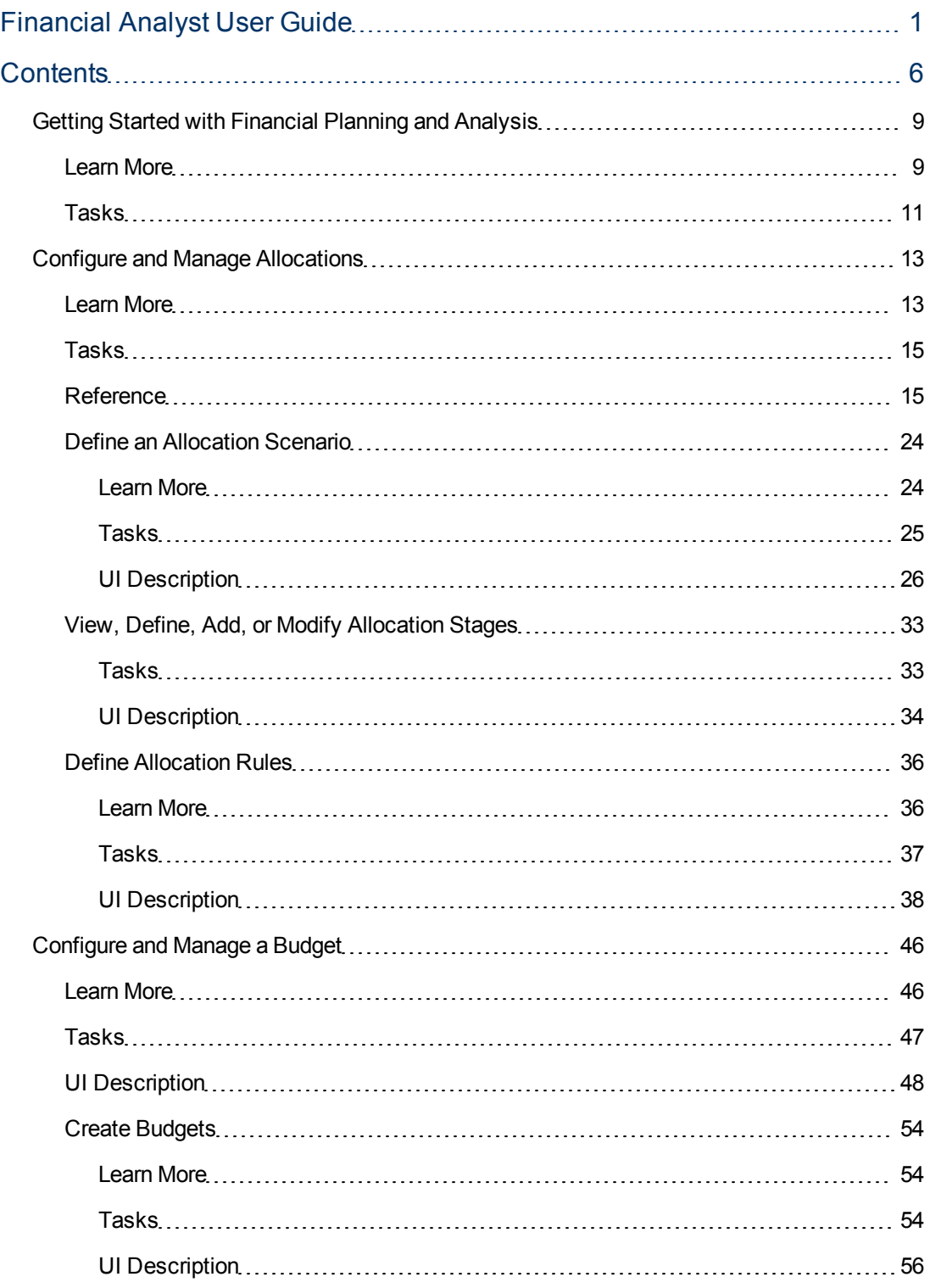

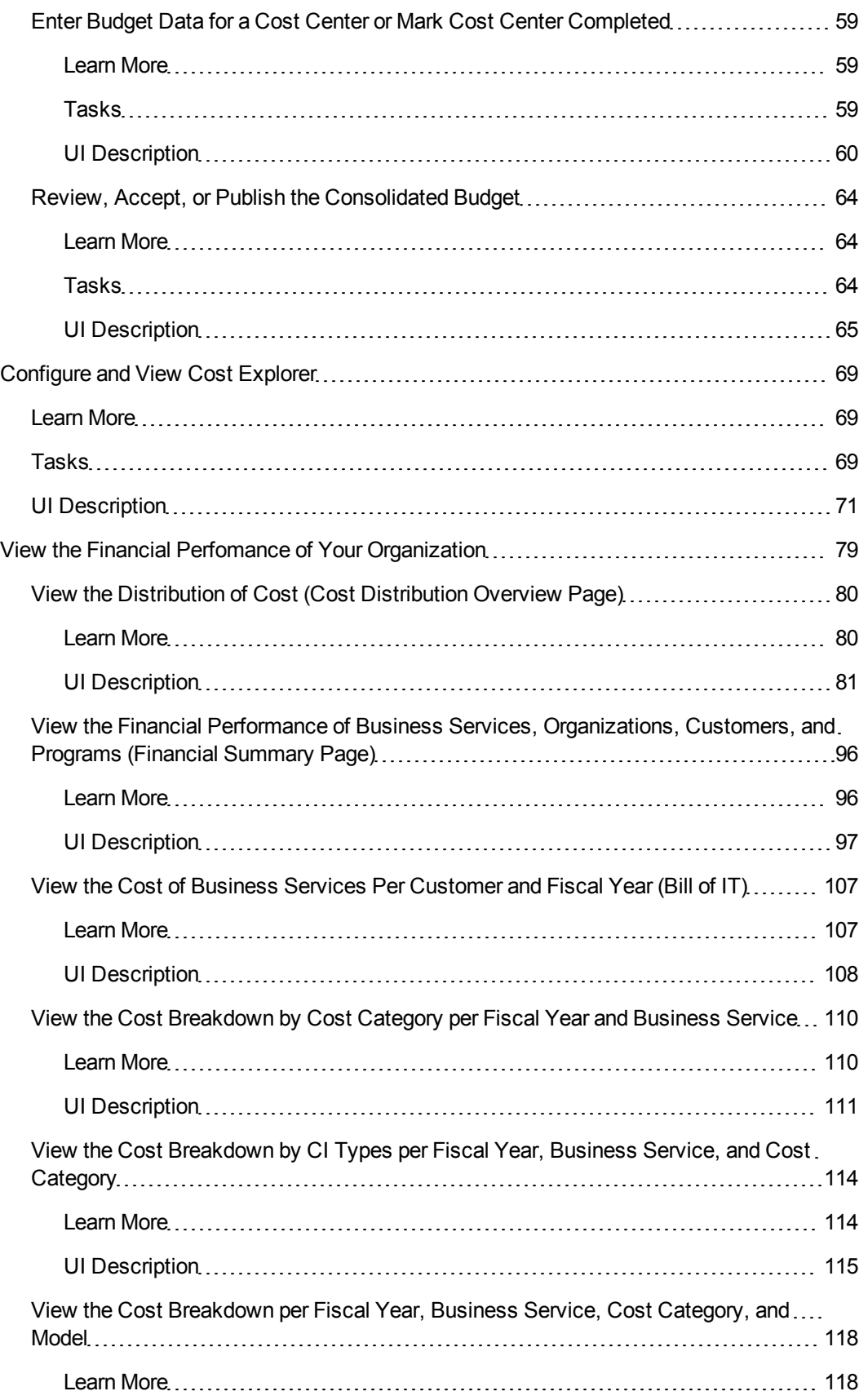

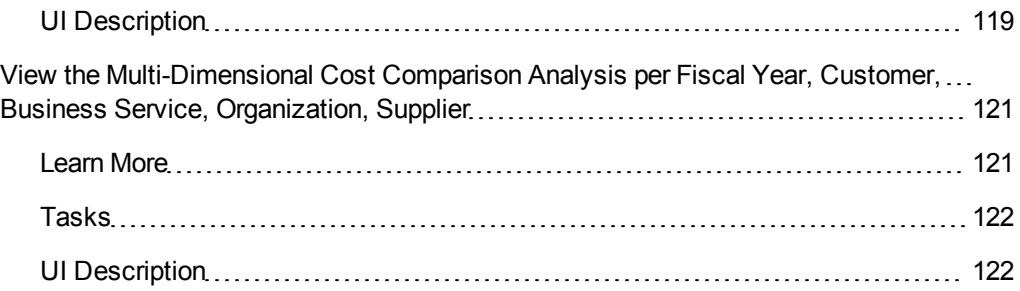

# <span id="page-8-0"></span>**Getting Started with Financial Planning and Analysis**

Financial Planning and Analysis (FPA) helps organizations make IT financial decisions by reducing the effort involved with managing IT finance and giving business the financial transparency it demands. FPA does this by consolidating and allocating planned and actual costs from HP Asset Manager and HP Project and Portfolio Management, and alternate data sources to help IT manage those costs more effectively.

With pre-built data integration, data cleansing, and a central repository for cost information, FPA helps organizations reduce the effort involved in transforming cost and budget data into easy to understand cost information. It provides meaningful information to business, accounting, and IT management stakeholders with pre-built reports and ad hoc analysis. FPA supports financial management process improvement by providing visibility into process effectiveness and efficiency.

FPA provides a complete business intelligence platform with ITIL-based analytics and dashboards that show process and financial performance trends. FPA augments this platform with an allocation engine for planned and actual costs, a rules engine to calculate monetary business impact of incidents and changes, and an optimization engine to simulate changes to factors under IT's control.

By supporting numerous IT cost dimensions, FPA provides the informational needs of IT management, accounting, and business leaders to help them make investment and IT decisions and to look for trends in IT cost drivers and budget variance.

FPA includes several ways to analyze the allocation results. For financial analysts, FPA offers a streamlined interface called Cost Explorer that helps the analyst answer ad hoc questions quickly. For business users and IT management, FPA offers out-of-box analytics that show important financial data concerning entities such as organizations and business services. FPA also offers a dashboard that helps users quickly identify IT financial areas that require attention.

#### **To access:**

Do one of the following:

- <sup>l</sup> Click the **Finance** tab to access the Allocation Managment, Budget Management, and Cost Explorer categories.
- <span id="page-8-1"></span>• Close all tabs to display the Dashboard, and select one of the relevant pages.

## **Learn More**

### **Benefits**

FPA includes the following benefits:

- It speeds analysis of cost drivers and variance to plan.
- It supports multi-dimensional analysis of planned and actual costs with a dedicated analytical interface for IT Financial Analysts.
- It offers business-focused analytics that provide standard views of IT financial performance.

### **Components**

The Financial Planning and Analysis components include:

- **Allocation Management:** You can create multiple "what-if" allocation scenarios and use the results to compare budget versions against actual costs and budget objectives. The allocation tool enables you to create scenarios that transform cost and budget data into meaningful cost information. This component helps you enrich the information by relating costs to areas that are meaningful to the business.
- **Budget Management:** The FPA budgeting feature enables IT finance managers to plan a budget by their cost categories for their Cost Centers for various time frames with a different granularities.
- **Cost Explorer:** The FPA Cost Explorer allows your IT finance and cost analysts to systematically explore cost variance by organization, business service, application, program, project, cost center, and cost category, as well as other dimensions. By slicing and filtering data across multiple dimensions, analysts can gain new insight into what is driving costs, where the largest variance to plan is taking place, and why the variance might be happening.
- **Dashboard pages and reports:** The Dashboard pages and reports let your IT executives view planned versus actual performance for IT overall, by customer, by IT organization, by service, and by program. Your IT executives may also see the areas with the highest variance to help them focus their management attention. Through Web Intelligence analytics, your IT executives can see daily updates on planned versus actual performance. Users can modify the out-of-box analytics as necessary to support the specific cost analysis needs of their organization. Your IT executives can also perform ad hoc analysis of cost data to answer less common questions while knowing that the data they are seeing is consistent across all users.
- <sup>l</sup> **Integration with HP Asset Manager (AM) software, HP Project and Portfolio Management (PPM) software**: Out-of-box integrations with AM and PPM make gathering cost data more efficient. Integration processes keep the data current.

### **Architecture**

The Financial Planning and Analysis internal components enable you to define data driven scenarios that predict the result of business decisions. They depend on SAP® Business Objects, which is an enterprise business intelligence solution that interacts directly with Financial Planning and Analysis to summarize data in reports or display it in management dashboards.

SAP® BusinessObjects Data Services is the Extract, Transform, and Load (ETL) tool that extracts data from your data sources to populate the data warehouse.

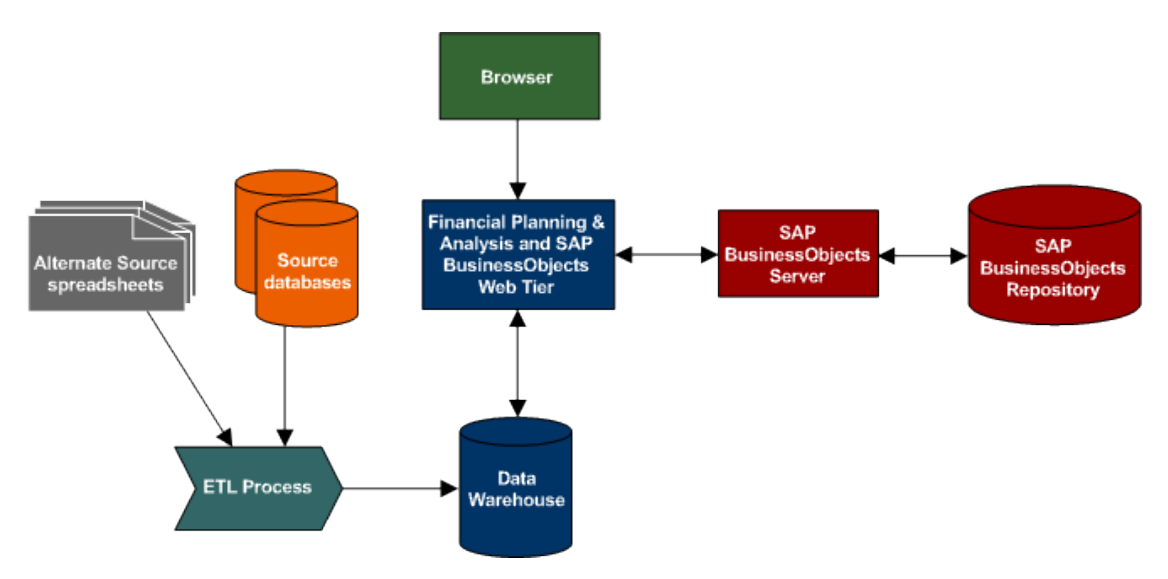

## **Allocation Engine**

The allocation engine is a process that communicates with the Financial Planning and Analysis web application. It provides status information about your allocations when you make changes to stages or rules. It selects costs, updates relationships, and splits costs across the data model.

<span id="page-10-0"></span>By using allocation scenarios, stages, and rules, financial analysts can allocate the costs to compare planned versus actual costs and use the results for proper cost and budget management.

## **Tasks**

## **Getting Started**

The Data Warehouse enables the Financial Planning and Analysis application to receive data from the Asset Manager, Project and Portfolio Management, Business Service Management, Service Manager data sources.

To get started with Financial Planning and Analysis:

- 1. Learn about the capabilities and functionality of Financial Planning and Analysis.
- 2. Install and configure the application with the relevant license. For details, see *IT Executive Scorecard Release Notes*.
- 3. Set up the correct roles and permissions. For details, see "Perform Administration Tasks for Users and Roles" in the *Administrator Guide*.
- 4. Understand the assumptions for actual cost allocation and planned cost allocation.
- 5. Create, in Allocation, an allocation scenario for planned costs and actual costs and enrich the information around the costs using rules. For details, see ["Configure](#page-12-0) [and](#page-12-0) [Manage](#page-12-0) [Allocations"](#page-12-0) [on](#page-12-0) [page](#page-12-0) [13](#page-12-0).
- 6. Transfer the allocation scenario to Cost Explorer to perform a multi-dimensional cost analysis where you can change the analytics and perform scenarios. For details, see ["Configure](#page-68-0) [and](#page-68-0) [View](#page-68-0) [Cost](#page-68-0) [Explorer"](#page-68-0) [on](#page-68-0) [page](#page-68-0) [69](#page-68-0).
- 7. Transfer and finalize, in Budget, the budget for your organization. For details, see ["Configure](#page-45-0) [and](#page-45-0) [Manage](#page-45-0) [a](#page-45-0) [Budget"](#page-45-0) [on](#page-45-0) [page](#page-45-0) [46](#page-45-0).
- 8. View the financial performance of your organization. For details, see ["View](#page-78-0) [the](#page-78-0) [Financial](#page-78-0) [Perfomance](#page-78-0) [of](#page-78-0) [Your](#page-78-0) [Organization"](#page-78-0) [on](#page-78-0) [page](#page-78-0) [79](#page-78-0).

# <span id="page-12-0"></span>**Configure and Manage Allocations**

As a Financial Analyst, you can use the allocation tool to enrich the cost-related data with additional information from the different databases and to create scenarios that transform cost and budget data into meaningful cost information. The scenarios use data gathered from Asset Manager and Project and Portfolio Management. You can also manage various budgets and cost objectives using the Allocation tool.

## <span id="page-12-1"></span>**Learn More**

## **Assumptions**

In Financial Planning and Analysis, allocations are based on predefined assumptions and the business rules of your organization. Actual and planned cost allocations include these common assumptions:

- You need to access the details related to the cost to properly understand the semantics of the cost to be allocated. For example, if a cost is related to an asset, you need access to the fields on that asset record to help determine the proper allocation. FPA provides most of the needed information.
- Costs are not aggregated prior to allocation. Instead, costs are allocated at the lowest level of granularity possible, using aggregation later in the process.
- Allocation rules are not used to generate transactions.
- Costs are brought into the data warehouse in a local currency and an exchange rate converts the local currency into a reference currency.
- Costs that span multiple dates should be broken down into smaller periods, at least monthly, prior to allocation.
- You allocate an actual cost for one of these reasons:
	- To enrich the cost by adding a 1:1 relationship to the cost, resulting in a 100% allocation. or
	- <sup>n</sup> To distribute the cost by splitting it across two or more relationships, resulting in a partial allocation.

This table compares the differences between actual cost allocation and planned cost allocation.

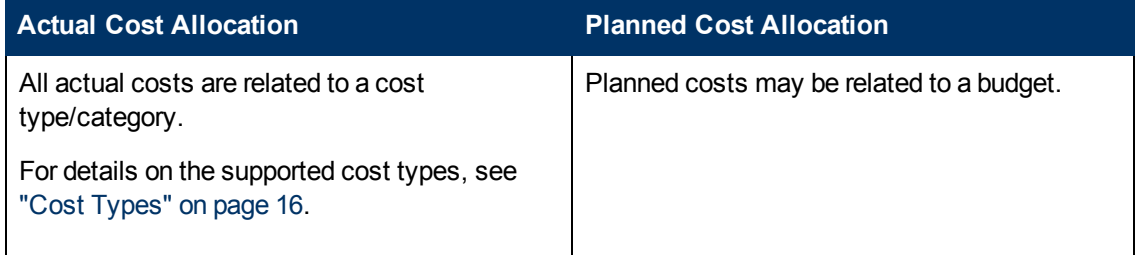

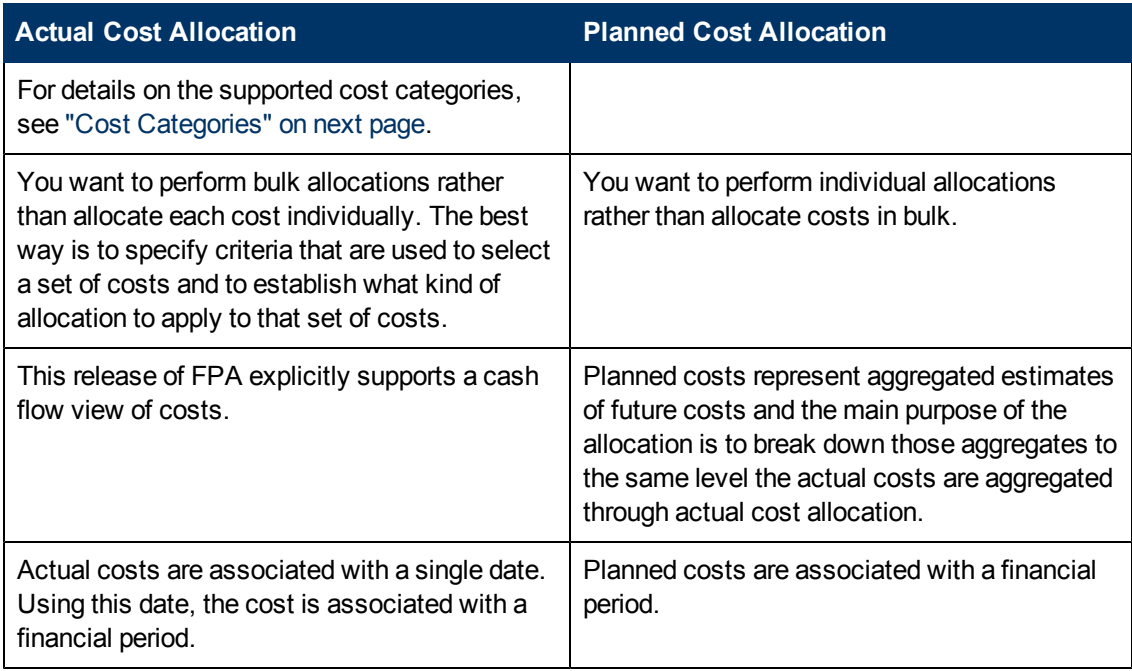

## **FPA data**

When you install the Financial Planning and Analysis component, it uses data extracted from one or more of these applications:

- HP Asset Manager
- HP Project and Portfolio Management
- Alternate source spreadsheets

The following diagram shows the data flows that FPA uses.

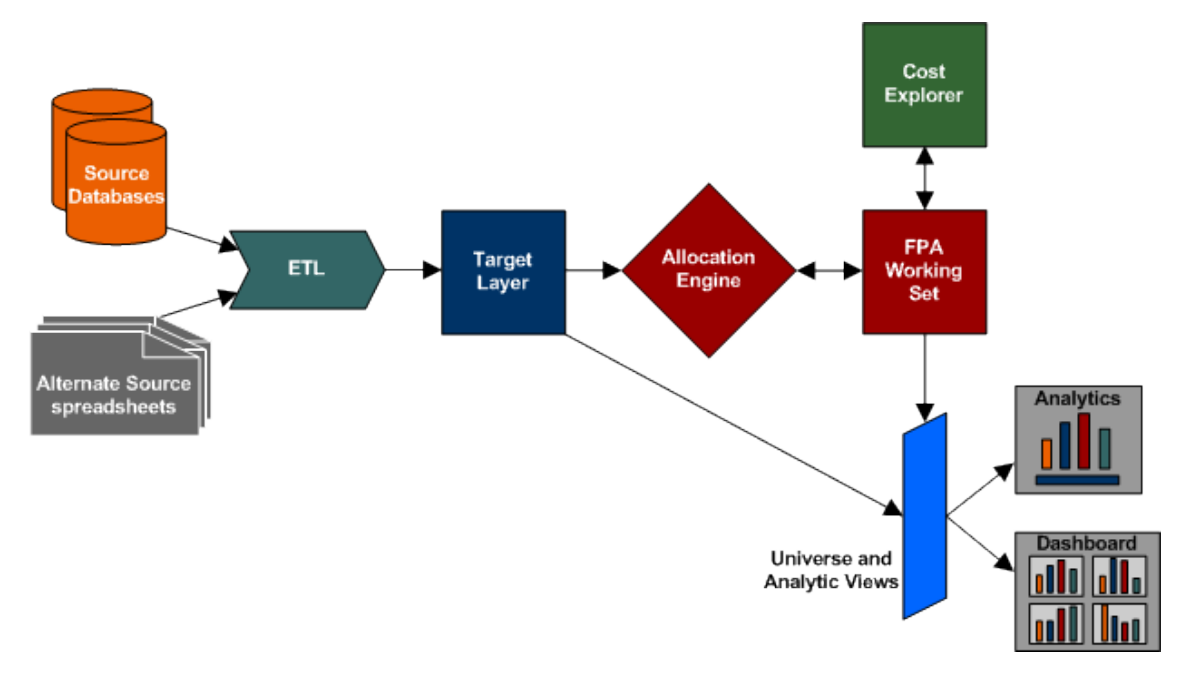

The source data is regularly refreshed by data warehouse extract, transform, and load (ETL) processes.

For more information about running ETL jobs, see "ETL Management and Monitoring" in the *Administrator Guide*.

## <span id="page-14-5"></span>**Cost Data Model**

The Financial Planning and Analysis cost data model is a star schema that consists of a Cost fact table with related dimensions that include relationships. For a list of dimension and dimension properties, see ["Reference"](#page-14-1) [below](#page-14-1).

When defining an allocation stage, you can distribute costs across your business model using these relationships. Each dimension represents another business model or way to manage the costs. This enriches the data in the Cost table.

During the Extract, Transform, and Load (ETL) process, SAP® BusinessObjects Data Services (BODS) gathers the data for some entities from multiple source systems. BODS then consolidates the data into a target data model before loading it into the target layer of the data warehouse.

## <span id="page-14-0"></span>**Tasks**

This section includes the following tasks:

["Define](#page-14-3) [allocations"](#page-14-3) [below](#page-14-3)

<span id="page-14-3"></span>["Open](#page-14-4) [an](#page-14-4) [Allocation](#page-14-4) [Management](#page-14-4) [scenario](#page-14-4) [in](#page-14-4) [Cost](#page-14-4) [Explorer"](#page-14-4) [below](#page-14-4)

#### **Define allocations**

- 1. From the main menu bar, click **Finance > Allocations**.
- 2. Define an allocation scenario.
- 3. View, define, add, or modify the allocation stages. For details, see ["View,](#page-32-0) [Define,](#page-32-0) [Add,](#page-32-0) [or](#page-32-0) [Modify](#page-32-0) [Allocation](#page-32-0) [Stages"](#page-32-0) [on](#page-32-0) [page](#page-32-0) [33](#page-32-0).
- 4. Define the allocation rules. For details, see ["Define](#page-35-0) [Allocation](#page-35-0) [Rules"](#page-35-0) [on](#page-35-0) [page](#page-35-0) [36.](#page-35-0)
- 5. View in Cost Explorer. Only allocations with Completed status are available in Cost Explorer. For details, see ["Configure](#page-68-0) [and](#page-68-0) [View](#page-68-0) [Cost](#page-68-0) [Explorer"](#page-68-0) [on](#page-68-0) [page](#page-68-0) [69.](#page-68-0)

### <span id="page-14-4"></span>**Open an Allocation Management scenario in Cost Explorer**

- 1. Click **Finance** > **Allocation Management**.
- 2. Select the relevant scenario in **List of Scenario**. The scenario status must be **Completed**.
- 3. Click **Test in Cost Explorer**.

The Cost Explorer page opens in context. You can now view and analyze the scenario.

<span id="page-14-1"></span>4. Click **Back to Allocation** to return to the Allocation Management page in context.

## **Reference**

### <span id="page-14-2"></span>**Cost Categories**

Only the **Configuration Item** category is currently supported.

## <span id="page-15-0"></span>**Cost Types**

The following cost types are currently supported:

- Cost Types
- Hardware
- Software
- Business insurance
- COMDEX
- Clothing equipment
- Corporate operations
- Depreciation
- Documentation and catalogs
- $\bullet$  Energy
- Exhibitions
- Exhibitions and trade shows
- Expense
- Facilities
- Furniture / Office equipment
- Hardware
- **Interest**
- $\bullet$  Labor
- Maintenance
- $\bullet$  Misc. IT
- Network
- Personnel
- Recruitment
- Relocation
- Services
- Software
- Taxes
- Telecomm
- **Telephony**
- Training
- Travel and Entertainment
- Various raw materials
- Vehicles

## **Dimensions and Dimension Properties of the Cost Data Model**

The list of dimensions and dimension properties, taken from the Target schema, is as follows:

**Note:** The list of dimensions available for planned allocation and actual allocation is not the same and is a subset of the list below.

Base Amount

Local Amount

**Description** 

Base Currency

Local Currency

#### **Application**

- Application Name
- <span id="page-16-0"></span>• Application Name (Alt)

#### **Budget**

- Budget Name
- <span id="page-16-1"></span>• Budget Name (Alt)

#### **Budget Category**

- Accounting Code
- Cost Category
- Cost Category Name (Alt)

#### **Budget Line**

- Budget Line Name
- ["Budget"](#page-16-0) [above](#page-16-0)
- ["Budget](#page-16-1) [Category"](#page-16-1) [above](#page-16-1)
- ["Opex/Capex](#page-20-0) [Flag"](#page-20-0) [on](#page-20-0) [page](#page-20-0) [21](#page-20-0)

#### **Config Item**

- <sup>l</sup> CI Name
- $\bullet$  CI Name (Alt)
- Current Status
- $\bullet$  Type of CI
- ["Cost](#page-18-0) [Center"](#page-18-0) [on](#page-18-0) [page](#page-18-0) [19](#page-18-0)
- ["Location"](#page-19-0) [on](#page-19-0) [page](#page-19-0) [20](#page-19-0)
- ["Maintenance](#page-19-1) [Contract"](#page-19-1) [on](#page-19-1) [page](#page-19-1) [20](#page-19-1)
- ["Model"](#page-20-1) [on](#page-20-1) [page](#page-20-1) [21](#page-20-1)
- ["User"](#page-22-0) [on](#page-22-0) [page](#page-22-0) [23](#page-22-0)

#### **Contract**

- Contract Name
- Contract Name (Alt)
- Contract Status
- Contract Type
- End Date (Local)
- $\bullet$  End Date (UTC)
- Frequency of Payment
- Is Assignable?
- ls Purchase?
- ls Renewal?
- Is Return?
- Is Upgrade?
- License Contract Category
- Nature of Payments
- Purchase Option Type
- Renewal Option Type
- Return Option Type
- Start Date (Local)
- $\bullet$  Start Date (UTC)
- Upgrade Option Type
- ["Cost](#page-17-0) [Category"](#page-17-0) [below](#page-17-0)
- ["Cost](#page-18-0) [Center"](#page-18-0) [on](#page-18-0) [next](#page-18-0) [page](#page-18-0)
- ["Manager"](#page-20-2) [on](#page-20-2) [page](#page-20-2) [21](#page-20-2)
- **Parent.** The Parent dimension includes the same properties as its child dimension.
- <span id="page-17-0"></span>• ["Supplier"](#page-22-1) [on](#page-22-1) [page](#page-22-1) [23](#page-22-1)

#### **Cost Category**

• Accounting Code

- Cost Category Name
- <span id="page-18-0"></span>• Cost Category Name (Alt)

#### **Cost Center**

- Cost Center Name
- Cost Center (Alt)
- General Ledger Code
- ["Manager"](#page-20-2) [on](#page-20-2) [page](#page-20-2) [21](#page-20-2)
- **Parent.** The Parent dimension includes the same properties as its child dimension.

#### **Customer**

- Is Company?
- Is Internal?
- Organization Name
- Organization Name (Alt)
- ["Manager"](#page-20-2) [on](#page-20-2) [page](#page-20-2) [21](#page-20-2)
- <span id="page-18-1"></span>**Parent.** The Parent dimension includes the same properties as its child dimension.

#### **Department**

- Is Company?
- $\bullet$  Is Internal?
- Organization Name
- Organization Name (Alt)

#### **Discretionary Flag**

• List Values

#### **Fiscal Period**

- Period End Date
- Period Name
- Period Start Date

#### **Incurred Person**

- $\bullet$  Email
- Hire Date (Local)
- $\bullet$  Hire Date (UTC)
- Person Name
- Person Name (Alt)
- Termination Date (Local)
- Termination Date (UTC)
- ["Department"](#page-18-1) [on](#page-18-1) [previous](#page-18-1) [page](#page-18-1)
- ["Location"](#page-19-0) [below](#page-19-0)
- ["Manager"](#page-20-2) [on](#page-20-2) [next](#page-20-2) [page](#page-20-2)

#### **IT Functional Domain**

- IT Functional Domain Name
- <span id="page-19-0"></span>• IT Functional Domain Name (Alt)

#### **Location**

- Building
- $\bullet$  City
- County
- Location Category
- Location Name
- Location Name (Alt)
- Postal Code
- Site/Campus
- State/Province
- **Parent.** The Parent dimension includes the same properties as its child dimension.
- <span id="page-19-1"></span>• ["Manager"](#page-20-2) [on](#page-20-2) [next](#page-20-2) [page](#page-20-2)

#### **Maintenance Contract**

- Contract Name
- Contract Name (Alt)
- Contract Status
- Contract Type
- End Date (Local)
- $\bullet$  End Date (UTC)
- Frequency of Payment
- Is Assignable?
- Is Purchase?
- $\bullet$  Is Renewal?
- $\bullet$  Is Return?
- Is Upgrade?
- License Contract Category
- Nature of Payments
- Purchase Option Type
- Renewal Option Type
- Return Option Type
- Start Date (Local)
- Start Date (UTC)
- <span id="page-20-2"></span>• Upgrade Option Type

#### **Manager**

- Email
- Hire Date (Local)
- $\bullet$  Hire Date (UTC)
- Person Name
- Person Name (Alt)
- **Termination Date (Local)**
- Termination Date (UTC)
- ["Department"](#page-18-1) [on](#page-18-1) [page](#page-18-1) [19](#page-18-1)
- ["Location"](#page-19-0) [on](#page-19-0) [previous](#page-19-0) [page](#page-19-0)
- <span id="page-20-1"></span>• ["Manager"](#page-20-2) [above](#page-20-2)

#### **Model**

- Model Name
- <span id="page-20-0"></span>• Model Name (Alt)

#### **Opex/Capex Flag**

• List Values

#### **Organization**

- Is Company?
- $\bullet$  Is Internal?
- Organization Name
- Organization Name (Alt)
- ["Manager"](#page-20-2) [above](#page-20-2)
- **Parent.** The Parent dimension includes the same properties as its child dimension.

#### **Program**

- Program Name
- Program Name (Alt)

#### **Project**

- Health Indicator
- Is the Project Completed?
- Is the Project in Progress?
- Local Approval Date
- Local Created Date
- Local End Date
- Local Initiation Date
- Local Planned End Date
- Local Planned Start Date
- Local Rollout Date
- Local Start Date
- Project Category
- Project Description
- Project Name
- Project Name (Alt)
- Project Status
- Universal Approval Date
- Universal Created Date
- Universal End Date
- Universal Initiation Date
- <sup>l</sup> Universal Planned End Date
- <sup>l</sup> Universal Planned Start Date
- Universal Rollout Date
- Universal Start Date
- ["Manager"](#page-20-2) [on](#page-20-2) [previous](#page-20-2) [page](#page-20-2)
- **Parent.** The Parent dimension includes the same properties as its child dimension.

#### **Service**

• Criticality

- Description
- Service Name
- State
- $\bullet$  Type
- ["Manager"](#page-20-2) [on](#page-20-2) [page](#page-20-2) [21](#page-20-2)
- <span id="page-22-1"></span>**Parent.** The Parent dimension includes the same properties as its child dimension.

#### **Supplier**

- Is Company?
- $\bullet$  Is Internal?
- Organization Name
- Organization Name (Alt)
- ["Manager"](#page-20-2) [on](#page-20-2) [page](#page-20-2) [21](#page-20-2)
- <span id="page-22-0"></span>**Parent.** The Parent dimension includes the same properties as its child dimension.

#### **User**

- Email
- Hire Date (Local)
- Hire Date (UTC)
- Person Name
- Person Name (Alt)
- Termination Date (Local)
- Termination Date (UTC)

When defining an allocation stage, you can distribute costs across your business model using these relationships. Each dimension represents another business model or way to manage the costs. This enriches the data in the Cost table.

During the Extract, Transform, and Load (ETL) process, SAP® BusinessObjects Data Services (BODS) gathers the data for some entities from multiple source systems. BODS then consolidates the data into a target data model before loading it into the target layer of the data warehouse.

For more information about target data models and ERDs, see the ERDs on the [HP](http://h20230.www2.hp.com/selfsolve/manuals) [Software](http://h20230.www2.hp.com/selfsolve/manuals) [Product](http://h20230.www2.hp.com/selfsolve/manuals) [Manual](http://h20230.www2.hp.com/selfsolve/manuals) [Site](http://h20230.www2.hp.com/selfsolve/manuals) (**http://h20230.www2.hp.com/selfsolve/manuals**).

## <span id="page-23-0"></span>**Define an Allocation Scenario**

An allocation scenario describes what planned and actual IT cost information you want to analyze.

You can add a scenario, or modify or delete an existing scenario. You can then add allocation stages to the scenario, define allocation rules, publish the results and view the results in Cost Explorer.

**To access:**

<span id="page-23-1"></span>Select **Finance** > **Allocation management**.

## **Learn More**

## **Learn About Allocation Scenarios**

An allocation scenario represents the "scenario" (or a "what if") of a full flow of allocation of budget from receiving the pool and until allocating all the amount. Each scenario is a standalone demonstration of cost allocation.

An allocation scenario is a tool that enables you to analyze planned costs and actual costs by categorizing them. You can use categorized costs to compare planned (budgeted) costs to the actual costs.

Organizations need to know where they spend money and what areas of the organization are driving costs. Costs can be viewed from different perspectives, such as by IT department or programs. The allocation feature uses these different perspectives to enables organizations to compare planned and actual costs and to better manage the business.

Cost allocation enriches the information by relating costs to areas that are meaningful to the business. It distributes costs across the business model.

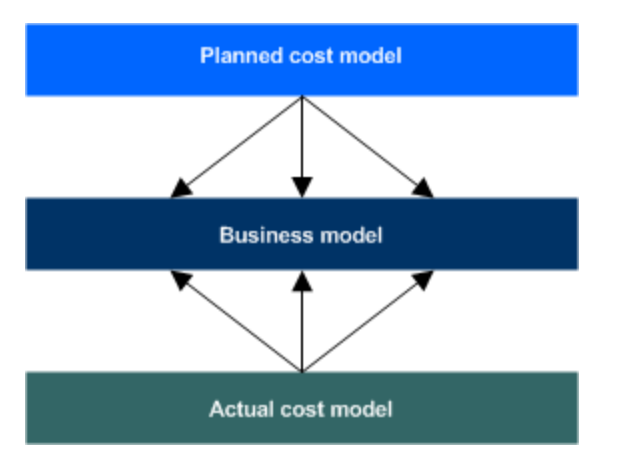

For example, a Financial Analyst wants to create views of planned vs. actual cost by IT department, Program, and Application. These views are collected from asset management and project management data source systems.

As an organization collects cost information in asset management and project management systems, those costs are related to areas that are meaningful to the business, such as projects or organizations. The relationships established in these systems are often insufficient to meet the needs of IT financial management processes.

To meet IT's financial management needs, costs must usually be enhanced with more information. These enhancements can be adding a relationship to a cost that does not currently exist, or relating a portion of the cost to more than one dimension (for example, splitting the cost 70% to one organization and 30% to another organization). This process is called cost allocation.

Financial Planning and Analysis uses a method of allocating costs to create new records that reflect changes that the organization would like to make without altering the original cost records. FPA uses Allocation Rules to select which cost records to change and to specify how the new cost records will look.

Often, the organization needs to change the cost records through a series of steps to reach the desired level of detail. This series of steps could involve hundreds of rules. To help organizations manage their Allocation Rules, Financial Planning and Analysis groups rules into Allocation Stages. These stages help the organization systematically transform the original costs into an enriched set of costs. The organization can use the result of this process in its analysis of planned and actual costs.

The allocation process is a way of using a set of assumptions to transform the way costs are distributed among business entities. Organizations can apply different sets of assumptions to the same set of costs, creating different results. An organization may want to compare the assumptions or they may have different sets of assumptions to support different analysis purposes. To support these needs, Financial Planning and Analysis enables users to create Allocation Scenarios. Each scenario encodes a set of assumptions and produces a set of results that can be analyzed independently of other allocation results.

A well-developed Allocation Scenario includes assumptions for both planned costs and actual costs. By relating both types of costs to the same lists of relationships, an organization can analyze performance to budget and better understand cost drivers. Financial Planning and Analysis includes several ways to analyze the allocation results. For financial analysts, Financial Planning and Analysis offers a streamlined interface called Cost Explorer that helps the analyst answer ad hoc questions quickly. For business users and IT management, FPA offers out-of-box analytics that show important financial data concerning dimensions like organizations and business services. Financial Planning and Analysis also offers a dashboard that helps users quickly identify IT financial areas that require attention.

Scenarios contain allocation stages, such as cost centers or organizations, to help you enhance the cost information. You can further enrich the data with allocation rules that uses existing records without changing the original data, and assigns them to the relevant dimensions. The sequence of the allocation stages and allocation rules determines how the allocation engine calculates the data.

## <span id="page-24-0"></span>**Tasks**

This section includes the following topics:

["Add](#page-25-1) [an](#page-25-1) [Allocation](#page-25-1) [Scenario"](#page-25-1) [on](#page-25-1) [next](#page-25-1) [page](#page-25-1)

## <span id="page-25-1"></span>**Add an Allocation Scenario**

- 1. In the main toolbar, click **Finance > Allocation management**.
- 2. In the Allocation page left pane, click  $\begin{array}{|c|c|c|c|c|}\n\hline\n\end{array}$  Add Scenario
- 3. Enter a unique scenario name and the relevant information in the right pane. For details, see ["Allocation](#page-25-2) [Page"](#page-25-2) [below](#page-25-2).

## <span id="page-25-0"></span>**UI Description**

## <span id="page-25-2"></span>**Allocation Page**

**Note:** When in Executive Scorecard, you navigate to another tab and then return to the Finance tab, the display is not automatically refreshed. To refresh the display, click the Allocation, Budget, or Cost Explorer tab.

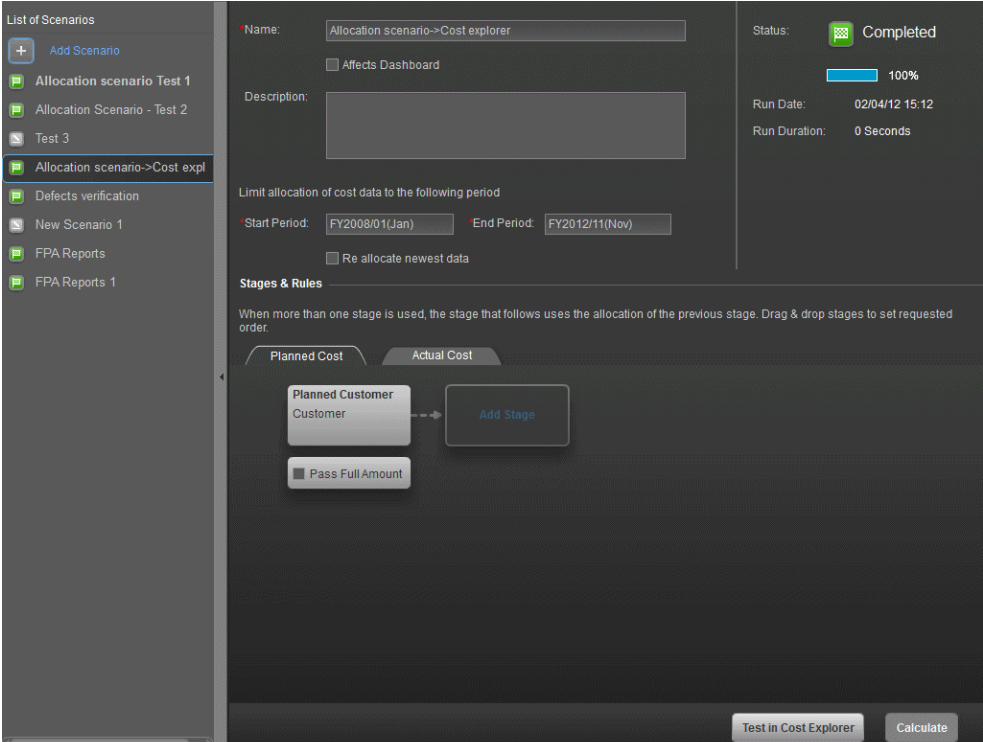

## **List of Scenarios**

User interface elements are described below (when relevant, unlabeled elements are shown in angle brackets):

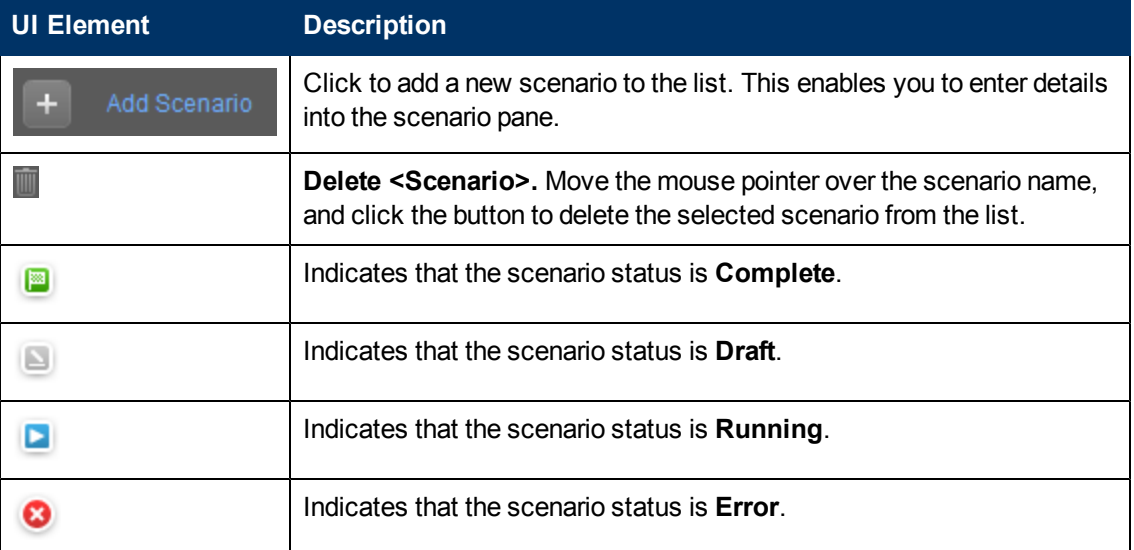

#### **Scenario Pane**

User interface elements are described below (when relevant, unlabeled elements are shown in angle brackets):

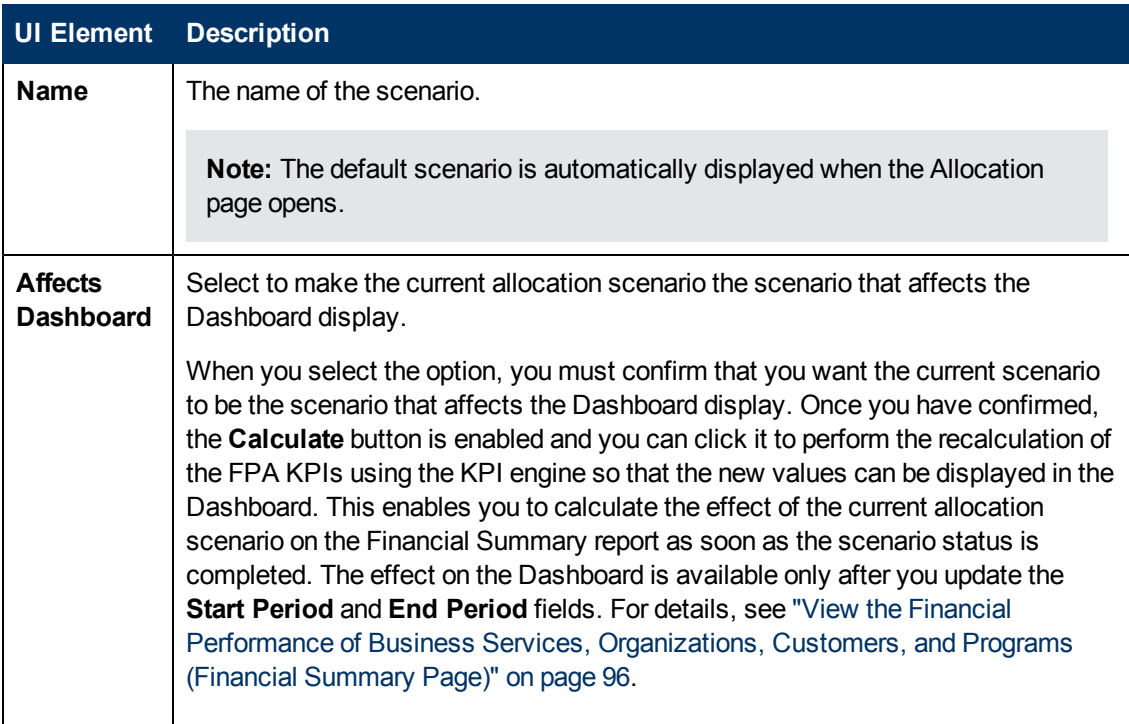

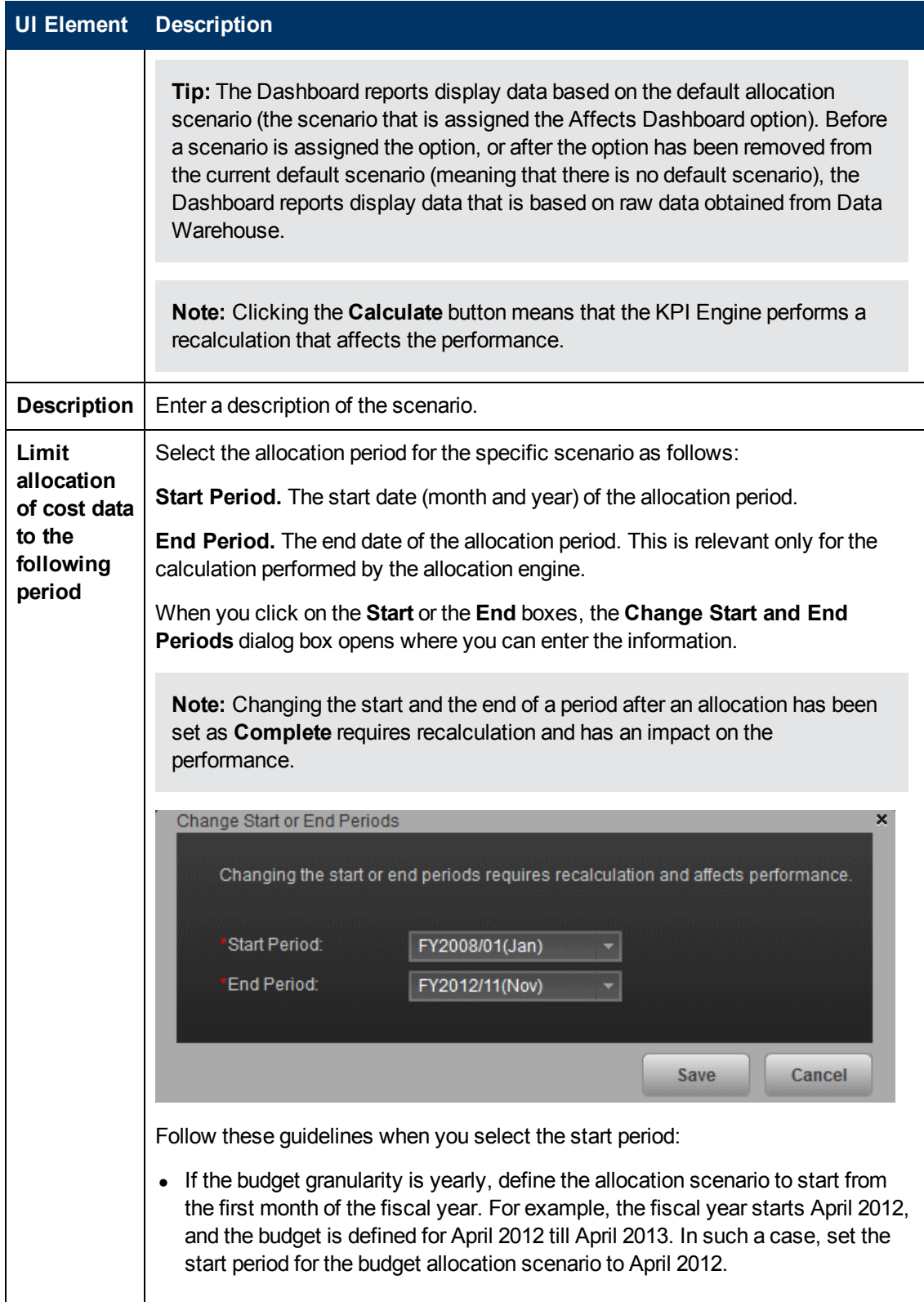

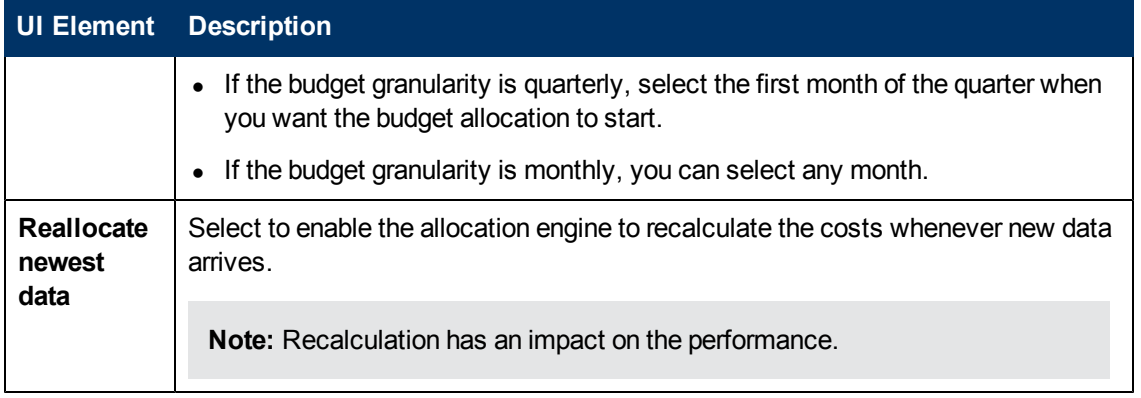

#### **Status Pane**

The Status pane indicates the status of the scenario: **Draft** , **Error**  $\bullet$ , **Running**  $\bullet$  (when

started but not completed), or **Completed**, the progress **Learn**, the date the scenario was last run, and the duration of the run.

#### **Stages & Rules Pane**

User interface elements are described below (when relevant, unlabeled elements are shown in angle brackets):

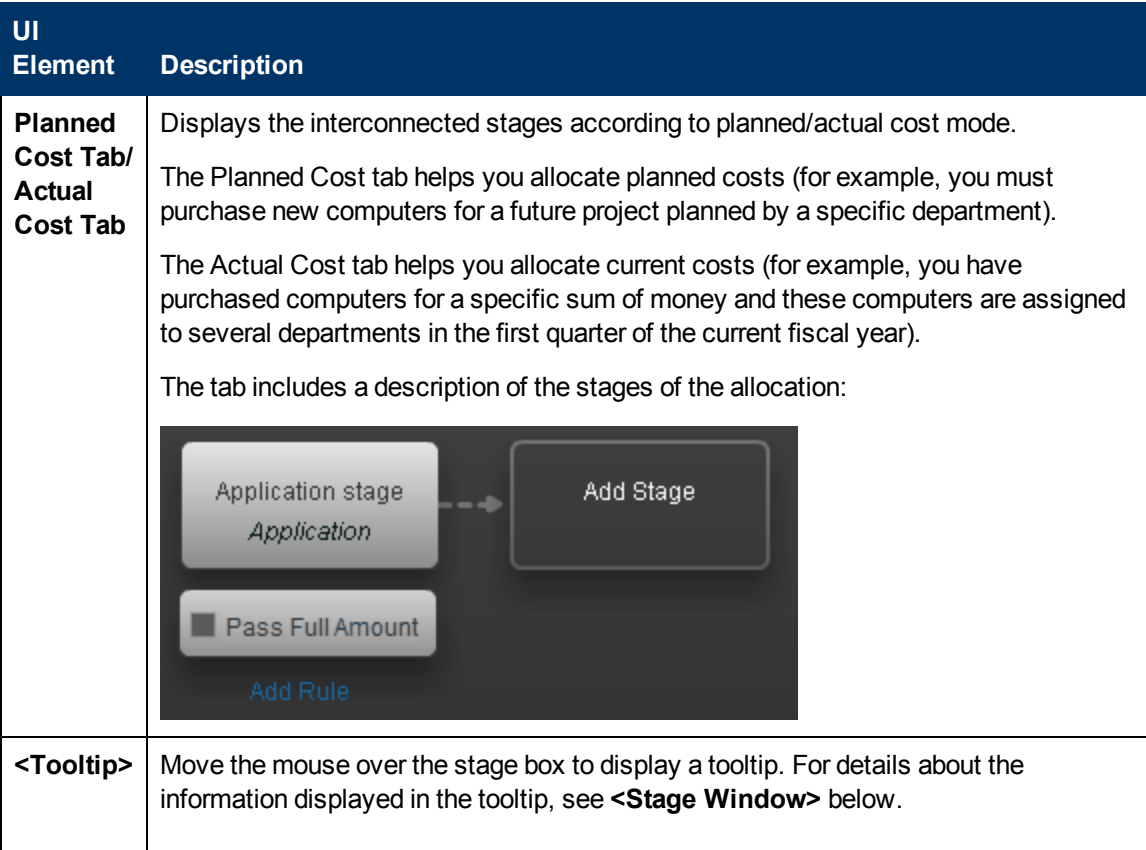

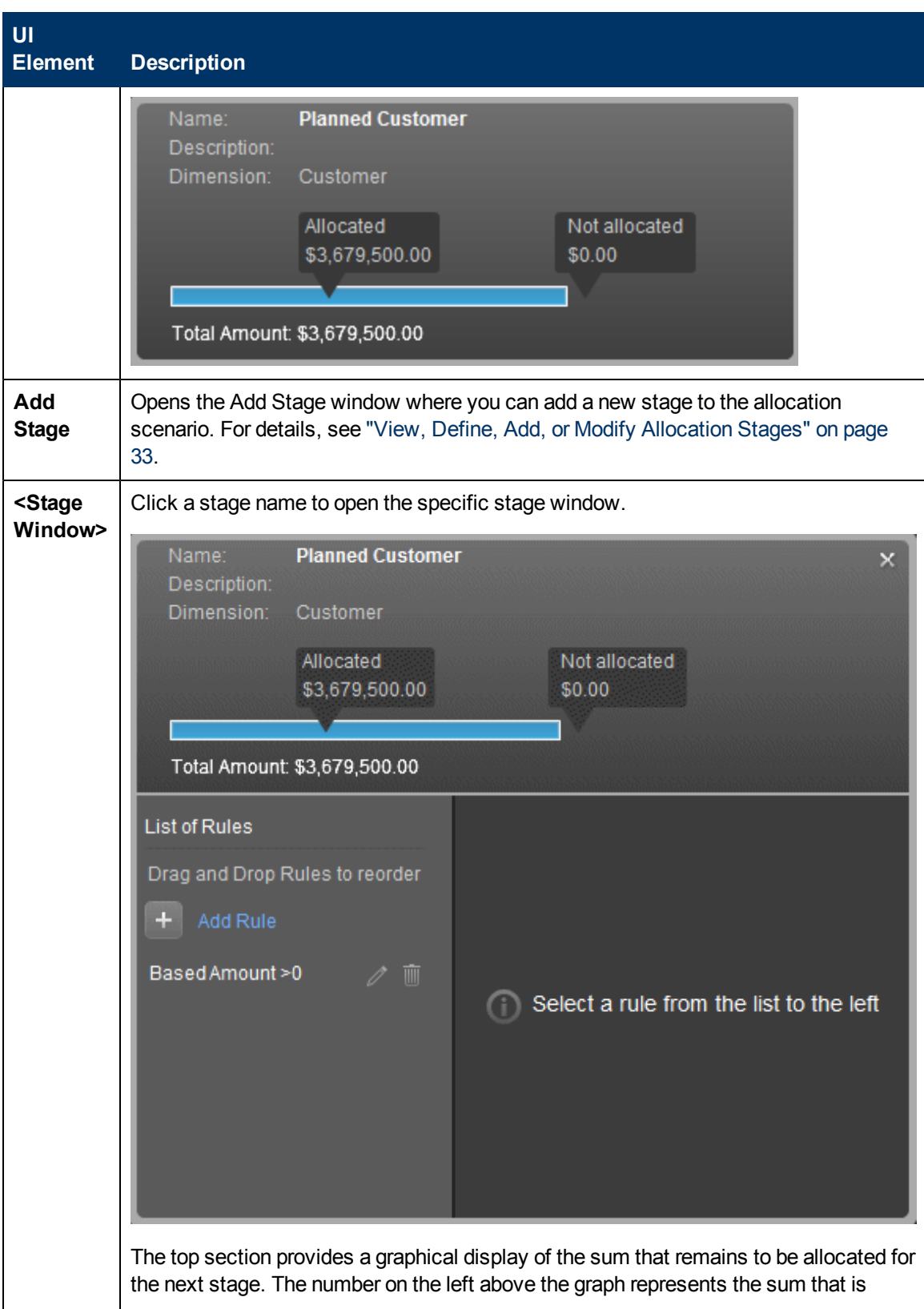

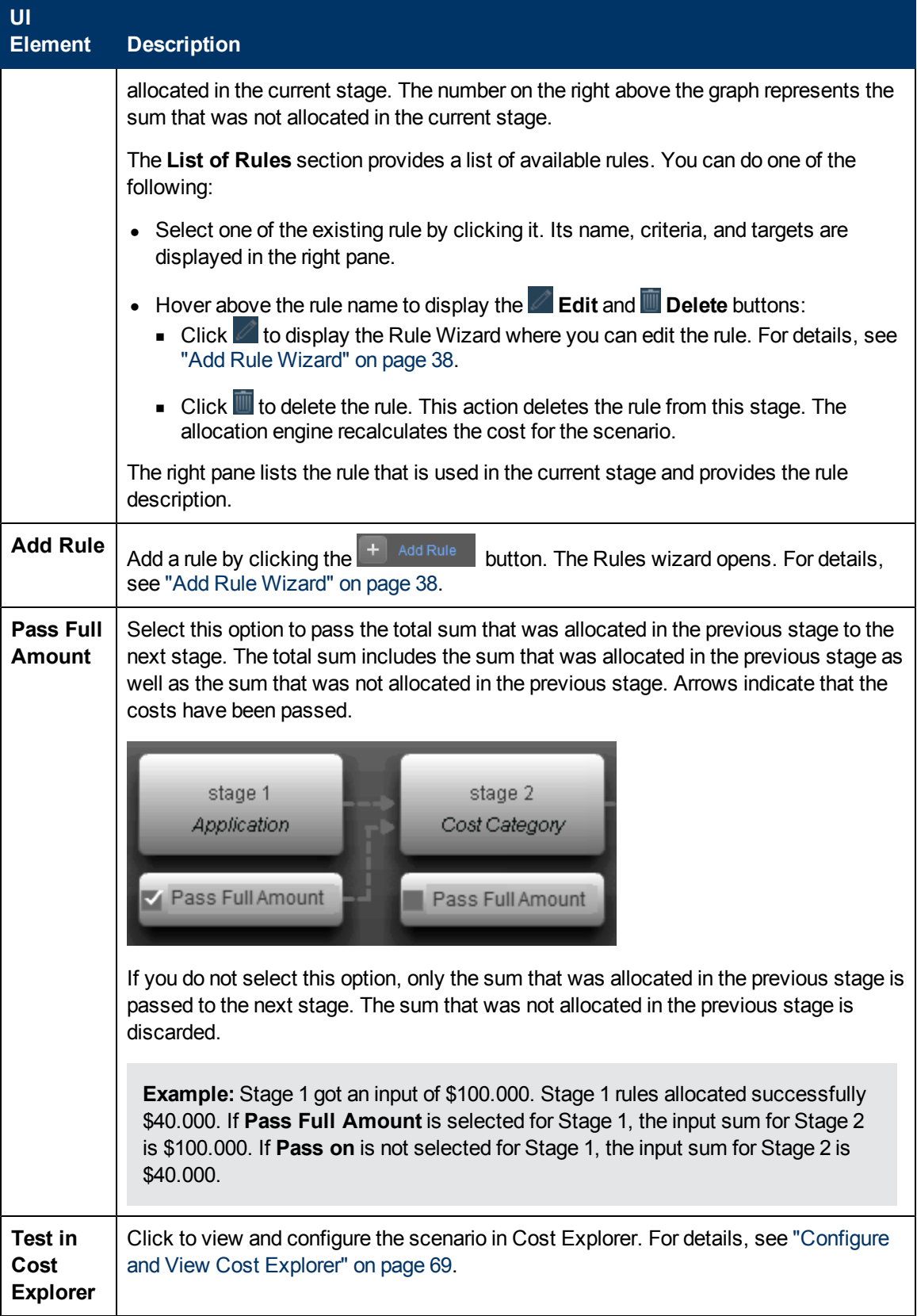

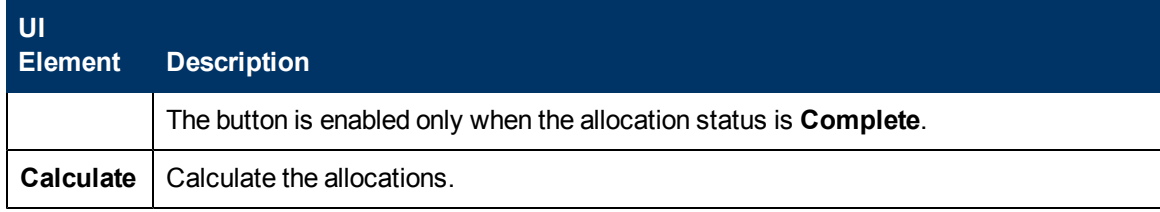

# <span id="page-32-0"></span>**View, Define, Add, or Modify Allocation Stages**

An allocation stage enables you to enrich cost information by distributing costs across your business model. To allocate costs to a stage, you add allocation rules where you specify what criteria to include. Each stage uses the results of the previous stage. Once you have defined the scenario, you can add and configure stages for further financial allocation.

## **To access:**

- <sup>l</sup> To add a stage: click **Finance** > **Allocation management** and click **Add Stage** in the **Stages & Rules** area.
- To edit a stage: click **Finance** > **Allocation management** and click **for the relevant stage** in the **Stages & Rules** area.

## <span id="page-32-1"></span>**Tasks**

This section includes the following topics:

["View](#page-32-2) [the](#page-32-2) [List](#page-32-2) [of](#page-32-2) [Allocation](#page-32-2) [Stages](#page-32-2) [for](#page-32-2) [the](#page-32-2) [Scenario"](#page-32-2) [below](#page-32-2)

["Add](#page-32-3) [an](#page-32-3) [Allocation](#page-32-3) [Stage](#page-32-3) [to](#page-32-3) [a](#page-32-3) [Scenario"](#page-32-3) [below](#page-32-3)

<span id="page-32-2"></span>["Reorder](#page-33-1) [the](#page-33-1) [Allocation](#page-33-1) [Stages](#page-33-1) [in](#page-33-1) [a](#page-33-1) [Scenario"](#page-33-1) [on](#page-33-1) [next](#page-33-1) [page](#page-33-1)

## **View the List of Allocation Stages for the Scenario**

- 1. In the main toolbar, click **Finance**.
- 2. In the page, click **Allocation management**.
- 3. Click the allocation scenario.
- 4. Click the **Planned Cost Stages** or **Actual Cost Stages** tab. The allocation stages are displayed in a graphical format. For details, see ["Allocation](#page-25-2) [Page"](#page-25-2) [on](#page-25-2) [page](#page-25-2) [26](#page-25-2).

## <span id="page-32-3"></span>**Add an Allocation Stage to a Scenario**

You can add an allocation stage, such as cost centers or organizations, to help you enhance the cost information. You can further enrich the data with allocation rules that create new records without changing the original data. The sequence of the allocation stages and allocation rules determines how the allocation engine calculates the data.

- 1. In the main toolbar, click **Finance** > **Allocation management**.
- 2. Click the allocation scenario.
- 3. Click the **Planned Cost Stages** or **Actual Cost Stages** tab.
- 4. Click **Add Stage**. The Add Stage window opens. For details see ["Add/Update](#page-33-2) [Stage](#page-33-2) [Dialog](#page-33-2) [Box"](#page-33-2) [on](#page-33-2) [next](#page-33-2) [page.](#page-33-2)
- 5. Enter the relevant information and click **Save**.
- 6. You can now add rules to the stage. For details, see ["Define](#page-35-0) [Allocation](#page-35-0) [Rules"](#page-35-0) [on](#page-35-0) [page](#page-35-0) [36.](#page-35-0)

7. Click **Save and Close** to return to the allocation scenario detail page to view the list of cost stages.

### <span id="page-33-1"></span>**Reorder the Allocation Stages in a Scenario**

- 1. In the main toolbar, click **Finance** > **Allocation management**.
- 2. Select the relevant allocation scenario.
- 3. Click the **Planned Cost Stages** or **Actual Cost Stages** tab.
- 4. Select the stage you want to move and drag it to its new location. For details, see ["Allocation](#page-25-2) [Page"](#page-25-2) [on](#page-25-2) [page](#page-25-2) [26](#page-25-2).
- <span id="page-33-0"></span>5. The allocation engine recalculates the cost based on the new order.

## **UI Description**

## <span id="page-33-2"></span>**Add/Update Stage Dialog Box**

**Note:** When in Executive Scorecard, you navigate to another tab and then return to the Finance tab, the display is not automatically refreshed. To refresh the display, click the Allocation, Budget, or Cost Explorer tab.

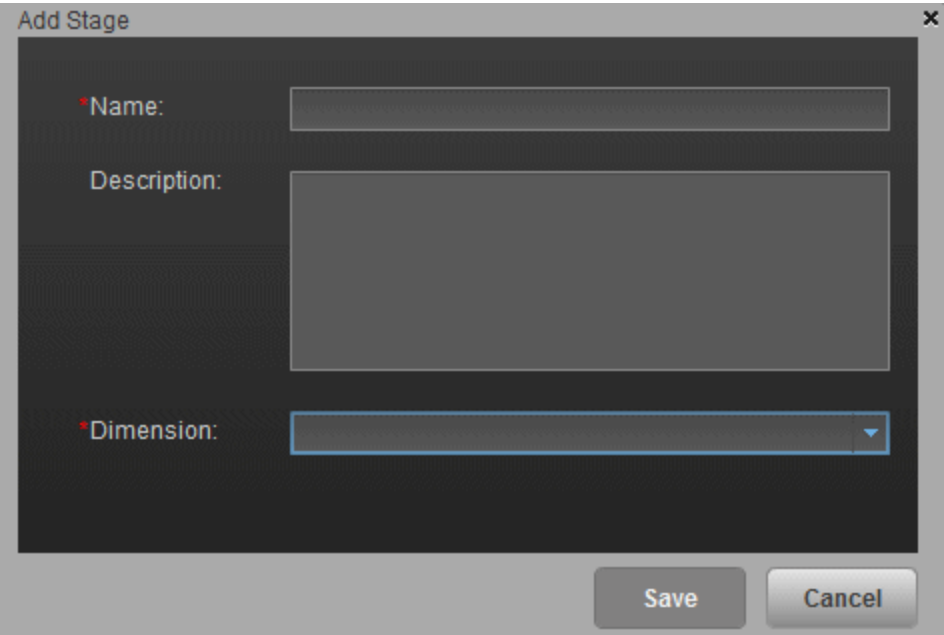

User interface elements are described below (when relevant, unlabeled elements are shown in angle brackets):

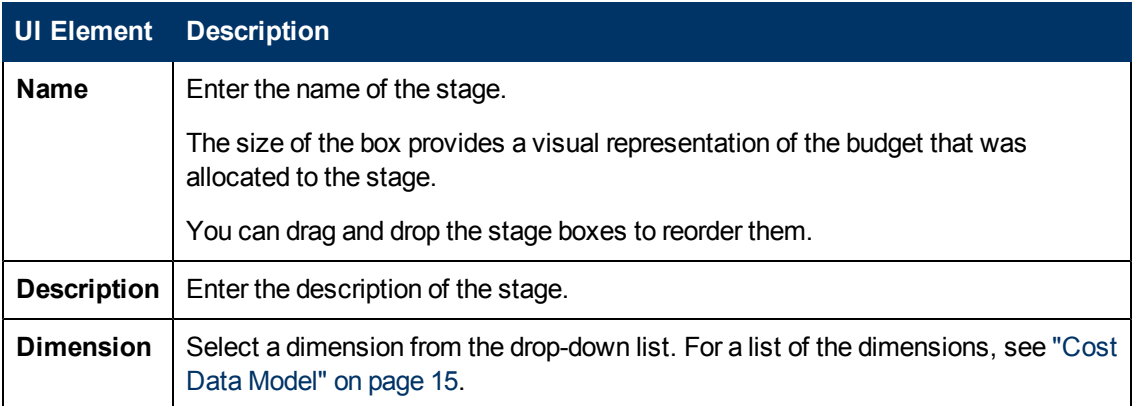

# <span id="page-35-0"></span>**Define Allocation Rules**

After you define a scenario and allocation stages, allocation rules enable you to create a link between planned and actual costs to compare them.

### **To access:**

<span id="page-35-1"></span>Select **Finance** > **Allocation management** then click **Add Rule** in the specific stage window.

## **Learn More**

## **Rules and Stages**

The analyst can change the cost records by defining rules through a series of steps. To manage the Allocation Rules, FPA groups rules into Allocation Stages. These stages transform the original costs into an enriched set of costs.

- Within a defined stage, the analyst creates a rule statement to define cost allocation rules. The first part of the rule statement, called source selection, involves defining the specific planned or actual cost to be allocated.
- The next part of the rule statement, called Targets, allocates the costs to a target area. The analyst can allocate to single or multiple dimensions.
- After the planned and actual stages and rules are defined, the Cost Explorer tool becomes available. Cost Explorer provides a multi-dimensional cost analysis where the analyst can drill down from summary views of planned and actual costs.

Allocation provides a way to analyze the cost data from different perspectives. By collecting the right information, organizations can manage their costs better.

## **Criteria**

A rule criteria specifies the conditions when the rule is to be applied.

An allocation rule is a group of criteria items allowing you to filter cost lines. A stage contains zero or more rules.

A criteria is the basic element of a rule and includes a certain dimension value item and its condition. For example, the criteria can be an Application name (aspect) equals "xs" (its condition).

A dimension represents a logical aspect of a certain project. For example: Budget or Customer.
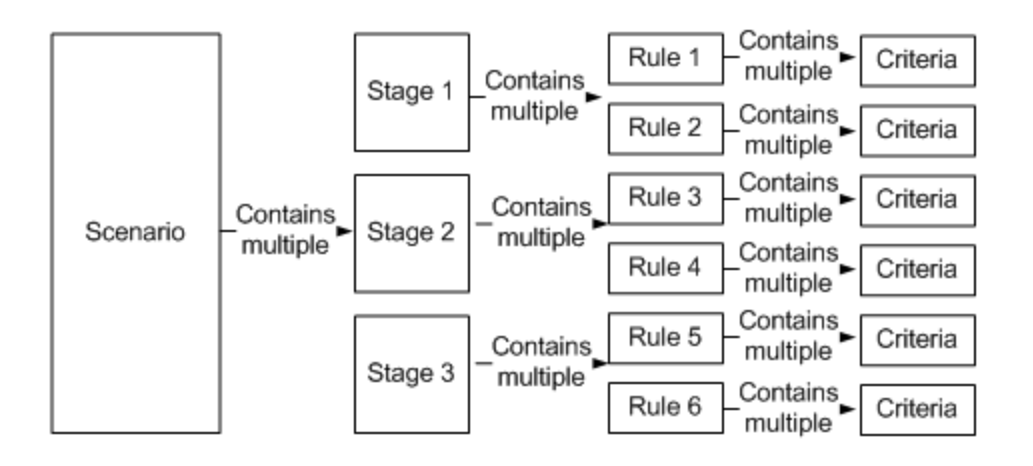

# **Important information**

You can add a rule as a placeholder in the stage without immediately defining the allocation criteria. The scenario remains in Draft mode until all rules are defined.

The system checks every 5 minutes for ETL processes that may load new data and then recalculates affected allocation scenarios.

# **Tasks**

This section includes the following topics:

["View](#page-36-0) [an](#page-36-0) [allocation](#page-36-0) [stage](#page-36-0) [allocation](#page-36-0) [rules"](#page-36-0) [below](#page-36-0)

["Add](#page-36-1) [an](#page-36-1) [allocation](#page-36-1) [rule](#page-36-1) [to](#page-36-1) [an](#page-36-1) [allocation](#page-36-1) [stage"](#page-36-1) [below](#page-36-1)

<span id="page-36-0"></span>["Reorder](#page-37-0) [allocation](#page-37-0) [rules](#page-37-0) [in](#page-37-0) [a](#page-37-0) [stage"](#page-37-0) [on](#page-37-0) [next](#page-37-0) [page](#page-37-0)

## **View an allocation stage allocation rules**

- 1. In the main toolbar, click **Finance > Allocation management**.
- 2. Click the allocation scenario.
- 3. Click the **Planned Cost Stages** or **Actual Cost Stages** tab.

The allocation stages are displayed in a graphical format. For details, see ["Allocation](#page-25-0) [Page"](#page-25-0) [on](#page-25-0) [page](#page-25-0) [26](#page-25-0).

4. Click the relevant stage. The **<Stage Window>** dialog box opens. For details, see ["Allocation](#page-25-0) [Page"](#page-25-0) [on](#page-25-0) [page](#page-25-0) [26](#page-25-0).

You can view the list of rules used in the allocation stage in the List of Rules pane.

## <span id="page-36-1"></span>**Add an allocation rule to an allocation stage**

- 1. In the main toolbar, click **Finance** > **Allocation management**.
- 2. Click the allocation scenario.

3. Click the **Planned Cost Stages** or **Actual Cost Stages** tab.

The allocation stages are displayed in a graphical format. For details, see ["Allocation](#page-25-0) [Page"](#page-25-0) [on](#page-25-0) [page](#page-25-0) [26](#page-25-0).

4. Click the relevant stage. The **<Stage Window>** dialog box opens. For details, se[e"Allocation](#page-25-0) [Page"](#page-25-0) [on](#page-25-0) [page](#page-25-0) [26](#page-25-0).

You can view the list of rules used in the allocation stage in the List of Rules pane.

5. In the List of Rules pane, click **Add Rule**. The Add Rule wizard opens. Follow its instructions. For details, see ["Add](#page-37-1) [Rule](#page-37-1) [Wizard"](#page-37-1) [below](#page-37-1).

**Note:** You can add a rule as a placeholder in the stage without defining the allocation criteria immediately. The scenario remains in Draft mode until all rules are defined.

- 6. Click **Next** until you get to the **Rule Criteria** wizard page.
- 7. Drag a property or a dimension from the **List of Dimension Properties** to the right pane. An operation box is displayed to the right.
- 8. Select the operation to be performed by the rule in the **<operation list>**. A value box opens to the right.
- 9. Enter the value in the **<value>** box. This box can display a list of values, if you selected a dimension with existing values, for example Application Name or Manager Name.
- 10. You can then either select another dimension and drag it to the right pane. A box is added to the right pane where you can select either **and** or **or** to enable you to select how you want to link the rule criterias, or you can click **Next** to define the rule target.
- <span id="page-37-0"></span>11. Click **Finish** to return to the Allocation Stage detail page to view the list of rules.

## **Reorder allocation rules in a stage**

To reorder allocation rules in an allocation stage:

- 1. Click the allocation scenario.
- 2. Click the **Planned Cost Stages** or **Actual Cost Stages** tab.

The allocation stages are displayed in a graphical format. For details, see ["Allocation](#page-25-0) [Page"](#page-25-0) [on](#page-25-0) [page](#page-25-0) [26](#page-25-0).

3. Click the relevant stage. The **<Stage Window>** dialog box opens. For details, see ["Allocation](#page-25-0) [Page"](#page-25-0) [on](#page-25-0) [page](#page-25-0) [26](#page-25-0).

You can view the list of rules used in the allocation stage in the List of Rules pane.

4. Click the rule you want to move and drag it to the new location.

# **UI Description**

## <span id="page-37-1"></span>**Add Rule Wizard**

**Note:** When in Executive Scorecard, you navigate to another tab and then return to the

Finance tab, the display is not automatically refreshed. To refresh the display, click the Allocation, Budget, or Cost Explorer tab.

The Add Rule wizard enables you to add allocation rules that create new records without changing the original data. The sequence of the allocation stages and allocation rules determines how the allocation engine calculates the data.

### **Wizard Map**

["Rule](#page-38-0) [General](#page-38-0) [Details](#page-38-0) [Page"](#page-38-0) [below](#page-38-0) >["Rule](#page-38-1) [Criteria](#page-38-1) [Page"](#page-38-1) [below](#page-38-1) > ["Rule](#page-41-0) [Target](#page-41-0) [Page"](#page-41-0) [on](#page-41-0) [page](#page-41-0) [42](#page-41-0)

### <span id="page-38-0"></span>**Rule General Details Page Rule General Details Page**

Allocation rules enable you to create a link between planned and actual costs to compare them. The allocation rule interface helps you build valid rules quickly and easily.

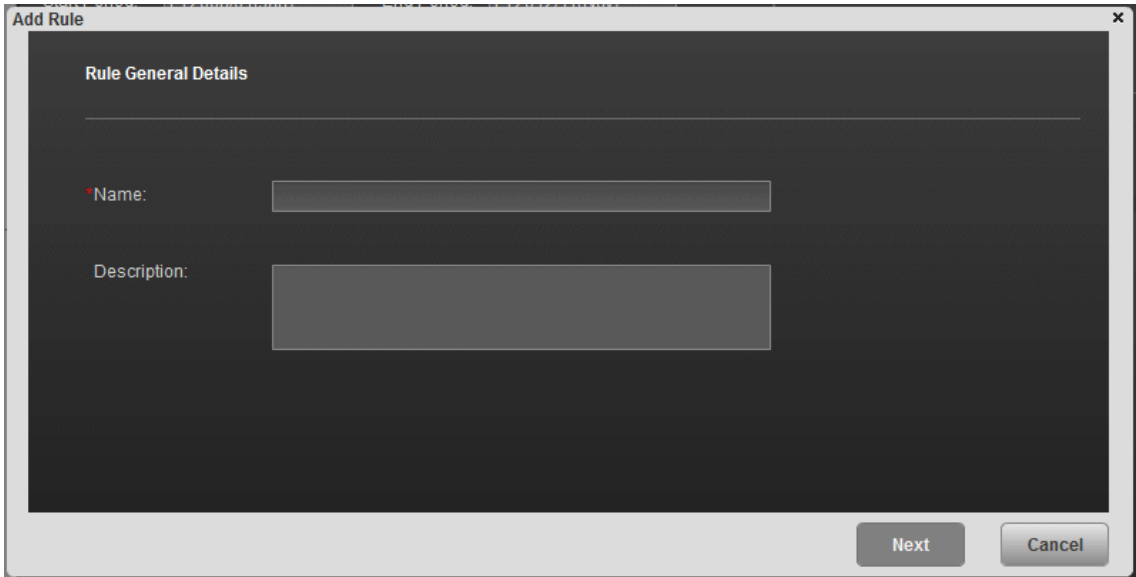

This wizard page enables you to define the specific planned or actual cost to be allocated.

User interface elements are described below (when relevant, unlabeled elements are shown in angle brackets):

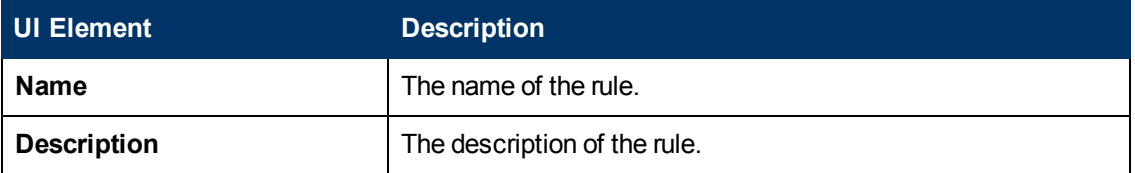

## <span id="page-38-1"></span>**Rule Criteria Page**

This wizard page enables you to specify the conditions when the rule is to be applied.

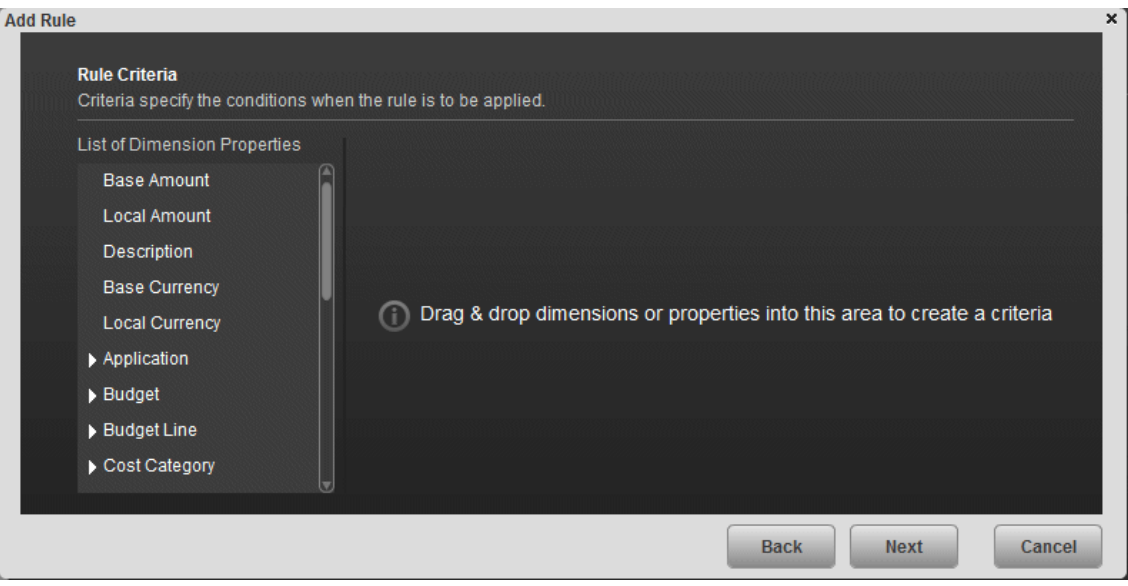

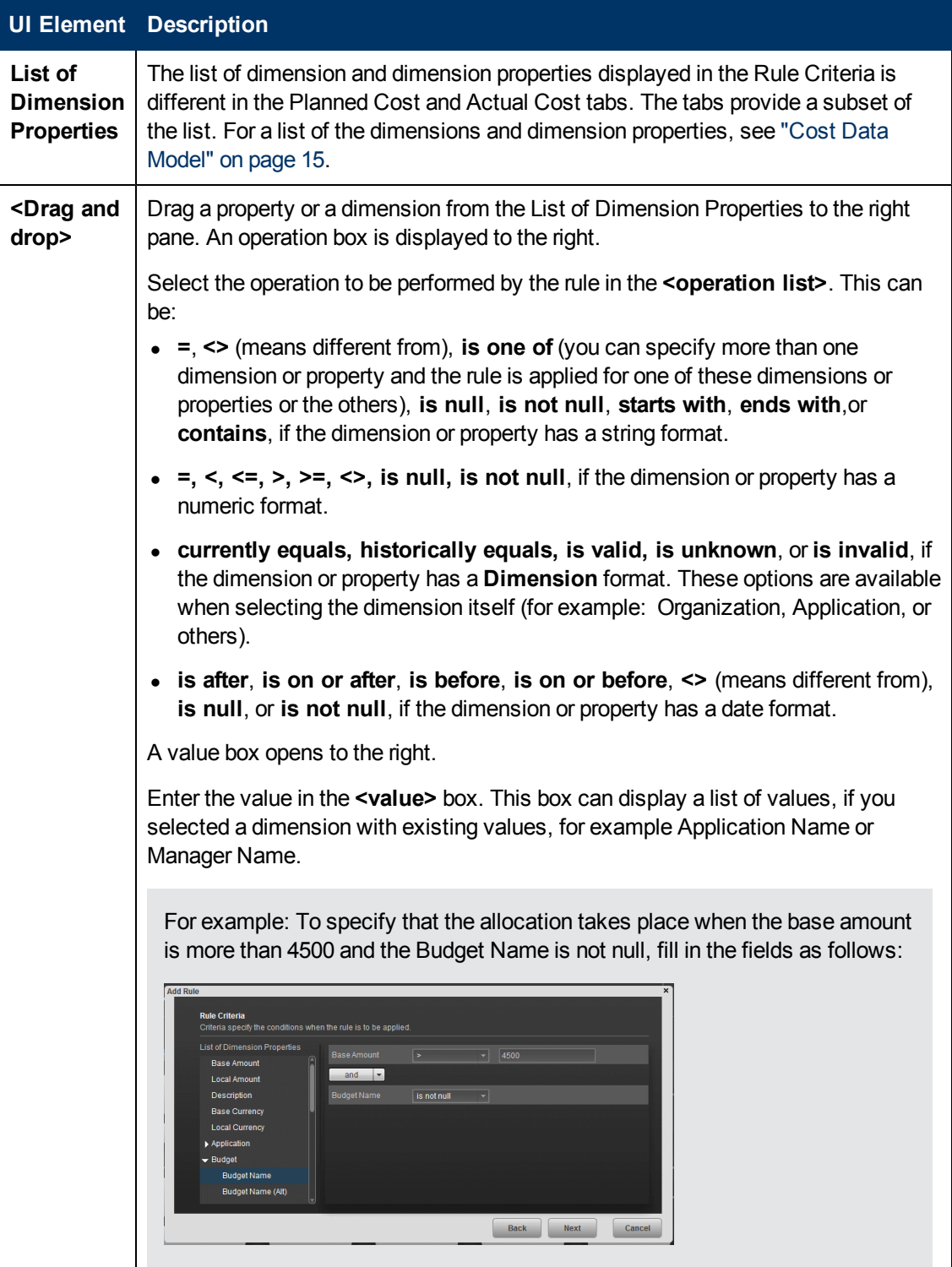

# <span id="page-41-0"></span>**Rule Target Page**

This wizard page enables you to select the targets of the rule.

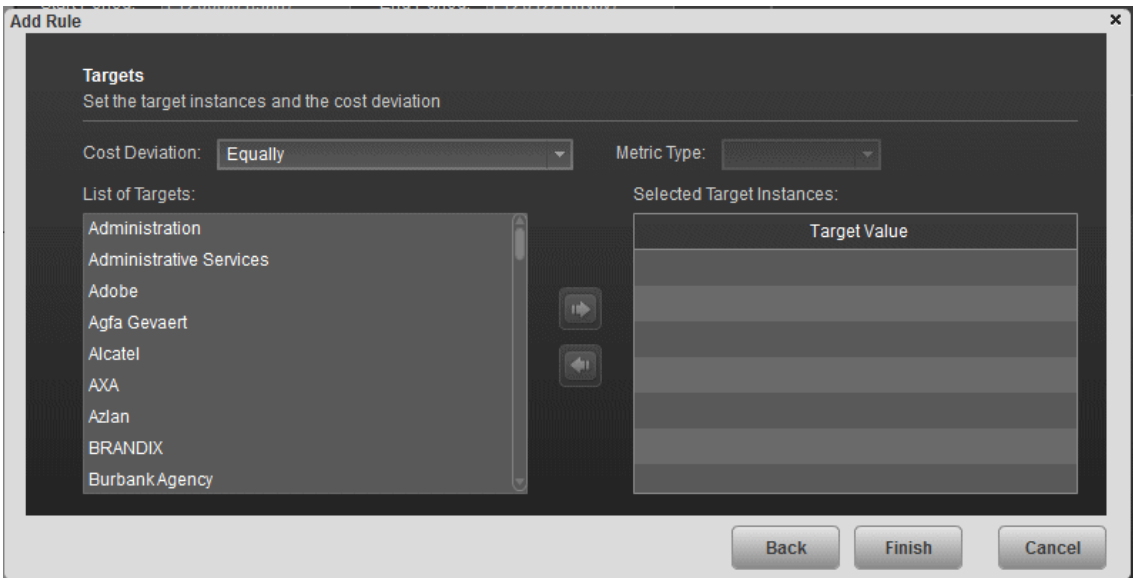

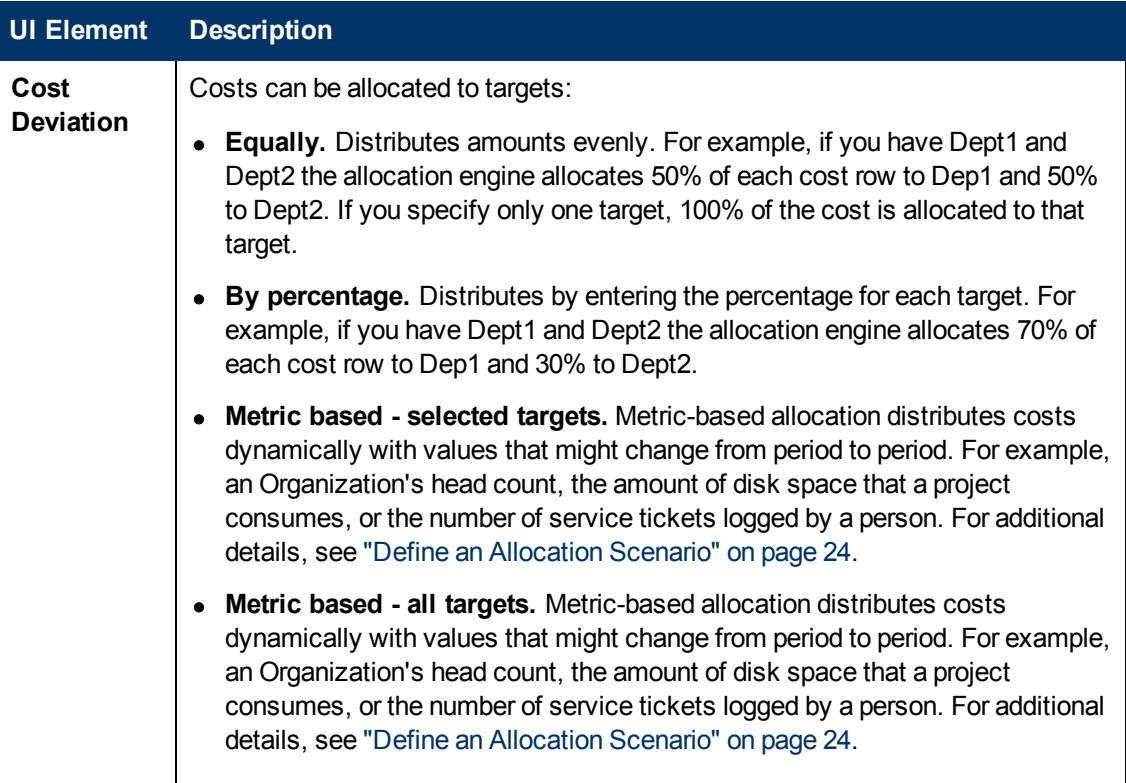

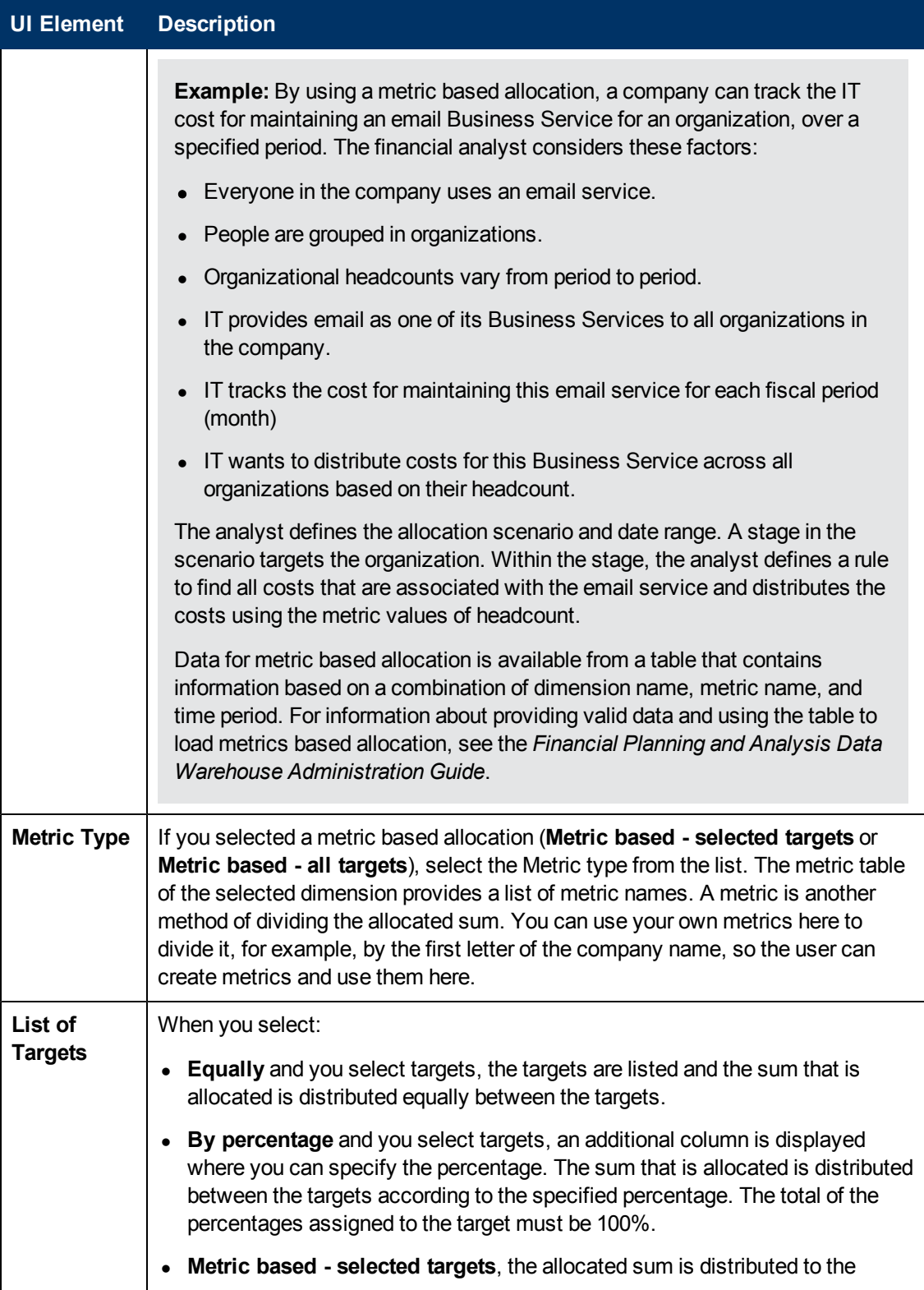

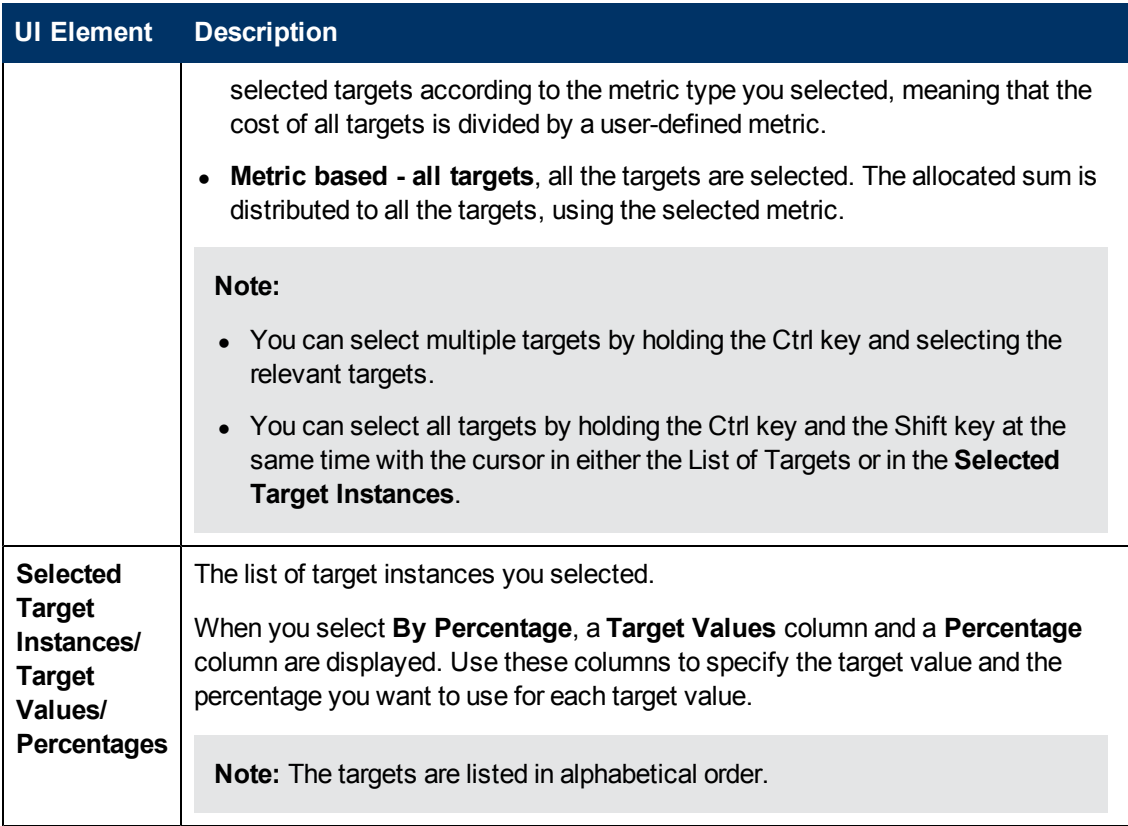

# <span id="page-45-0"></span>**Configure and Manage a Budget**

The budgeting tool is a component of Financial Planning and Analysis (FPA) that enables IT finance managers to plan a budget for three different planning time frames: one, two, or three years. The budget tool provides finance managers with these options:

- $\bullet$  Define the budget.
- Send notification to all or selected IT cost center managers.
- Enter budget data at the cost center level.
- Check the status of the review process for one or all IT cost centers.
- Review graphical views of consolidated budgets.
- Publish budgets to be used by the allocation module.

#### **To access:**

Click the **Finance** tab, and then select **Budget management**.

# **Learn More**

### **Roles and permissions**

- **The Budget Coordinator and the Cost Center Manager should have the <b>BUDGET COORDINATOR** out-of-the-box role (it includes the **View consolidated budget**and the **Manage cost center budget** permissions).
- The Financial Analyst and CIO/CFO should have the **FINANCIAL ANALYST** out-of-the-box role (it includes the**Manage Cost Center Budget** , the **View Consolidated Budget**, and the **Manage FPA allocation scenarios** permissions).

For details on the roles and permissions, see "Role Functions" in the *Administrator Guide*.

### **Important information**

- Depending on the roles and permissions assigned to your user and your role in the organization some of the functionality of this page might be disabled.
- In addition, you might not be allowed to proceed with a step in the life-cycle if the step before that was not completed successfully. For example, you cannot finalize a budget until you have entered budget information.

## **Life-cycle of a budget**

Budgeting includes steps that are performed by different Executives: Budget Coordinator, Cost Center Managers, Financial Analyst, and CIO or CFO as follows:

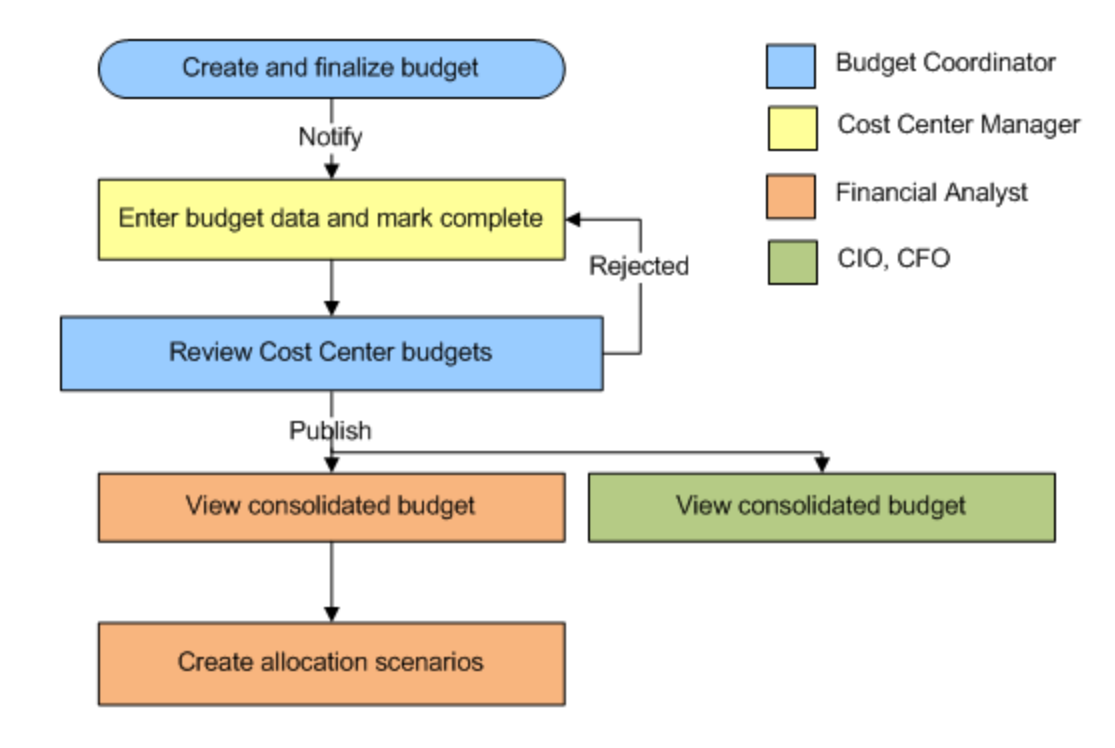

# **Tasks**

This section includes the following tasks:

["Create](#page-46-0) [and](#page-46-0) [manage](#page-46-0) [a](#page-46-0) [budget"](#page-46-0) [below](#page-46-0)

<span id="page-46-0"></span>["Send](#page-47-0) [Notification](#page-47-0) [to](#page-47-0) [Cost](#page-47-0) [Center](#page-47-0) [Managers"](#page-47-0) [on](#page-47-0) [next](#page-47-0) [page](#page-47-0)

## **Create and manage a budget**

- 1. The Budget Coordinator creates a budget, defines the budget configuration, finalizes the budget definition, and notifies the relevant Cost Center Managers. For details about the Budget Coordinator tasks, see ["Create](#page-53-0) [Budgets"](#page-53-0) [on](#page-53-0) [page](#page-53-0) [54](#page-53-0).
- 2. The Cost Center Manager enters the budget data for the relevant Cost Centers, and marks the Cost Center budget as completed. For details about the Cost Center Manager tasks, see ["Enter](#page-58-0) [Budget](#page-58-0) [Data](#page-58-0) [for](#page-58-0) [a](#page-58-0) [Cost](#page-58-0) [Center](#page-58-0) [or](#page-58-0) [Mark](#page-58-0) [Cost](#page-58-0) [Center](#page-58-0) [Completed"](#page-58-0) [on](#page-58-0) [page](#page-58-0) [59.](#page-58-0)
- 3. The Budget Coordinator reviews the Cost Center detailed budget, and accepts or rejects it. If it is rejected it goes back to the relevant Cost Center Manager for review. If it is accepted, it is marked as accepted. As soon as all the Cost Centers of the budgets have been accepted, the Budget Coordinator can view the consolidated budget and publish it. For details about the Budget Coordinator tasks, see ["Create](#page-53-0) [Budgets"](#page-53-0) [on](#page-53-0) [page](#page-53-0) [54](#page-53-0).
- 4. The CIO can view the consolidated budget.
- 5. The Financial Analyst can view the consolidated budget and create allocation scenarios. For details about the Financial Analyst tasks, see "View, Accept, and Publish the Consolidated Budget".

# <span id="page-47-0"></span>**Send Notification to Cost Center Managers**

If you have Budget Coordinator privileges, you can notify Cost Center managers about the status of their Cost Centers.

- 1. From the main menu bar, click **Finance > Budget management**.
- 2. Select the relevant Cost Center budget in the Cost Centers area and click **Notify**.

The Notification Management screen opens.

- 3. Select the Cost Center managers that you want to notify.
- 4. Click **Send**. The default mail client opens, and displays a draft email to the Cost Center managers for the Cost Centers that you selected. You can edit the email.
- 5. Click **Send**.

# **UI Description**

## **Budget Main Page**

**Note:** When in Executive Scorecard, you navigate to another tab and then return to the Finance tab, the display is not automatically refreshed. To refresh the display, click the Allocation, Budget, or Cost Explorer tab.

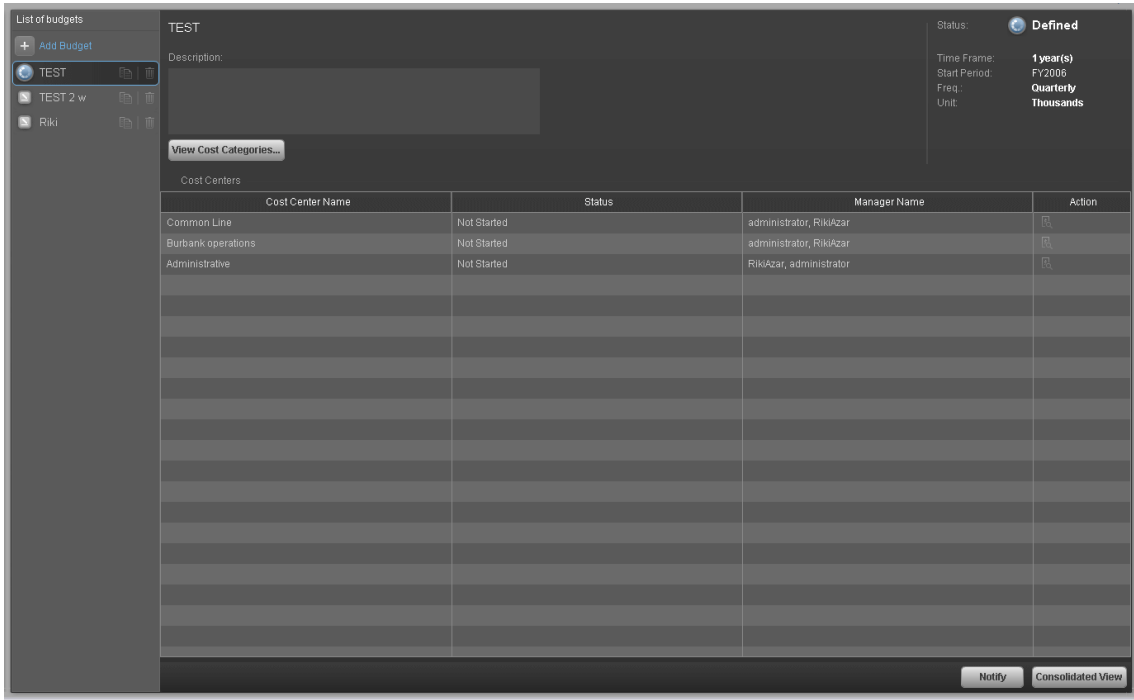

#### **<Left Pane>**

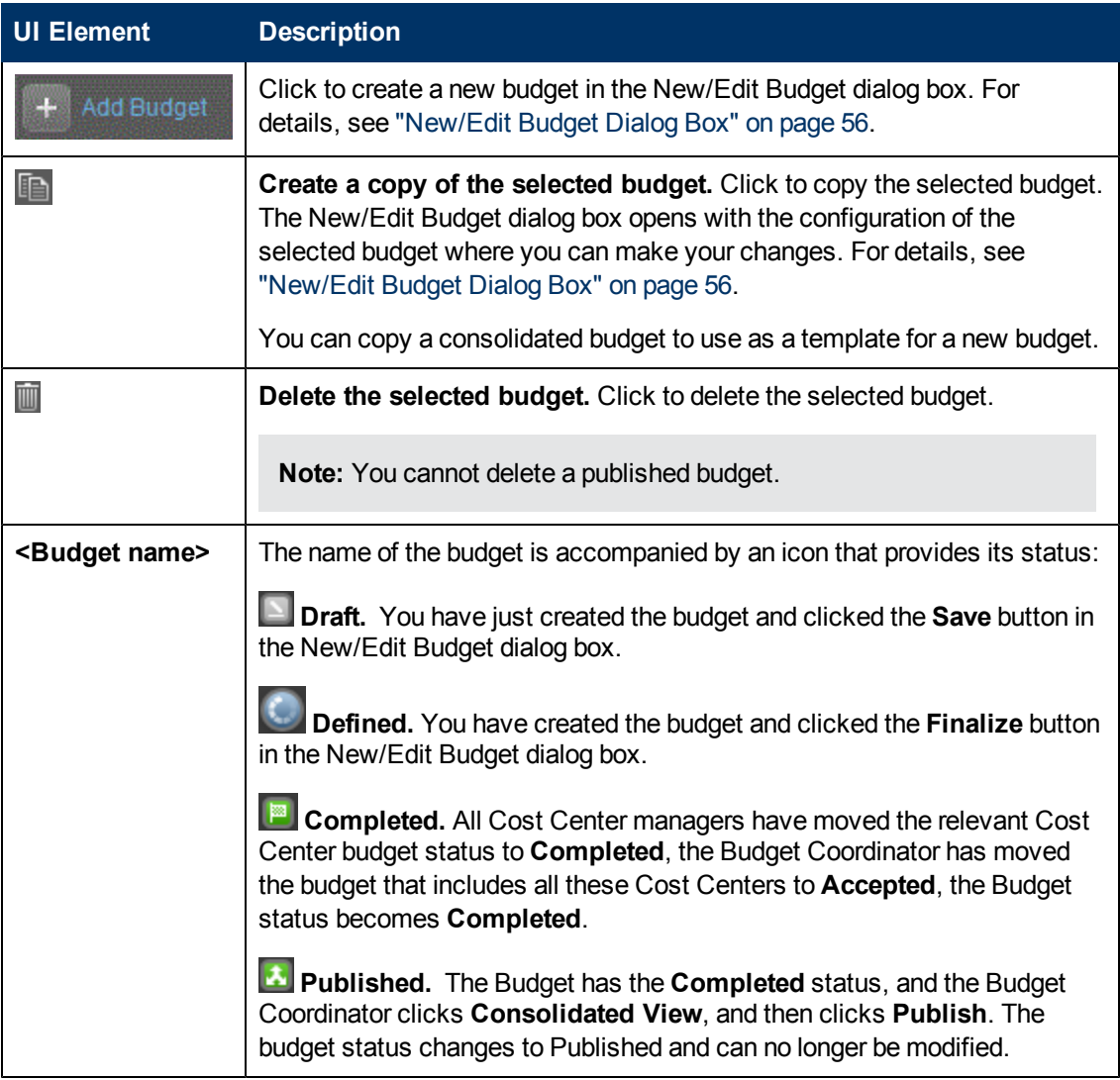

## **<Top area>**

Select the relevant budget in the left pane to display its details in the right pane.

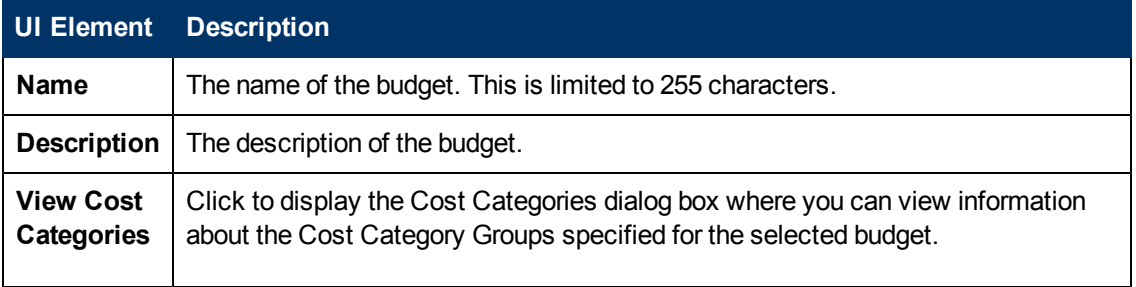

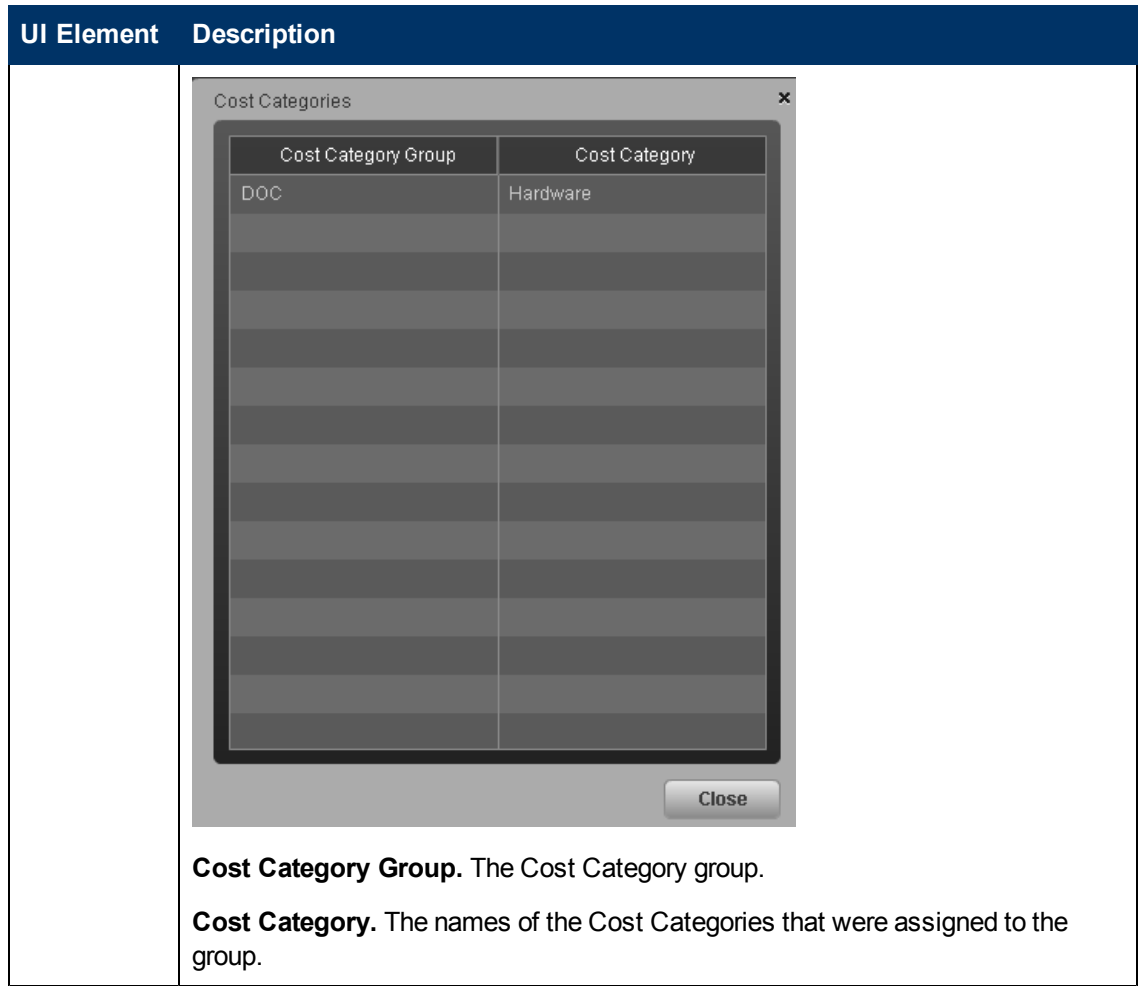

### **<Status area>**

The top right box displays the status of the budget, its time frame, start period, frequency, and unit of measure.

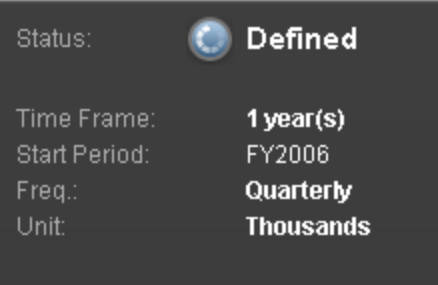

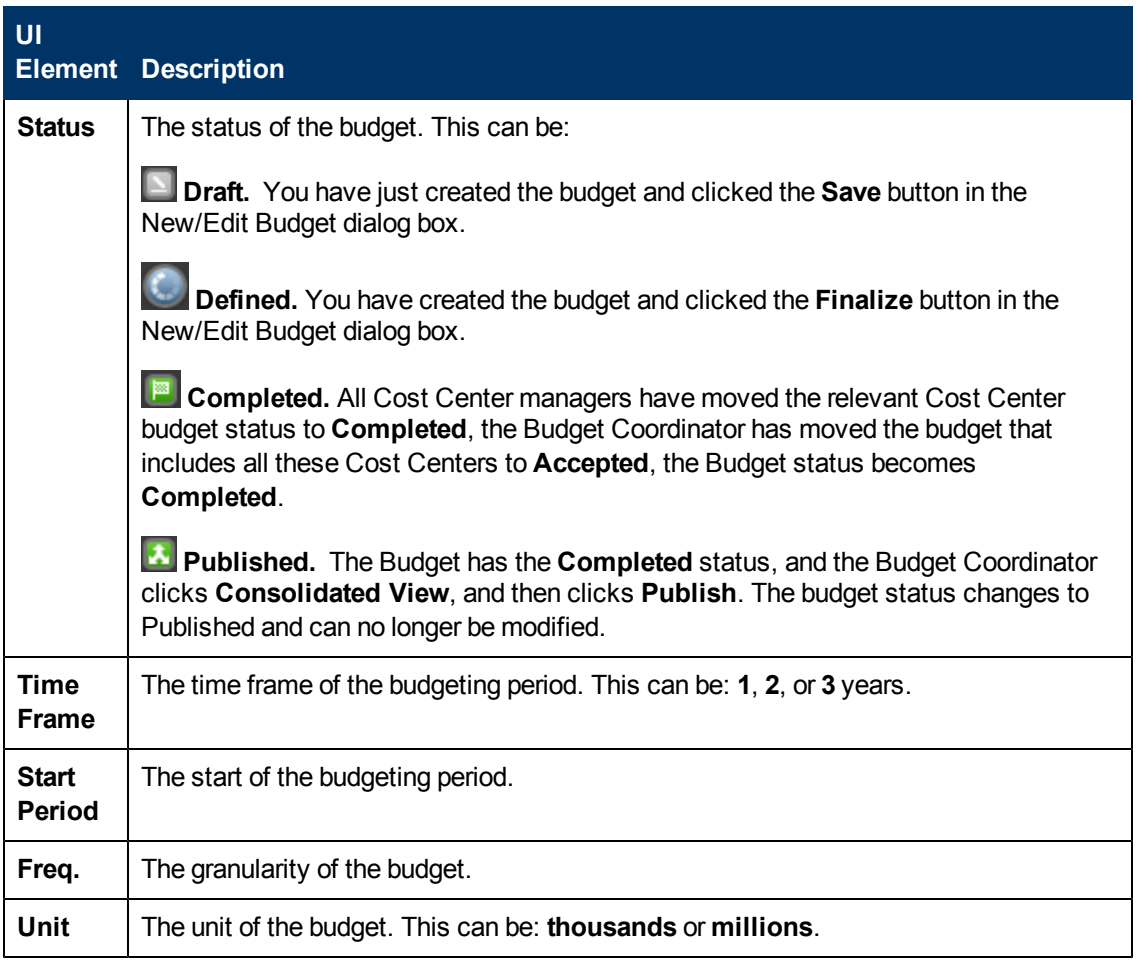

## **Cost Centers**

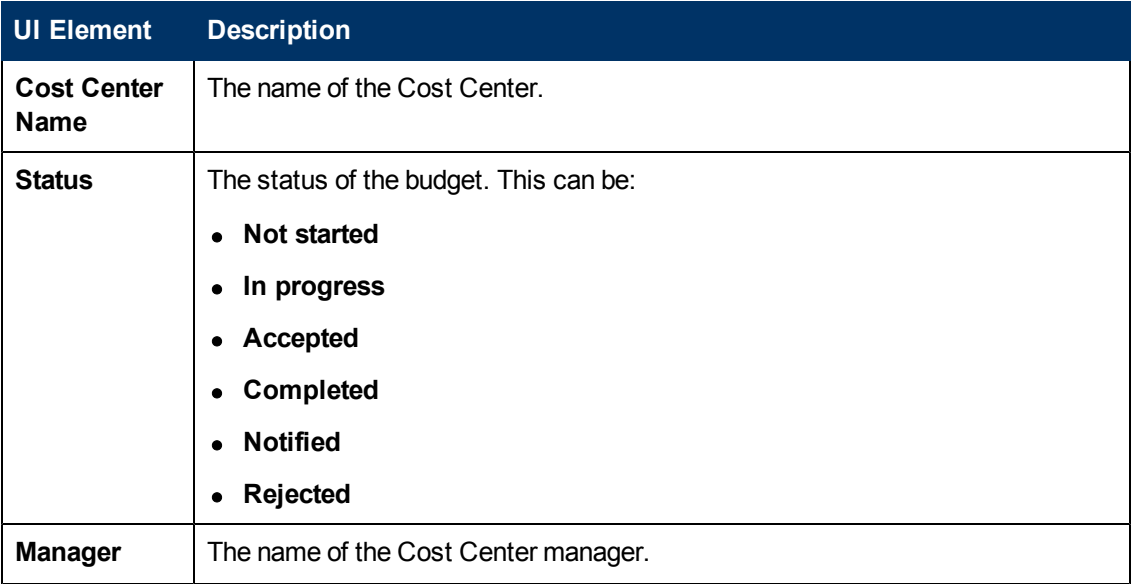

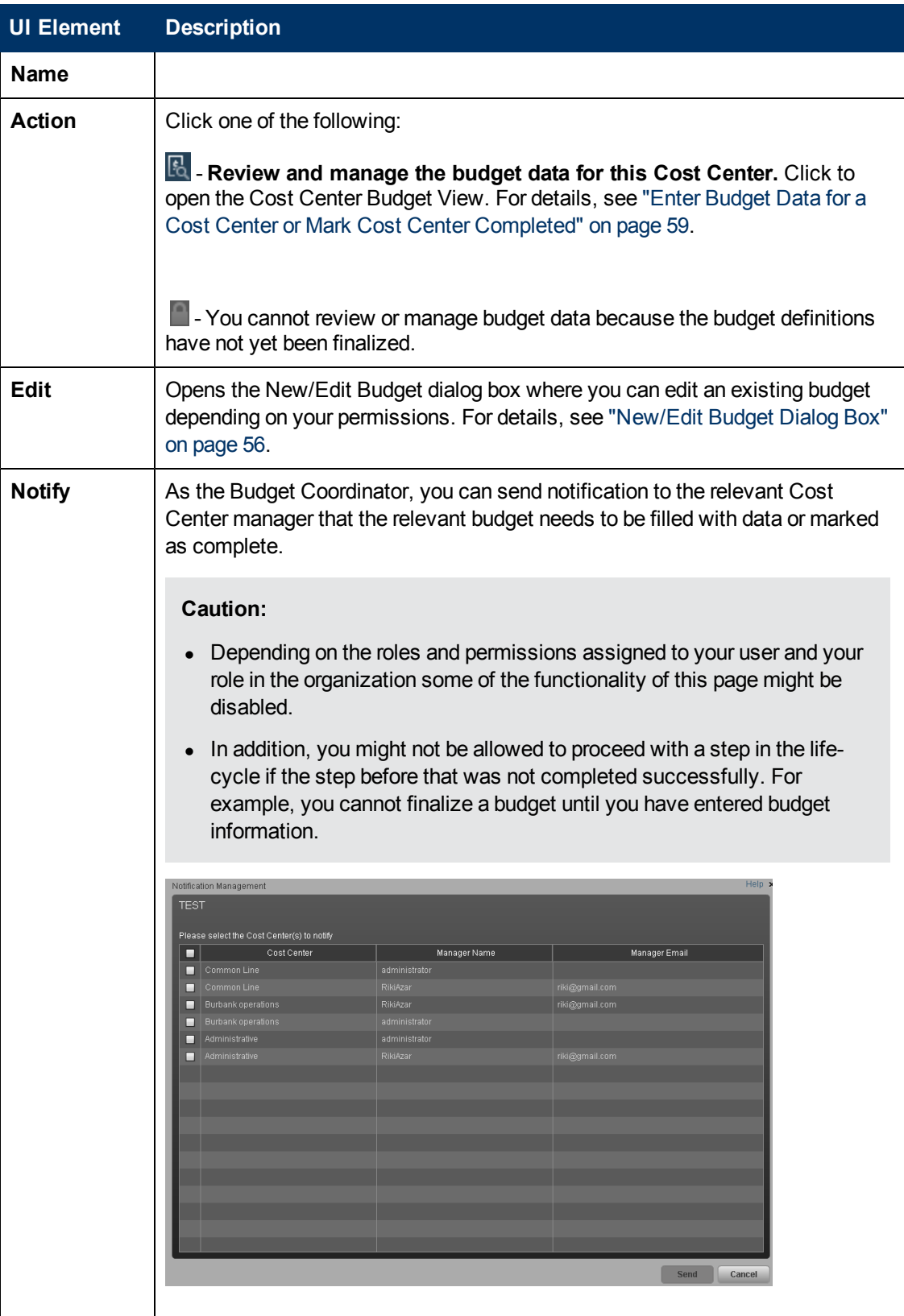

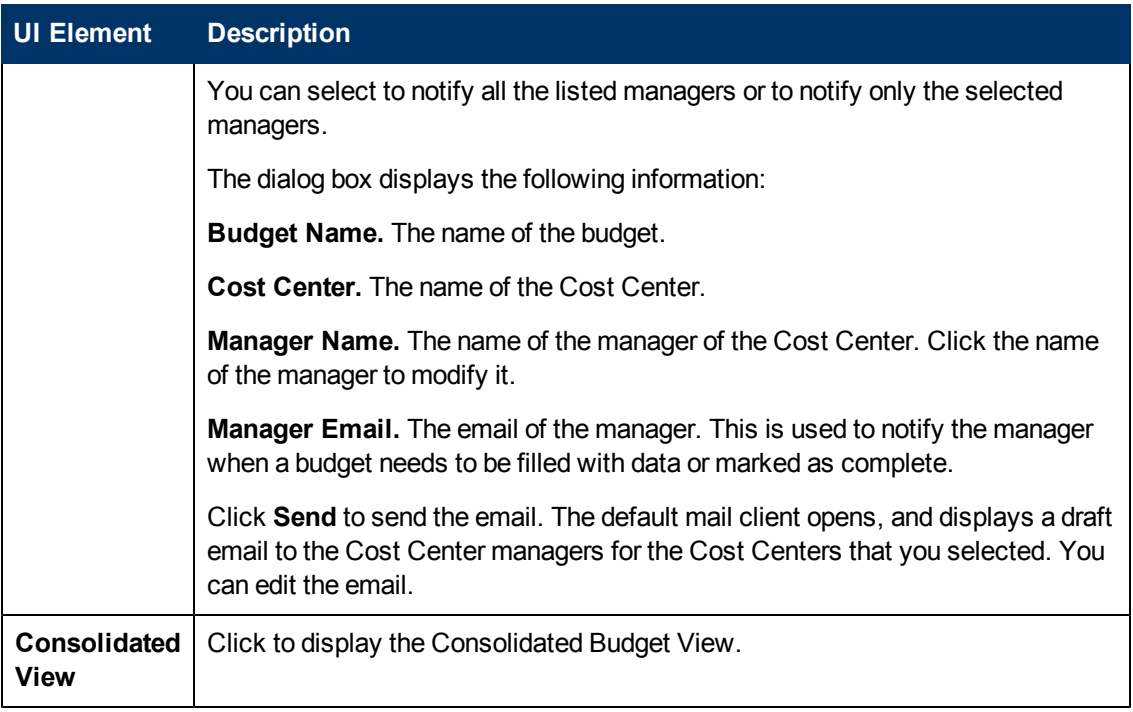

# <span id="page-53-0"></span>**Create Budgets**

As a Budget Coordinator you can create or edit a budget,add Cost Centers and Cost Categories, and finalize budget definitions.

### **To access:**

<sup>l</sup> To create a budget, click the **Finance** tab, and then select **Budget**. In the Budget main page,

click + Add Budget

<sup>l</sup> To edit a budget, click the **Finance** tab, and then select **Budget**. In the Budget main page, select the name of the relevant budget in the left pane and click **Edit**.

# **Learn More**

## **Important information**

- Depending on the roles and permissions assigned to your user and your role in the organization some of the functionality of this page might be disabled.
- In addition, you might not be allowed to proceed with a step in the life-cycle if the step before that was not completed successfully. For example, you cannot finalize a budget until you have entered budget information.

# **Tasks**

**Main task:** ["Configure](#page-45-0) [and](#page-45-0) [Manage](#page-45-0) [a](#page-45-0) [Budget"](#page-45-0) [on](#page-45-0) [page](#page-45-0) [46](#page-45-0)

This section includes the following tasks:

["Create](#page-53-1) [a](#page-53-1) [budget"](#page-53-1) [below](#page-53-1)

["Add](#page-53-2) [Cost](#page-53-2) [Centers](#page-53-2) [to](#page-53-2) [a](#page-53-2) [budget"](#page-53-2) [below](#page-53-2)

["Create](#page-54-0) [Cost](#page-54-0) [Category](#page-54-0) [groups](#page-54-0) [that](#page-54-0) [you](#page-54-0) [want](#page-54-0) [to](#page-54-0) [include](#page-54-0) [in](#page-54-0) [a](#page-54-0) [budget"](#page-54-0) [on](#page-54-0) [next](#page-54-0) [page](#page-54-0)

["Add](#page-54-1) [cost](#page-54-1) [categories](#page-54-1) [to](#page-54-1) [the](#page-54-1) [Cost](#page-54-1) [Category](#page-54-1) [groups"](#page-54-1) [on](#page-54-1) [next](#page-54-1) [page](#page-54-1)

["Finalize](#page-54-2) [the](#page-54-2) [budget](#page-54-2) [definition"](#page-54-2) [on](#page-54-2) [next](#page-54-2) [page](#page-54-2)

<span id="page-53-1"></span>["Review](#page-54-3) [and](#page-54-3) [finalize](#page-54-3) [or](#page-54-3) [reject](#page-54-3) [completed](#page-54-3) [Cost](#page-54-3) [Center](#page-54-3) [budgets"](#page-54-3) [on](#page-54-3) [next](#page-54-3) [page](#page-54-3)

## **Create a budget**

- 1. Click **Finance >Budget Management**. In the Budget main page, click **Add Budget**.
- 2. Complete the required fields.
- <span id="page-53-2"></span>3. Click **Save**.

### **Add Cost Centers to a budget**

1. Click **Finance > Budget Management**. In the Budget main page, select a budget.

- 2. Select a Cost Center in the Source pane or press Ctrl and click to select multiple Cost Centers.
- 3. Click the arrows to move the selected Cost Centers to the **Selected cost center** area in order to include these Cost Centers in the budget.
- <span id="page-54-0"></span>4. Click **Save**.

## **Create Cost Category groups that you want to include in a budget**

- 1. Click **Finance > Budget Management**. In the Budget main page, select a budget.
- 2. In the **Selected cost categories** area, click **Create Group** to add a **New group** folder.
- 3. Click **New group** and type a name for the cost category group. For example, Hardware.
- <span id="page-54-1"></span>4. Click **Save**.

### **Add cost categories to the Cost Category groups**

- 1. Click **Finance > Budget Management**. In the Budget main page, select a budget.
- 2. In the **Selected cost categories** area, click the group for which you want to add cost categories.
- 3. Select a Cost Category in the Source pane. Press Ctrl and click to select multiple Cost Categories.
- 4. Click the arrowto move the selected Cost Categories to the selected group.
- <span id="page-54-2"></span>5. Click **Save**.

## **Finalize the budget definition**

You can finalize budget definitions if you have the **Manage Consolidated Budget** permission.

- 1. From the main menu bar, click **Finance** > **Budget Management**. In the Budget main page, select a budget.
- 2. In the **Action** column, click **Review and manage the budget data for this Cost Center.** next to the Cost Center budget that you want to finalize.

The **Cost Center Budget View** dialog box opens.

- 3. Click **Finalize**.
- 4. Click **OK** to confirm that you want to finalize the budget.

FPA closes the **Cost Center Budget View** dialog box. The budget status remains **Defined**.

### <span id="page-54-3"></span>**Review and finalize or reject completed Cost Center budgets**

You can review and accept or reject completed cost center budgets if you have the Manage Consolidated Budget permission.

- 1. From the main menu bar, click **Finance** > **Budget Management**. In the Budget main page, select a budget.
- 2. In the Action column, click **Review and manage the budget data for this Cost Center.**

next to the Cost Center budget that you want to review.

The **Cost Center Budget View** dialog box opens.

- 3. Select the Cost Category Group to review the budget amounts.
- 4. Click **Accept** if you want to accept the cost center budget. Or click **Reject** if you want the cost center manager to make changes. If you reject a cost center budget, FPA sends an email to the cost center manager for that budget to notify him or her that you rejected their budget and that they need to make changes. Once the cost center manager edits the budget and marks it complete, you have another opportunity to accept or reject it.
- 5. Click **Save** to confirm the changes made to the Cost Center budget.
- 6. Click **Close**.
- 7. Repeat steps 1 6 for each Cost Center budget that you want to review.

# **UI Description**

## <span id="page-55-0"></span>**New/Edit Budget Dialog Box**

**Note:** When in Executive Scorecard, you navigate to another tab and then return to the Finance tab, the display is not automatically refreshed. To refresh the display, click the Allocation, Budget, or Cost Explorer tab.

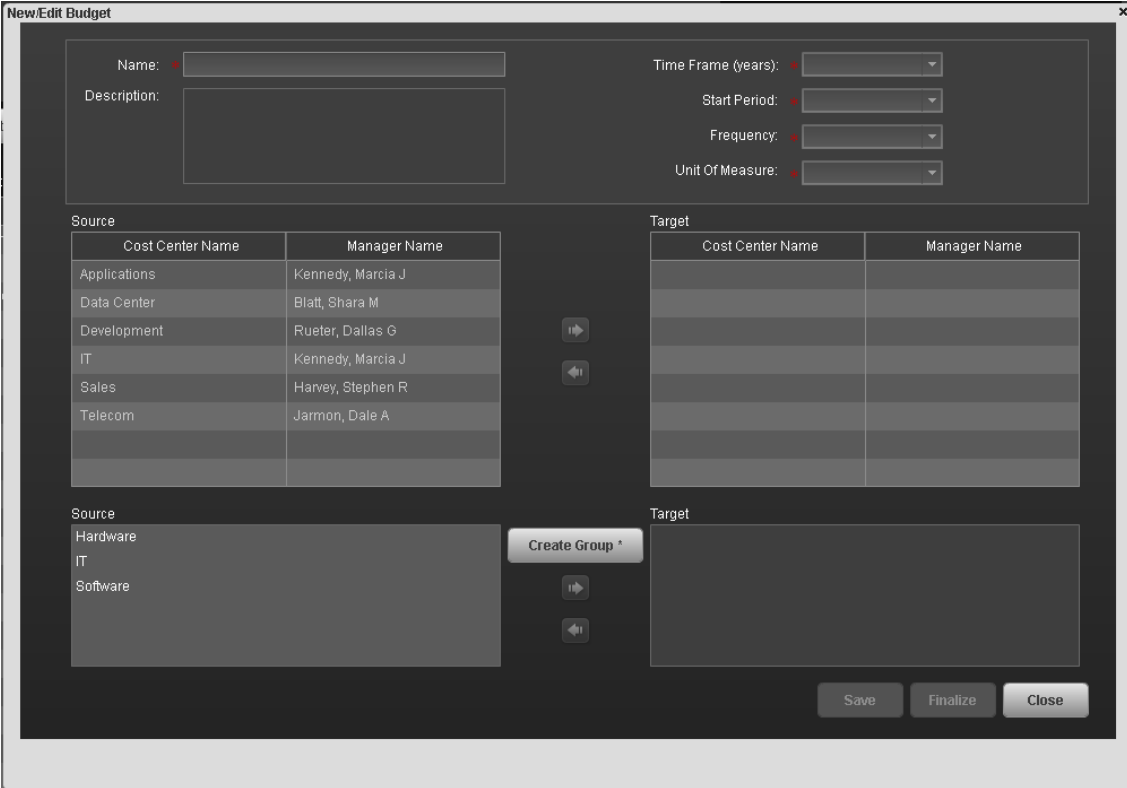

### **<Top Area>**

User interface elements are described below (when relevant, unlabeled elements are shown in angle brackets):

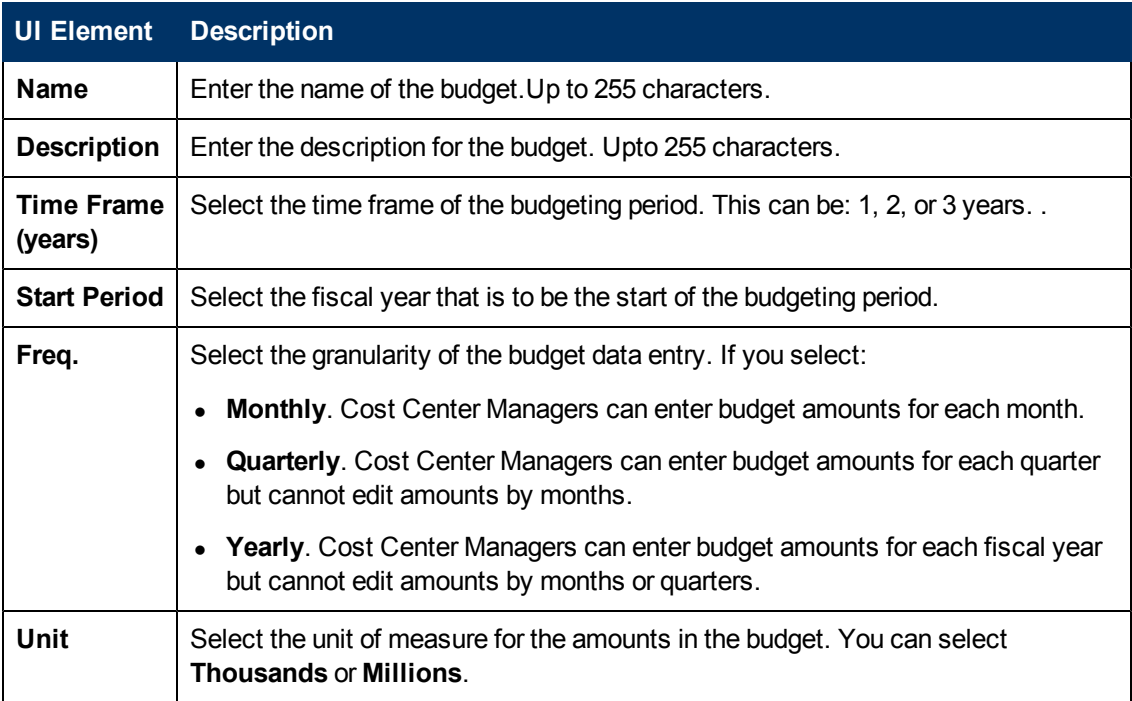

#### **<Cost Center Area>**

User interface elements are described below (when relevant, unlabeled elements are shown in angle brackets):

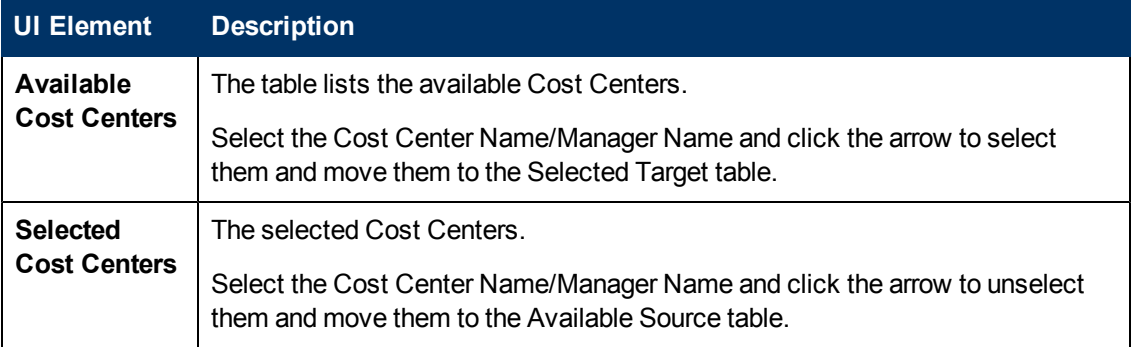

### **<Group area>**

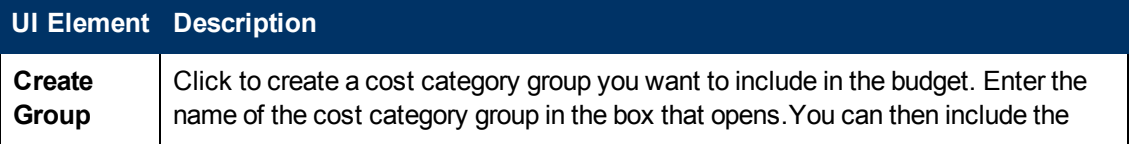

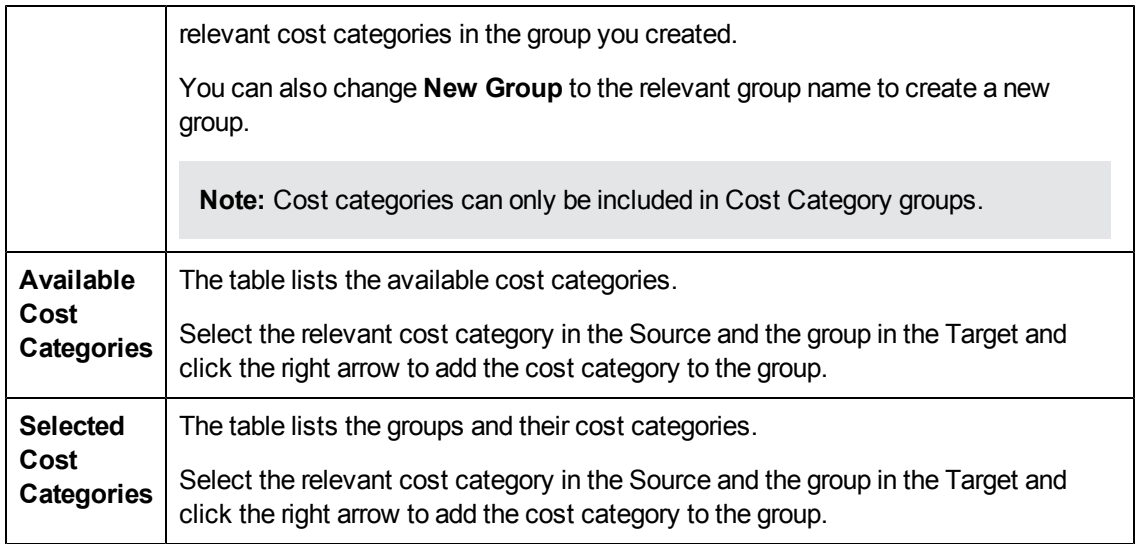

### **<Buttons>**

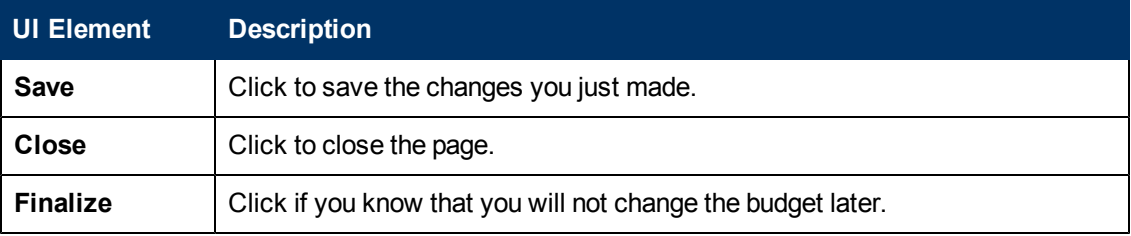

# <span id="page-58-0"></span>**Enter Budget Data for a Cost Center or Mark Cost Center Completed**

As a Cost Center manager, you can enter data for the budget of your Cost Center and when you are satisfied you can mark the Cost Center Completed..

### **To access:**

Select the budget in the **List of budgets** and in the **Cost Centers** area (bottom part of the page), click in the **Actions** column.

# **Learn More**

## **Important information**

- Depending on the roles and permissions assigned to your user and your role in the organization some of the functionality of this page might be disabled.
- In addition, you might not be allowed to proceed with a step in the life-cycle if the step before that was not completed successfully. For example, you cannot finalize a budget until you have entered budget information.

# **Tasks**

**Main task:** ["Configure](#page-45-0) [and](#page-45-0) [Manage](#page-45-0) [a](#page-45-0) [Budget"](#page-45-0) [on](#page-45-0) [page](#page-45-0) [46](#page-45-0)

This section includes the following tasks:

["Enter](#page-58-1) [Budget](#page-58-1) [Data](#page-58-1) [for](#page-58-1) [Your](#page-58-1) [Cost](#page-58-1) [Centers"](#page-58-1) [below](#page-58-1)

<span id="page-58-1"></span>["Mark](#page-58-2) [the](#page-58-2) [Cost](#page-58-2) [Center](#page-58-2) [Budgets](#page-58-2) [Complete"](#page-58-2) [below](#page-58-2)

# **Enter Budget Data for Your Cost Centers**

- 1. Select the budget in the **List of budgets** and in the **Cost Centers** area (bottom part of the page), click **in** the **Actions** column next to the cost center budget that you want to edit.
- 2. Enter the relevant frequence in the **Freq.** drop down list.
- 3. Enter the relevant values in the columns.
- 4. Click **Save**.

**Note:** You can also export the budget data in Microsoft Excel format or import budget data in Microsoft Excel format.

# <span id="page-58-2"></span>**Mark the Cost Center Budgets Complete**

- 1. Select the budget in the **List of budgets** and in the **Cost Centers** area (bottom part of the page), click **in** the **Actions** column next to the cost center budget that you want to edit.
- 2. Click **Complete**.

# **UI Description**

# **Cost Center Budget View**

**Note:** When in Executive Scorecard, you navigate to another tab and then return to the Finance tab, the display is not automatically refreshed. To refresh the display, click the Allocation, Budget, or Cost Explorer tab.

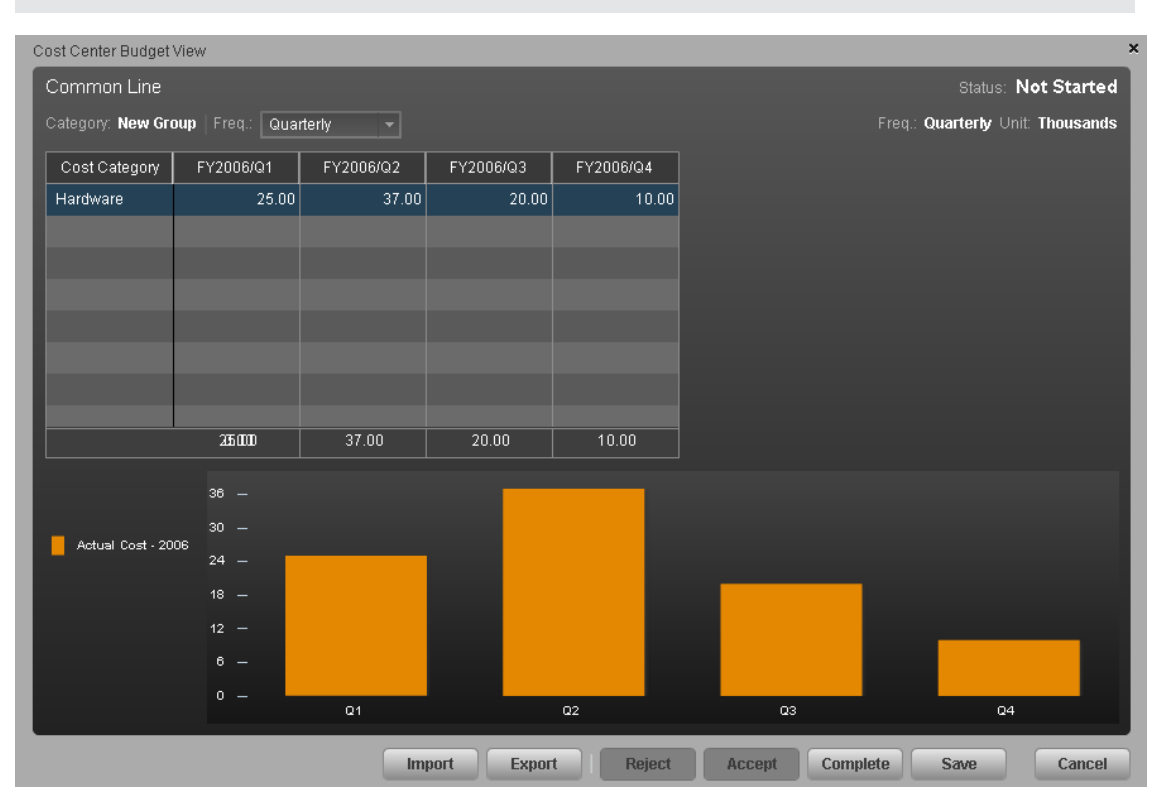

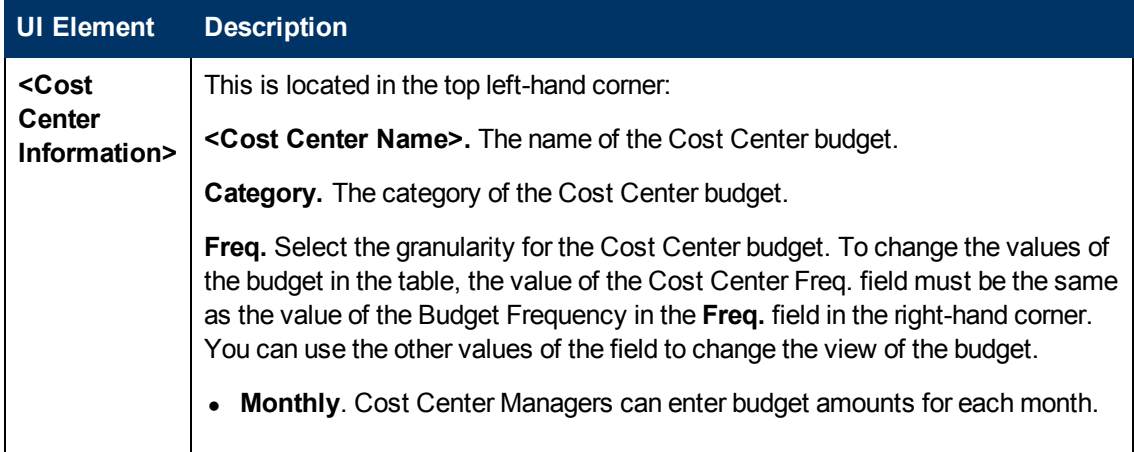

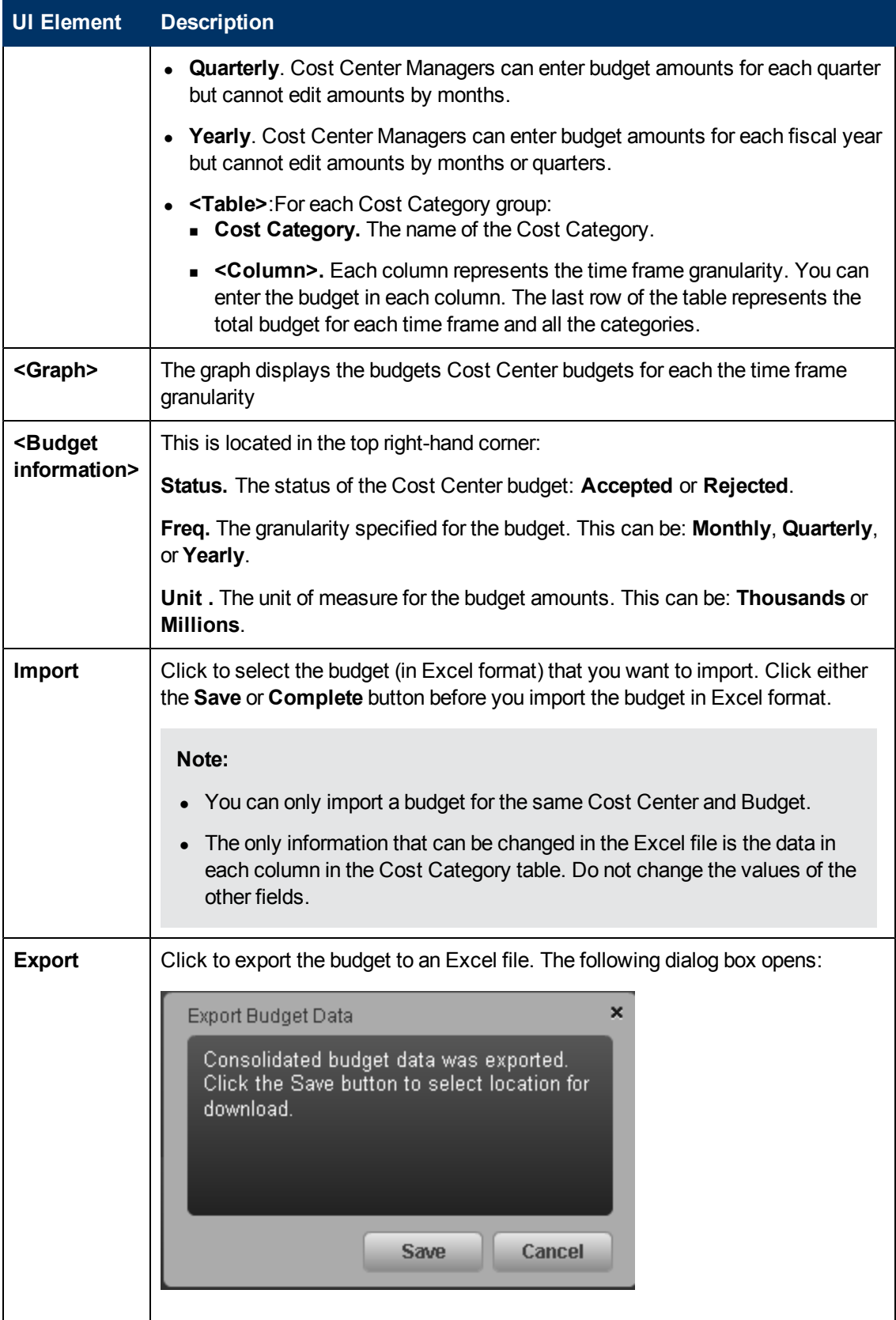

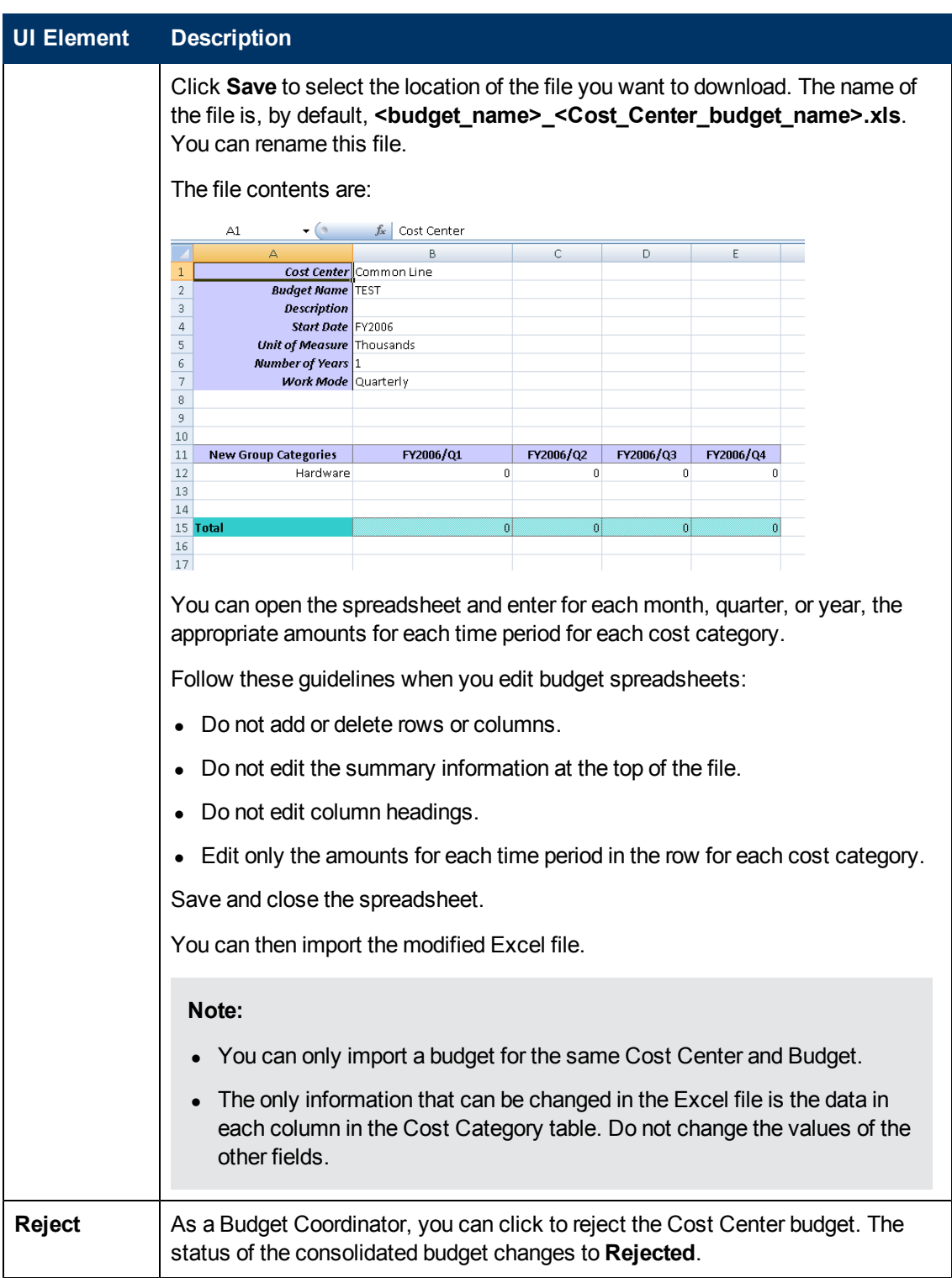

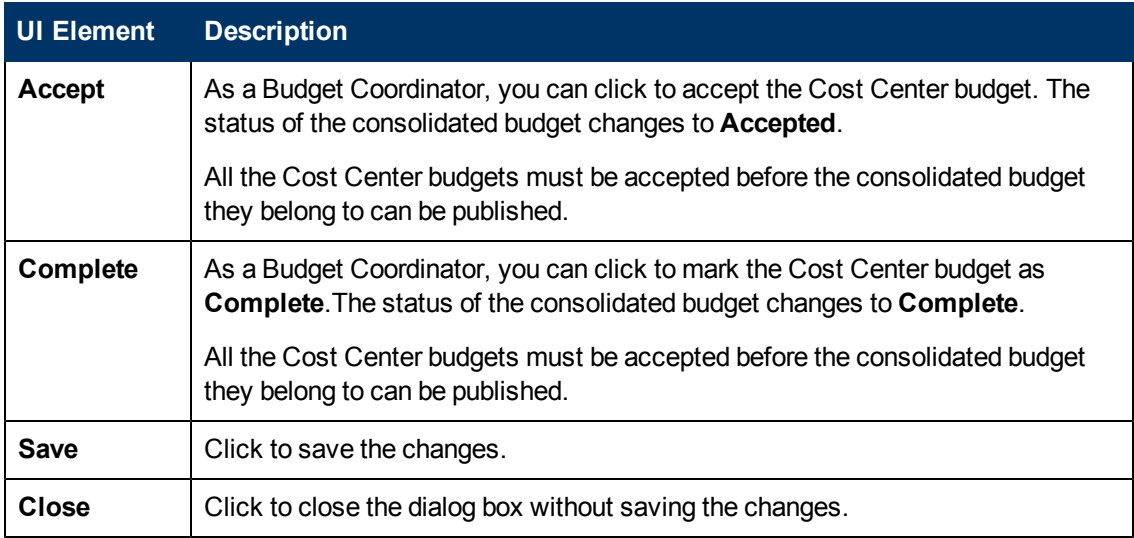

# **Review, Accept, or Publish the Consolidated Budget**

As a Budget Coordinator, you can view the consolidated budget at any time in the budgeting workflow.

### **To access:**

Select the relevant budget from the list in the Budget Main Page.

# **Learn More**

## **Important information**

- Depending on the roles and permissions assigned to your user and your role in the organization some of the functionality of this page might be disabled.
- In addition, you might not be allowed to proceed with a step in the life-cycle if the step before that was not completed successfully. For example, you cannot finalize a budget until you have entered budget information.

# **Tasks**

### **Main task:** ["Configure](#page-45-0) [and](#page-45-0) [Manage](#page-45-0) [a](#page-45-0) [Budget"](#page-45-0) [on](#page-45-0) [page](#page-45-0) [46](#page-45-0)

This section includes the following tasks:

["Review](#page-63-0) [and](#page-63-0) [accept](#page-63-0) [or](#page-63-0) [reject](#page-63-0) [completed](#page-63-0) [cost](#page-63-0) [center](#page-63-0) [budgets"](#page-63-0) [below](#page-63-0)

["Publish](#page-64-0) [the](#page-64-0) [Consolidated](#page-64-0) [Budget"](#page-64-0) [on](#page-64-0) [next](#page-64-0) [page](#page-64-0)

<span id="page-63-0"></span>["Copy](#page-64-1) [a](#page-64-1) [Consolidated](#page-64-1) [Budget"](#page-64-1) [on](#page-64-1) [next](#page-64-1) [page](#page-64-1)

## **Review and accept or reject completed cost center budgets**

You can review and accept or reject completed cost center budgets if you have the **Manage consolidated budget** permission. The Cost Center Manager specifies how much money is needed by the Cost Center and the Budget Coordinator approves or rejects the request.

- 1. From the main menu bar, click **Finance** > **Budget management**.
- 2. For each Cost Center budget that you want to review:
	- a. Select the relevant budget from the list in the Budget Main Page.
	- b. In the Action column click the **Review the budget data for this Cost Center** icon next to the cost center budget that you want to review. The Cost Center Budget View dialog box opens.
	- c. Click **Accept** if you want to accept the Cost Center budget. Or click **Reject** if you want the Cost Center manager to make changes.

d. Click **Notify** to notify the Cost Center manager that the budget status has changed and that they need to make changes. Once the Cost Center manager edits the budget and marks it **Complete**, you have another opportunity to accept or reject it.

# <span id="page-64-0"></span>**Publish the Consolidated Budget**

Once you have accepted the consolidated budget, you can publish it so that Financial Analysts can use the budget in allocation scenarios. You can publish the consolidated budget if you have the **Manage consolidated budget** permission.

- 1. From the main menu bar, click **Finance** > **Budget management**.
- 2. Click the **Consolidated View** button at the bottom of the page.

The Consolidated Budget View screen opens.

<span id="page-64-1"></span>3. Click **Publish**. The page closes. The budget status changes to **Published**.

# **Copy a Consolidated Budget**

If you have FPA Budget Coordinator privileges, you can copy a consolidated budget to use as a template for new budget.

- 1. From the main menu bar, click **Finance** > **Budget management**.
- 2. In the budget list, select the budget that you want to copy and click the **Create a** copy of **the selected budget** button. The New/Edit Budget dialog box opens with the details of the original budget.
- 3. Enter a name for the new budget and make the appropriate changes to the fields.
- 4. Click **Save** or **Finalize**.

# **UI Description**

# **Consolidated Budget View Page**

The Consolidated Budget View page enables you to view the consolidated budget or to accept and publish the consolidated budget, depending on your permissions. For details, see "Role Functions\$\$\$" in the *Administrator Guide*.

**Note:** When in Executive Scorecard, you navigate to another tab and then return to the Finance tab, the display is not automatically refreshed. To refresh the display, click the Allocation, Budget, or Cost Explorer tab.

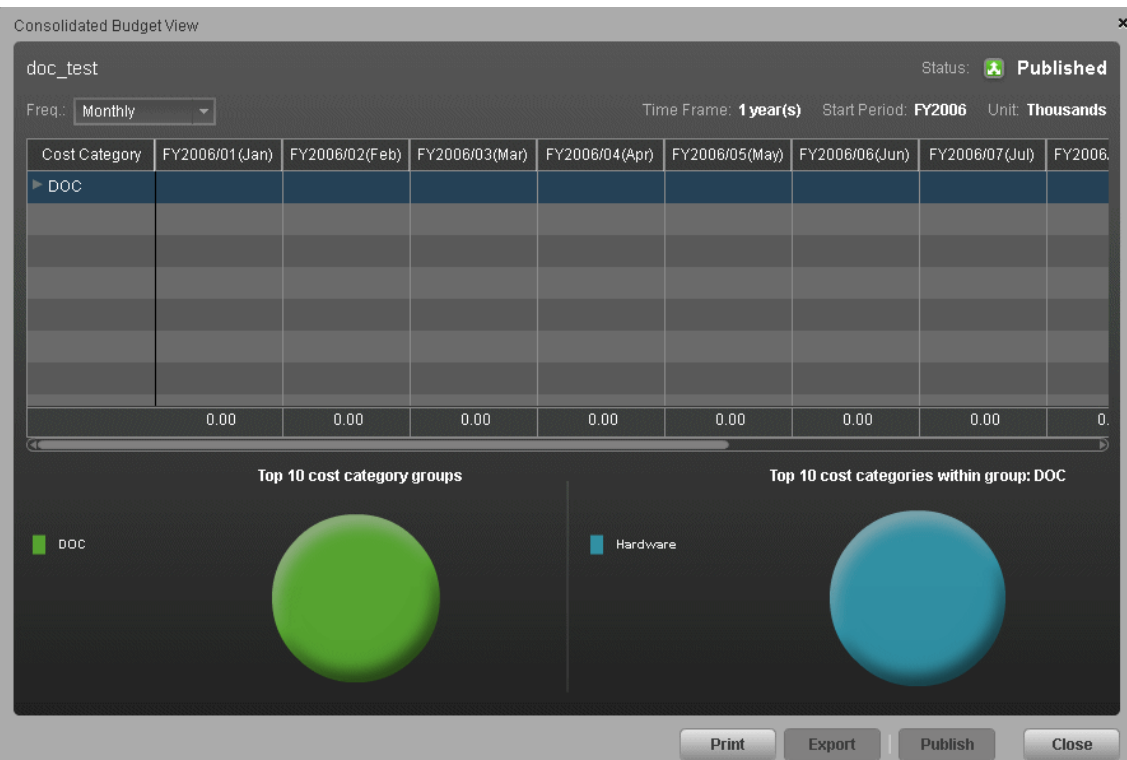

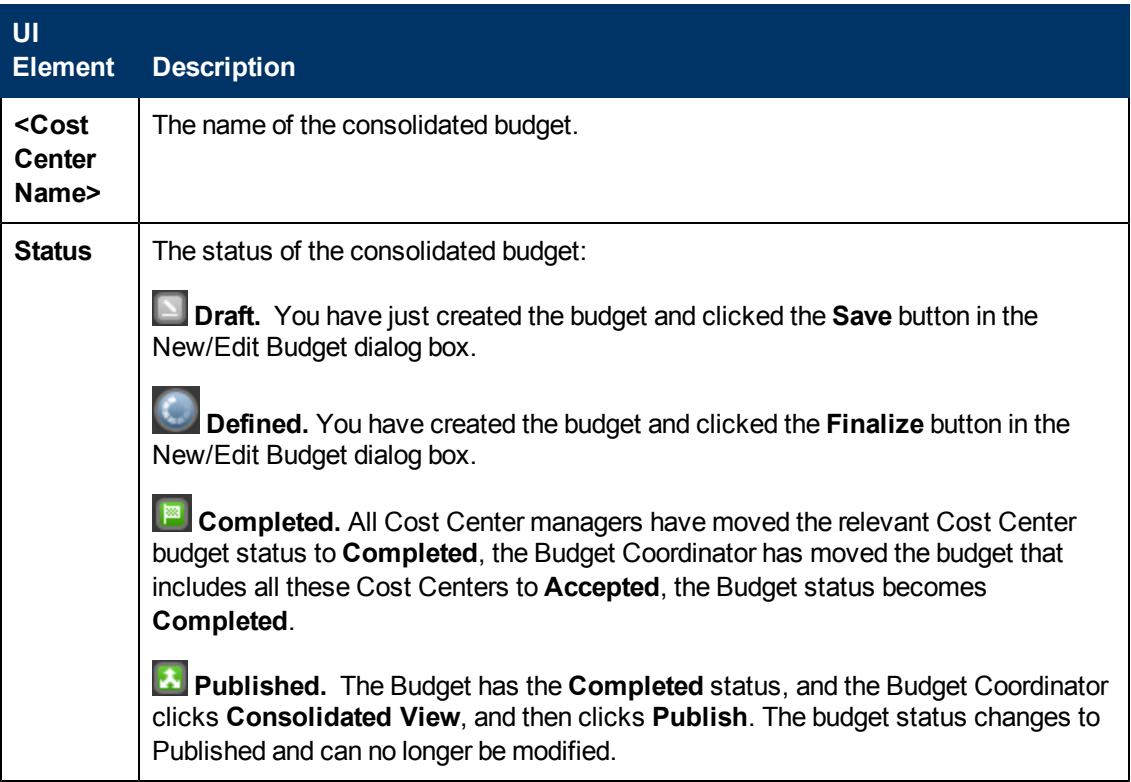

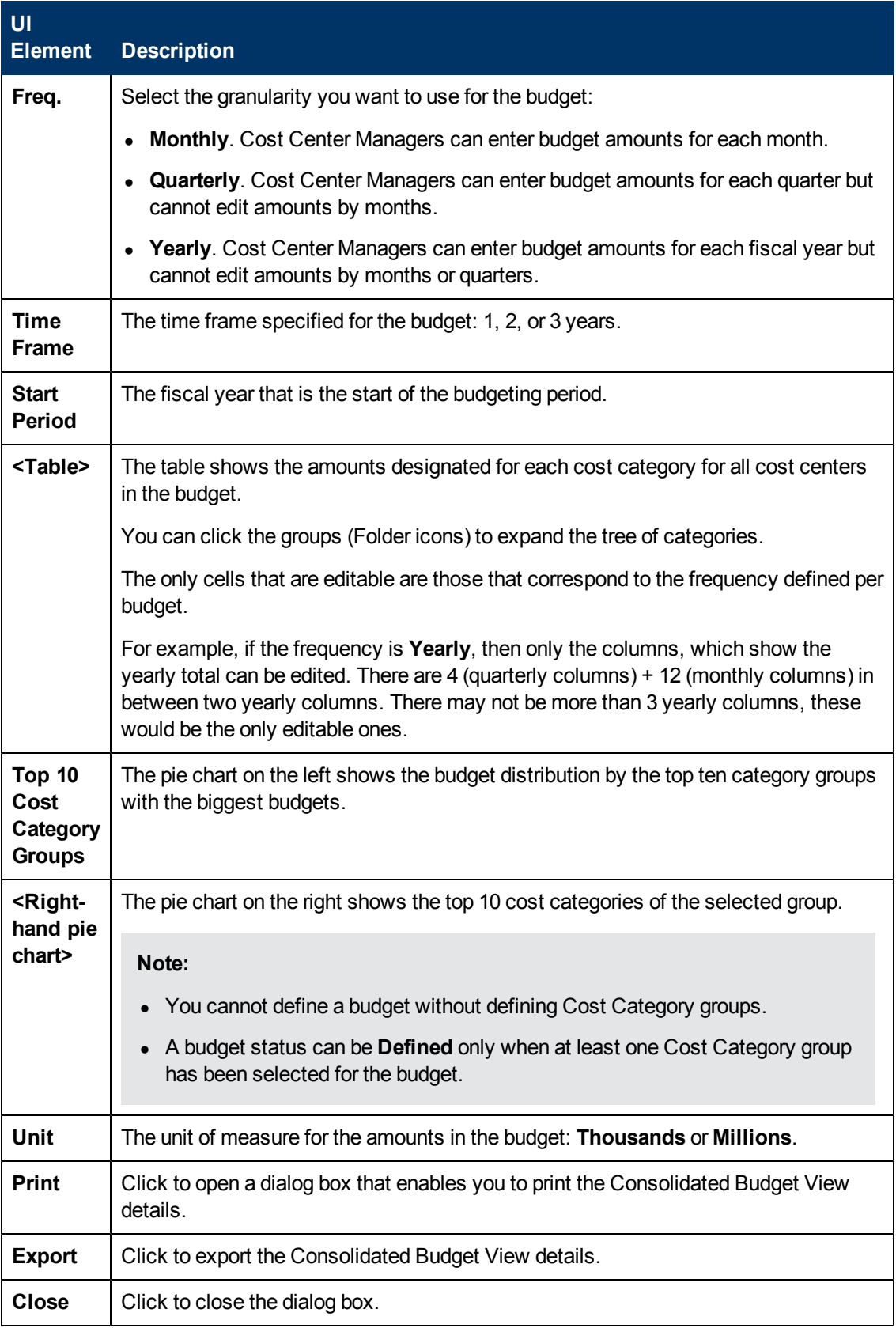

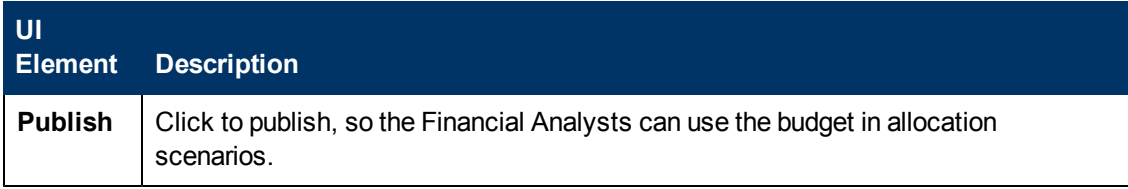

# <span id="page-68-0"></span>**Configure and View Cost Explorer**

An analysis of costs is crucial to budgeting and planning. The Cost Explorer tool provides an interactive multi-dimensional cost analysis where you can easily change the analytics.

With Cost Explorer, you can do these tasks:

- Define the dimensions and measurements you want to view.
- Save multiple configurations of the same scenario.
- Sort the chart order.
- Filter on all dimensions.
- Filter by currency.
- $\bullet$  Email the configuration link to others.

#### **To access:**

Click the **Finance** tab and then select Cost Explorer.

# **Learn More**

## **Configuration**

A Cost Explorer configuration contains settings that you can define to display chart views of your scenario. You can define multiple configurations for your scenario to provide different views. You can easily change the chart views to provide additional analytics.

### **Measurements**

Cost Explorer enables you to compare cost measurements that provide information about the variance between planned and actual costs. Cost Explorer validates which measurements you can compare.

The analysis can include these measurements:

- Current sum of plan and actual, which is the latest displayed period in the chart.
- Cumulative sum of plan and actual, which contains the amount of all the displayed periods.
- Variance value, which compares the planned and actual costs.
- Percent variance of actual and cumulative values.
- <sup>l</sup> Some measurements cannot be combined with other measurements.

# **Tasks**

This section includes the following tasks:

["Add](#page-69-0) [a](#page-69-0) [configuration"](#page-69-0) [on](#page-69-0) [next](#page-69-0) [page](#page-69-0)

["Edit](#page-69-1) [a](#page-69-1) [scenario](#page-69-1) [configuration"](#page-69-1) [below](#page-69-1)

["Configure](#page-68-0) [and](#page-68-0) [View](#page-68-0) [Cost](#page-68-0) [Explorer"](#page-68-0) [on](#page-68-0) [previous](#page-68-0) [page](#page-68-0)

["View](#page-69-2) [and](#page-69-2) [analyze](#page-69-2) [a](#page-69-2) [configuration"](#page-69-2) [below](#page-69-2)

["Sort](#page-69-3) [charts"](#page-69-3) [below](#page-69-3)

["Add](#page-70-0) [a](#page-70-0) [filter](#page-70-0) [to](#page-70-0) [a](#page-70-0) [configuration"](#page-70-0) [on](#page-70-0) [next](#page-70-0) [page](#page-70-0)

<span id="page-69-0"></span>["Open](#page-70-1) [an](#page-70-1) [Allocation](#page-70-1) [Management](#page-70-1) [scenario](#page-70-1) [in](#page-70-1) [Cost](#page-70-1) [Explorer"](#page-70-1) [on](#page-70-1) [next](#page-70-1) [page](#page-70-1)

### **Add a configuration**

- 1. Click **Finance** > **Cost Explorer**.
- 2. Select the relevant scenario in **Select Scenario**.
- 3. Configure the settings in the Settings tab.

For details, see ["Cost](#page-70-2) [Explorer](#page-70-2) [Page"](#page-70-2) [on](#page-70-2) [next](#page-70-2) [page](#page-70-2).

4. Click **Update Chart** to view the configuration change results.

**Note:** You can click **Update Chart** at any time to view configuration changes.

5. Click  $\Box$  to save these settings as a new configuration. Enter the name in the dialog box, and click **Save**.

### <span id="page-69-1"></span>**Edit a scenario configuration**

- 1. Click **Finance** > **Cost Explorer**.
- 2. Select the relevant scenario in **Select Scenario**.
- 3. Edit the relevant fields.

For details, see ["Cost](#page-70-2) [Explorer](#page-70-2) [Page"](#page-70-2) [on](#page-70-2) [next](#page-70-2) [page](#page-70-2).

- 4. Click **Update Chart** to view the configuration change results.
- <span id="page-69-2"></span>5. Click  $\Box$  to save these settings.

### **View and analyze a configuration**

- 1. Click **Finance** > **Cost Explorer**.
- 2. Select the relevant scenario in **Select Scenario**.
- <span id="page-69-3"></span>3. Click **Update Chart** to display the configuration and analyze it.

#### **Sort charts**

- 1. Click **Finance** > **Cost Explorer**.
- 2. Select the relevant scenario in **Select Scenario**.
- 3. Choose a view to **Sort Charts By** from the drop-down list. This displays the charts in your order of preference.
- 4. Click **Update Chart** to view the sort results.
- 5. You can now save the changes.

## <span id="page-70-0"></span>**Add a filter to a configuration**

- 1. Click **Finance** > **Cost Explorer**.
- 2. Select the relevant scenario in **Select Scenario**.
- 3. Select a configuration in the **Configuration** drop-down list.
- 4. On the **Filters** tab, choose a dimension from the drop-down list and check or uncheck one of the values.
- 5. Click **Update Chart** to view the results.
- <span id="page-70-1"></span>6. You can now save the changes.

## **Open an Allocation Management scenario in Cost Explorer**

- 1. Click **Finance** > **Allocation Management**.
- 2. Select the relevant scenario in **List of Scenario**. The scenario status must be **Completed**.
- 3. Click **Test in Cost Explorer**.

The Cost Explorer page opens in context. You can now view and analyze the scenario.

4. Click **Back to Allocation** to return to the Allocation Management page in context.

# **UI Description**

# <span id="page-70-2"></span>**Cost Explorer Page**

The Cost Explorer page enables you to interactively view and filter allocation results in the form of charts that show variance between planned and actual costs, as well as easily configure the chart views.

**Note:** When in Executive Scorecard, you navigate to another tab and then return to the Finance tab, the display is not automatically refreshed. To refresh the display, click the Allocation, Budget, or Cost Explorer tab.

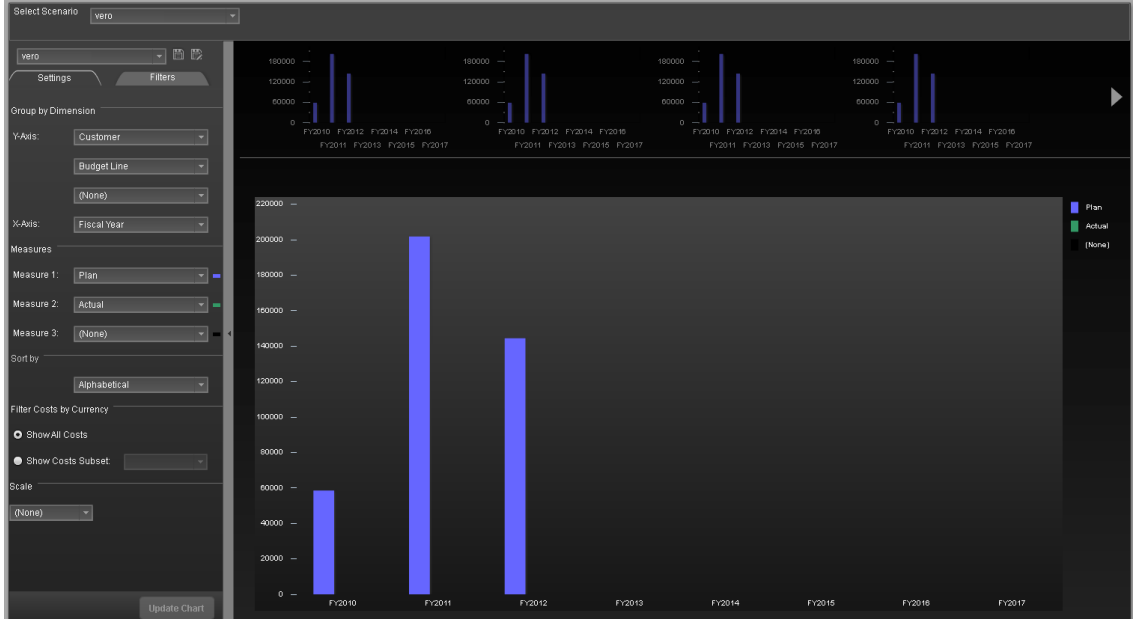

### **<Top Area>**

User interface elements are described below (when relevant, unlabeled elements are shown in angle brackets):

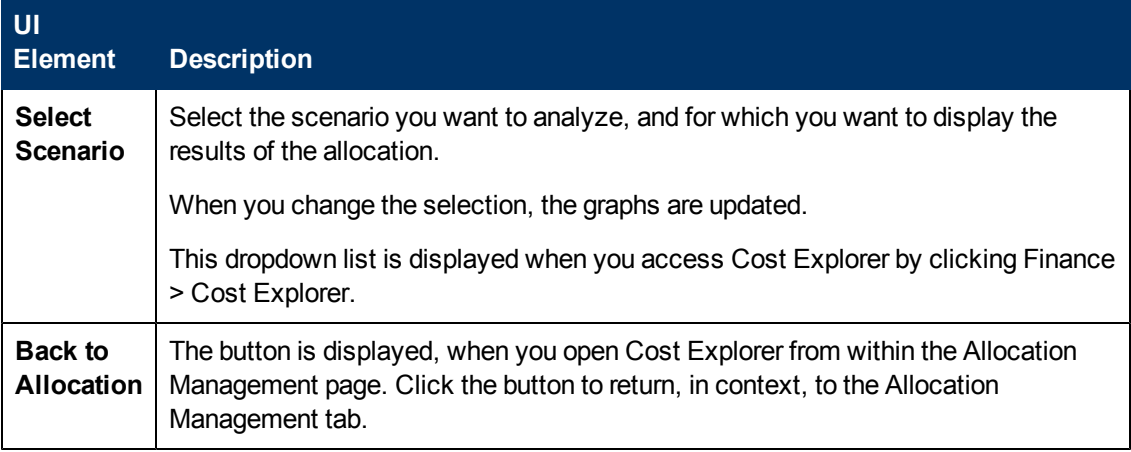

### **<Left Pane>**

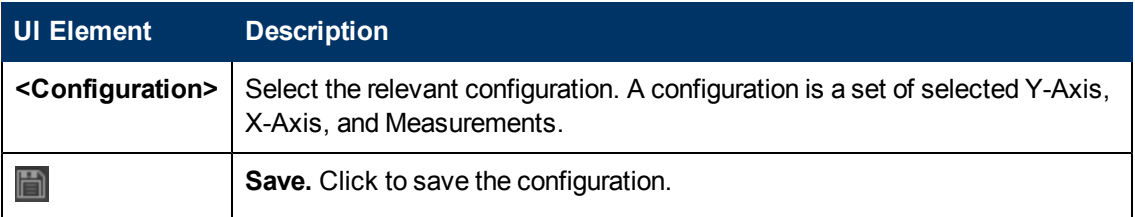
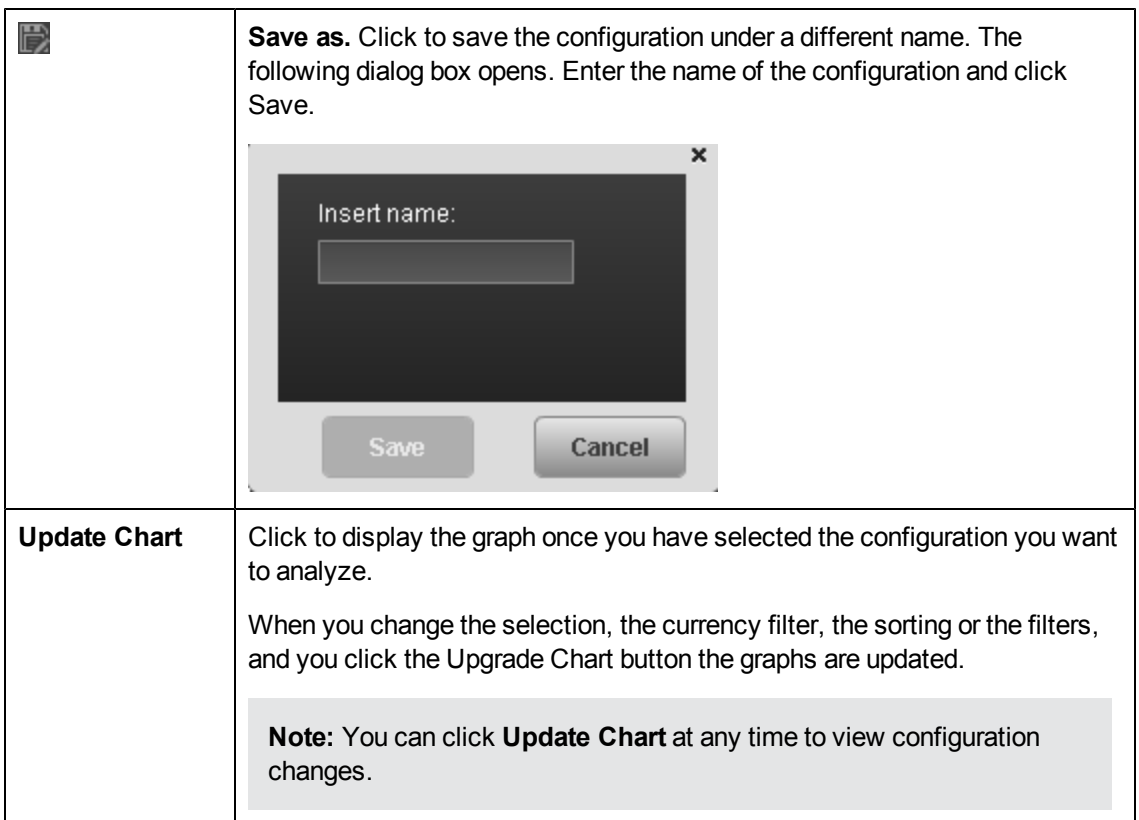

# **Settings Tab**

# <sup>l</sup> **Group by Dimension**

User interface elements are described below (when relevant, unlabeled elements are shown in angle brackets):

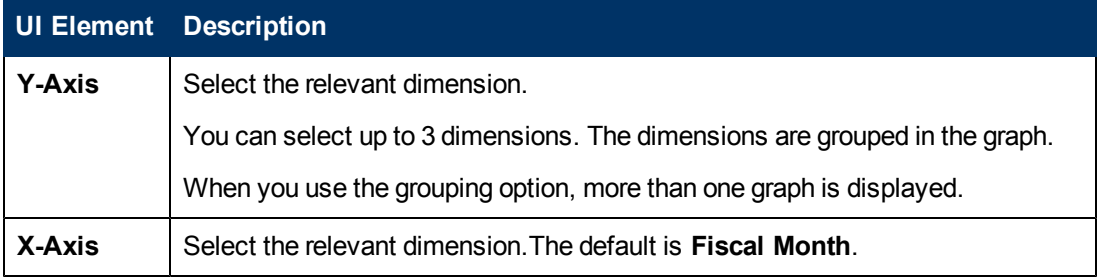

# <sup>l</sup> **Measurements**

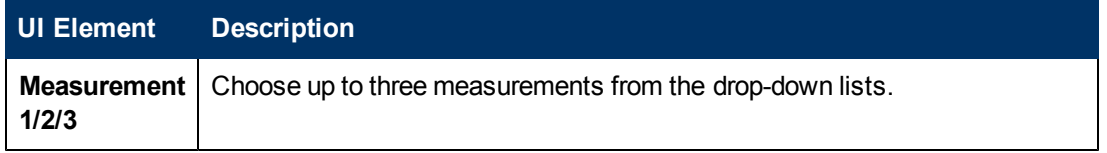

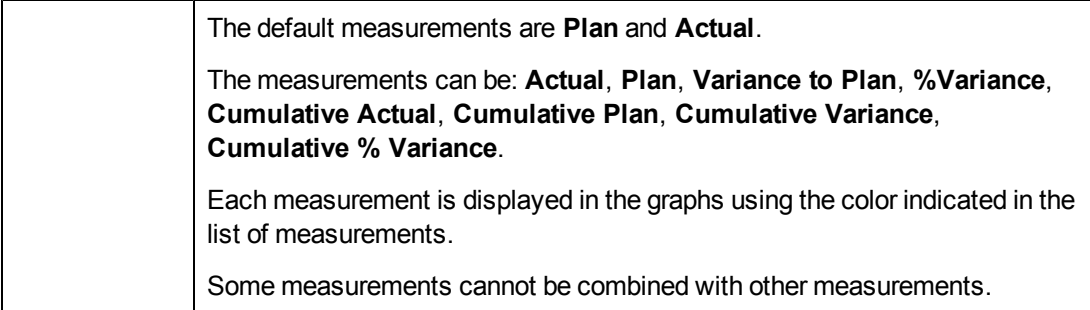

## <sup>l</sup> **Sort Charts By**

User interface elements are described below (when relevant, unlabeled elements are shown in angle brackets):

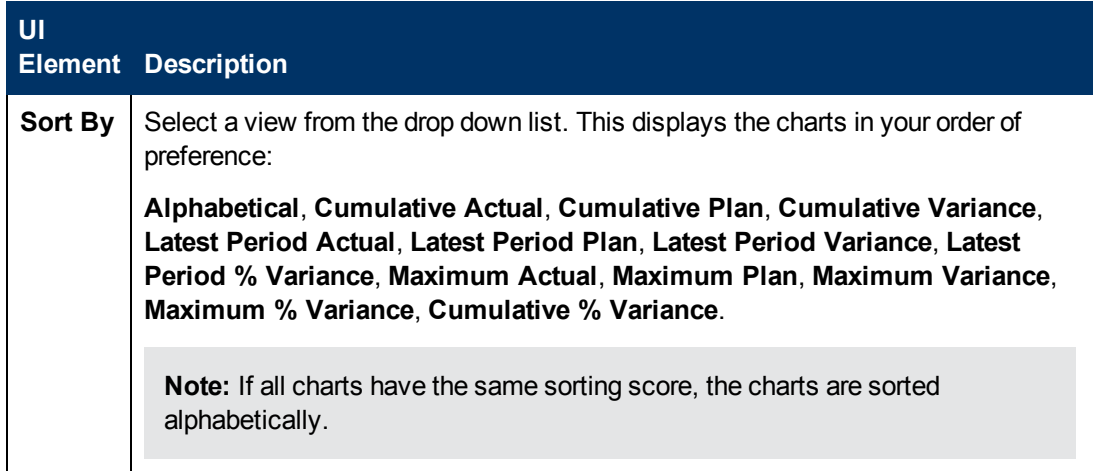

## <sup>l</sup> **Filter Costs by Currency**

User interface elements are described below (when relevant, unlabeled elements are shown in angle brackets):

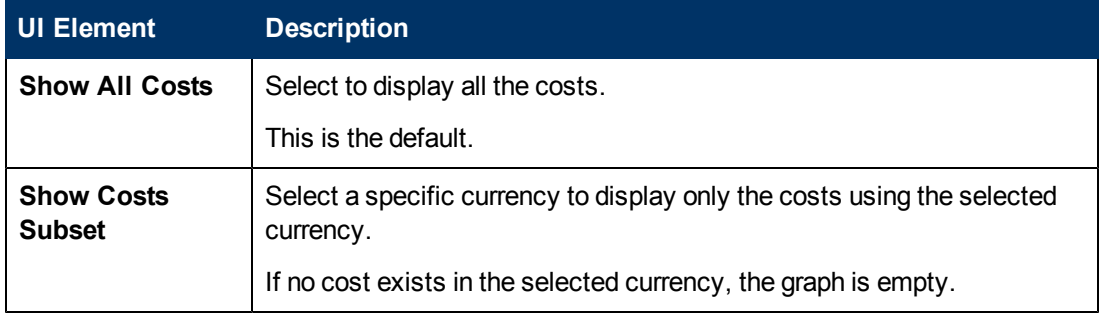

## <sup>l</sup> **Scale**

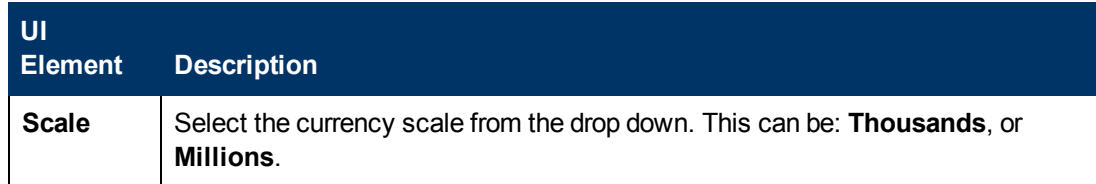

# **Filters Tab**

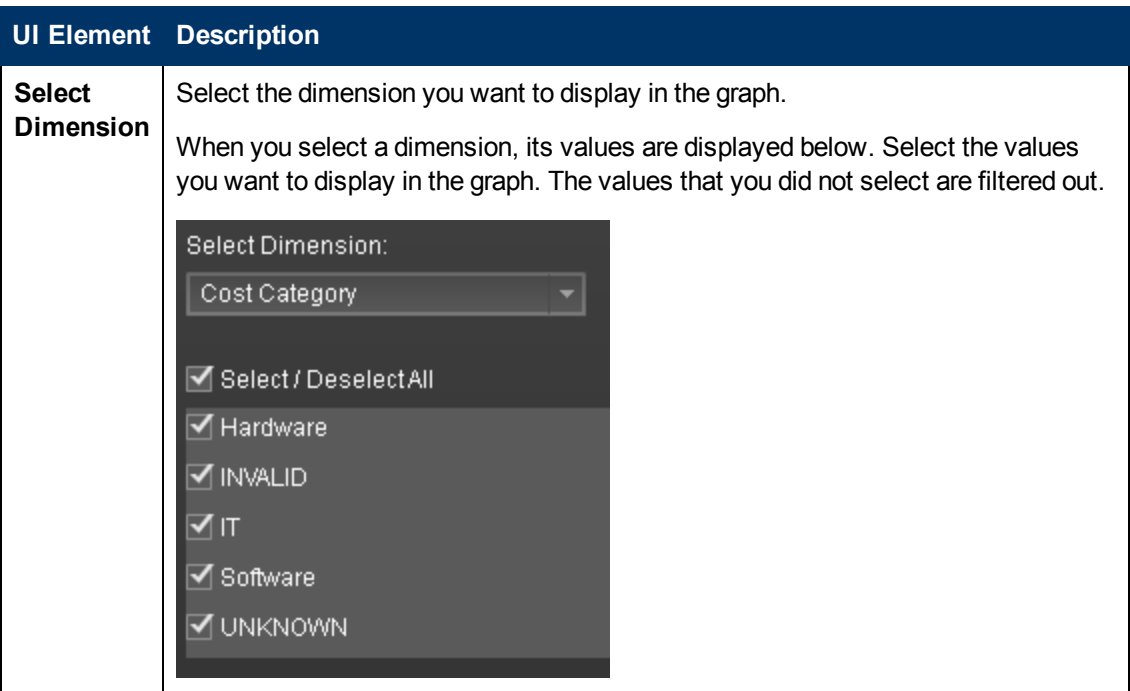

# **<Right Pane>**

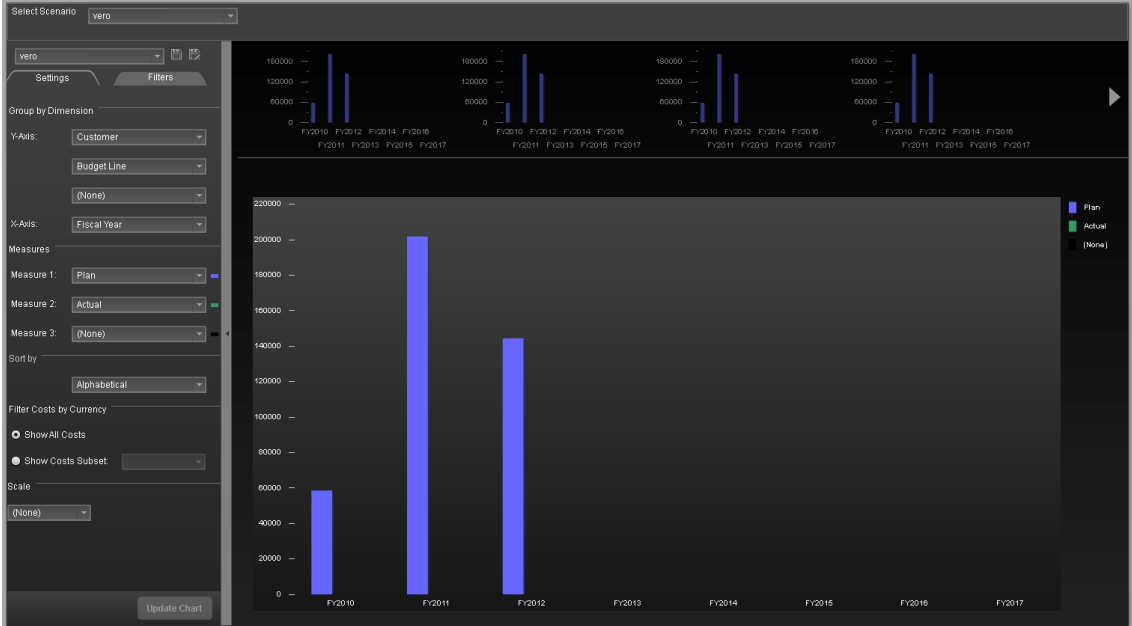

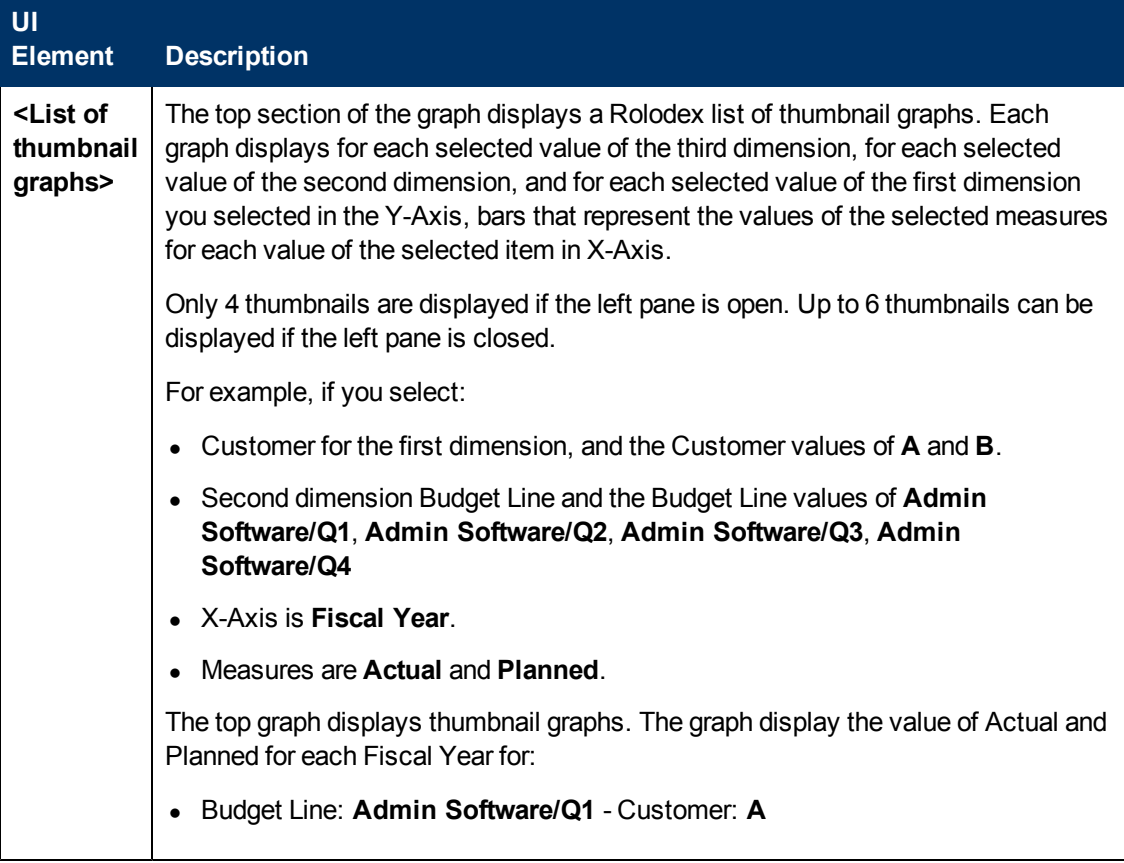

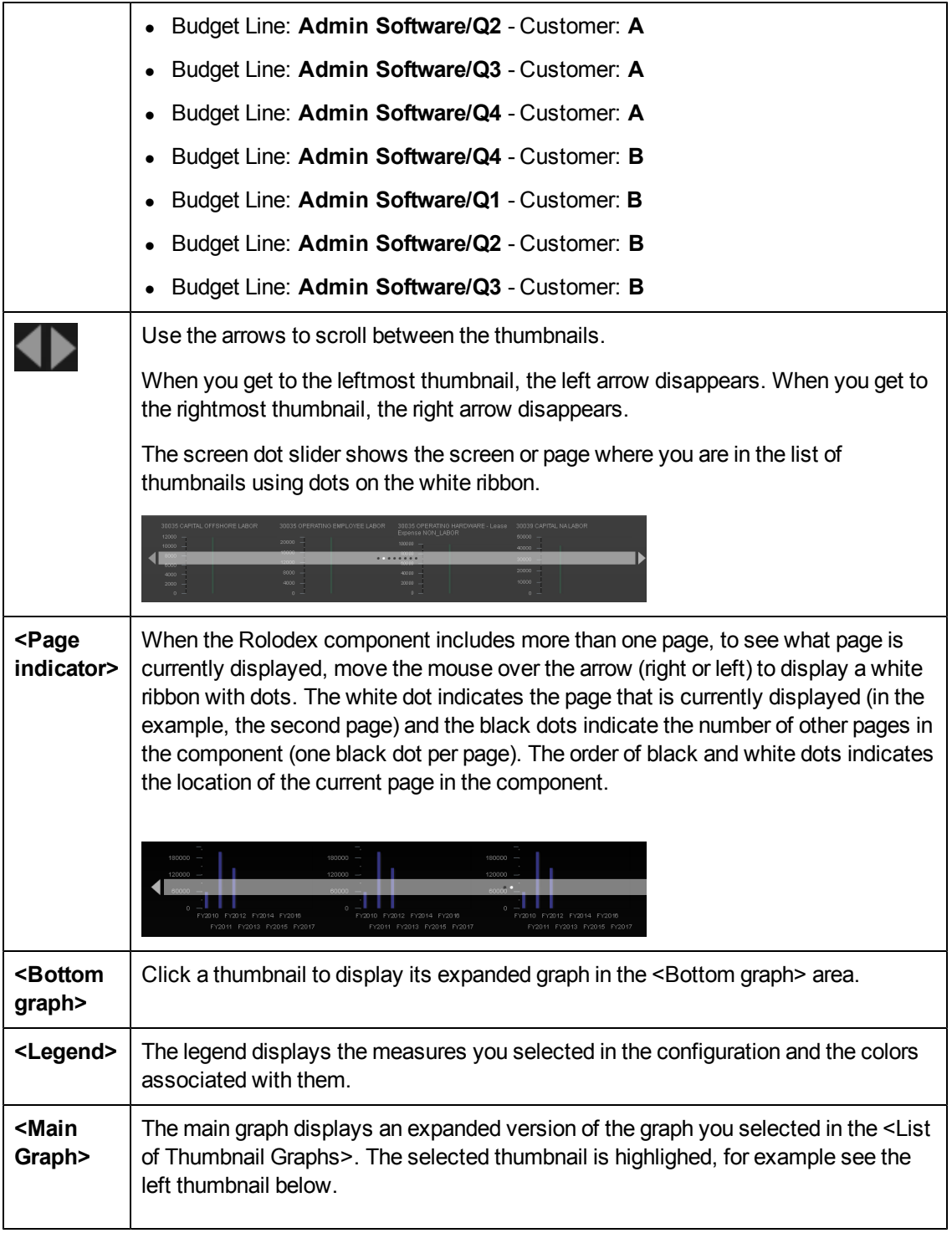

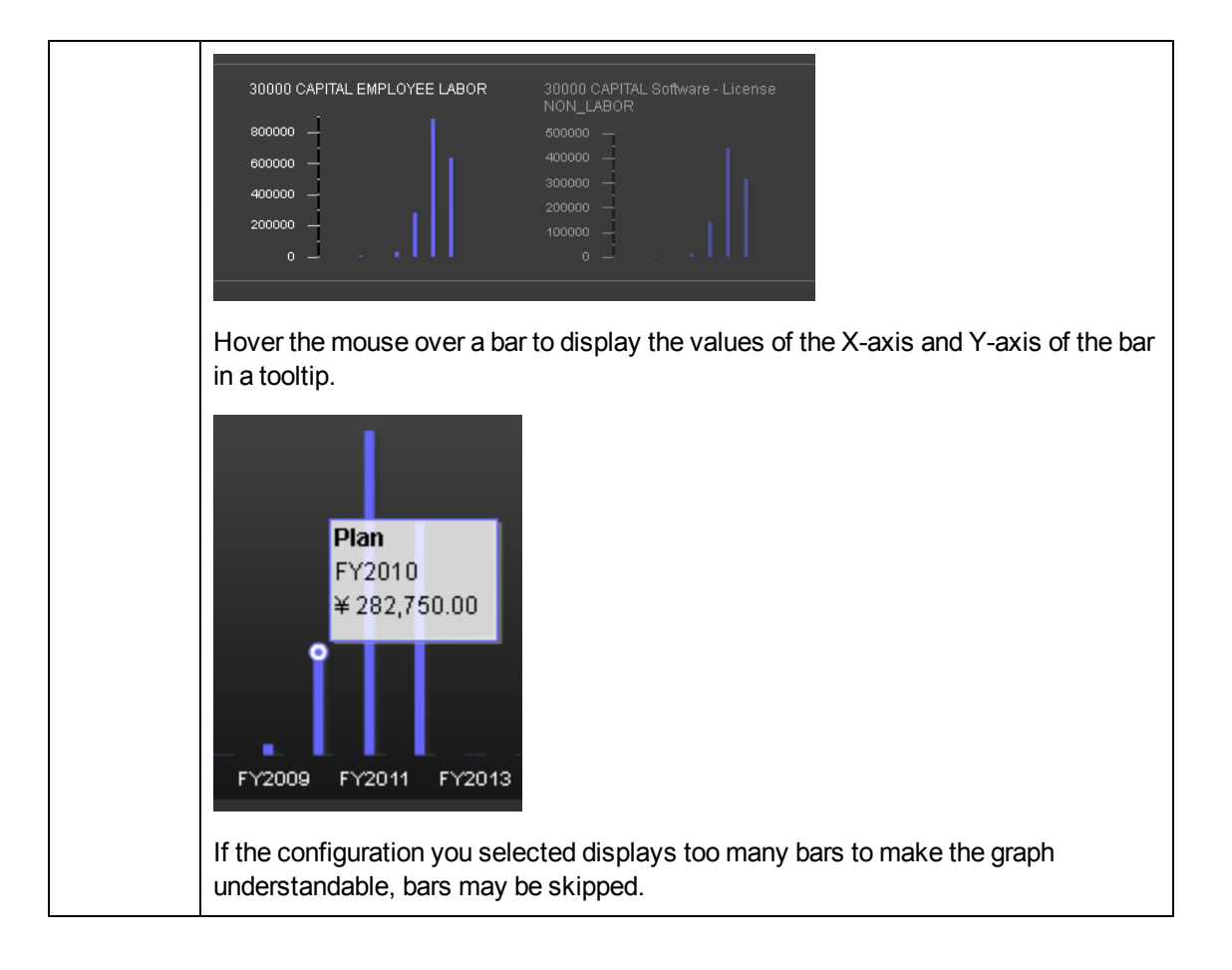

# **View the Financial Perfomance of Your Organization**

This section includes the following topics:

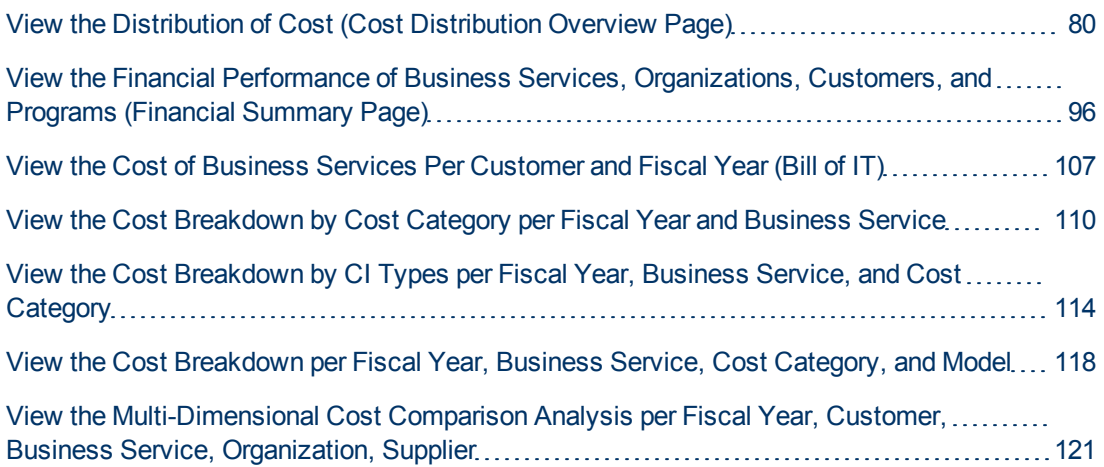

# <span id="page-79-0"></span>**View the Distribution of Cost (Cost Distribution Overview Page)**

The Cost Distribution Overview page in the Dashboard provides an organization's CIO, IT Financial Manager, IT Financial Analyst, and IT Manager with a view of their business services, organizations, customers, and programs are doing from the perspective of staying within their defined financial Plan of Record (PoR).

The page displays actual versus planned performance for customers, IT organizations, business services, and programs, and cost categories that have the highest positive variance.

Use the page to help answer business questions such as these:

- What is the actual versus planned cost for the customers, IT organizations, business services, programs, and projects with the biggest budgets?
- What customers, IT organizations, business services, programs, and projects have the highest positive cost variance?
- How accurate is our planning?
- In what areas were expenses greater than anticipated?
- What are the capitalized expenses compared to the operational expenses (CapEx or OpEx)?
- What are the discretionary expenses compared to the non-discretionary expenses?

The data source is HP Asset Manager and HP Project and Portfolio Management.

### **To access:**

In the Dashboard, click the **Cost Distribution Overview** tab, if it is displayed, or click the **Page**

**Gallery** button in the Dashboard toolbar, and drag the **Cost Distribution Overview** page outside the **Page Gallery** box, and close the box.

# **Learn More**

# **Important information**

The interactive dashboard dynamically updates the charts when you choose a business service, organization, program, or customer, change the option to view monthly or quarterly costs, drill down to get more details, or select a Program, Operation, Supplier, or Cost Category tab.

# **Additional information**

The Financial Planning and Analysis data is gathered from the relevant data sources (Project and Portfolio Management and Asset Manager ) and calculated according to the KPIs related to the FinancialManagement Context (universe). These KPIs have KPI Breakdowns for the Business Service, Organization, Customer, and Program dimension. These KPI Breakdowns are used to provide information about the Business Services, Organization, Customers, and Programs in the Cost Distribution Overview page in the Dashboard.

The Cost Distribution Overview page in the Dashboard includes three tiers containing financial components. The first tier displays a high level view of the data for the selected year. The second tier is a monthly drill down of the first tier. The third tier shows charts and tables that provide a more detailed view of the data.

# **UI Description**

# **Cost Distribution Overview Page**

This page provides an organization's CIO, IT Financial Manager, IT Financial Analyst, or IT Manager with a financial overview of the Business Services, Organizations, Programs, or Customers from the perspective of staying between its defined Financial Plan of Record (PoR).

**Tip:** The Dashboard reports display data based on the default allocation scenario (the scenario that is assigned the Affects Dashboard option). Before a scenario is assigned the option, or after the option has been removed from the current default scenario (meaning that there is no default scenario), the Dashboard reports display data that is based on raw data obtained from Data Warehouse.

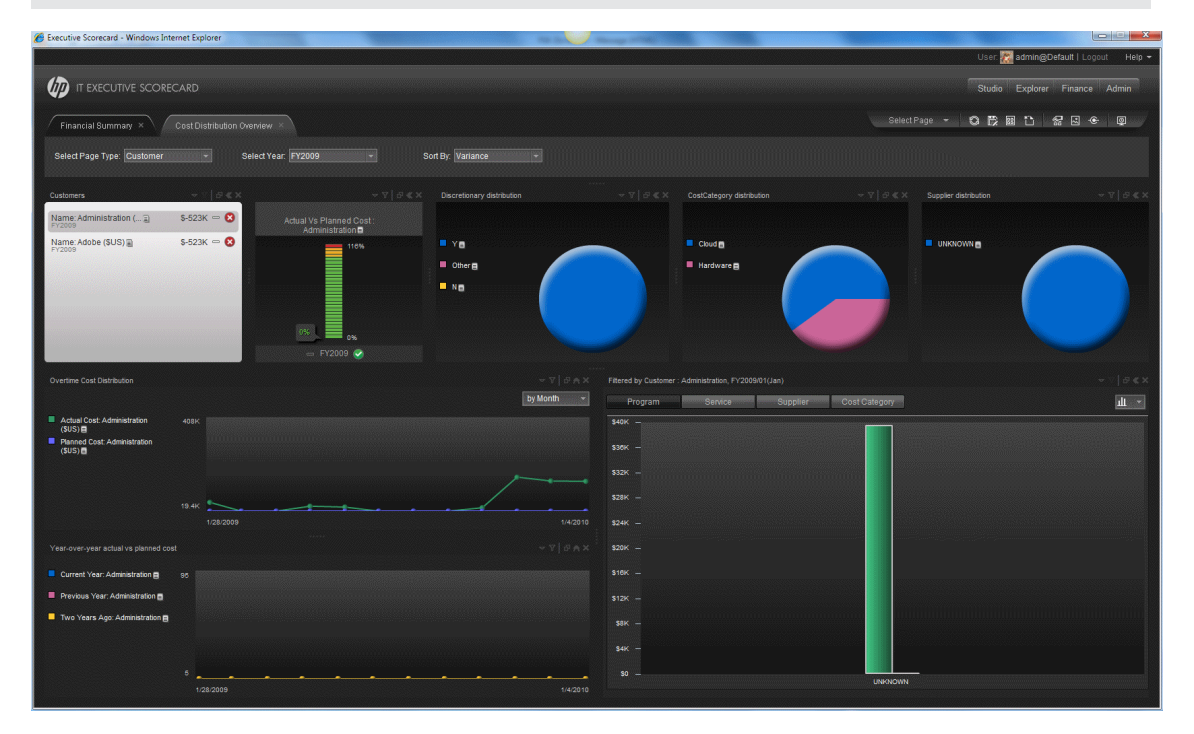

### **<Page Filter>**

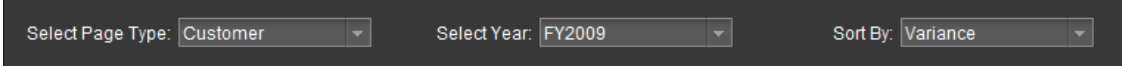

User interface elements are described below (when relevant, unlabeled elements are shown in angle brackets):

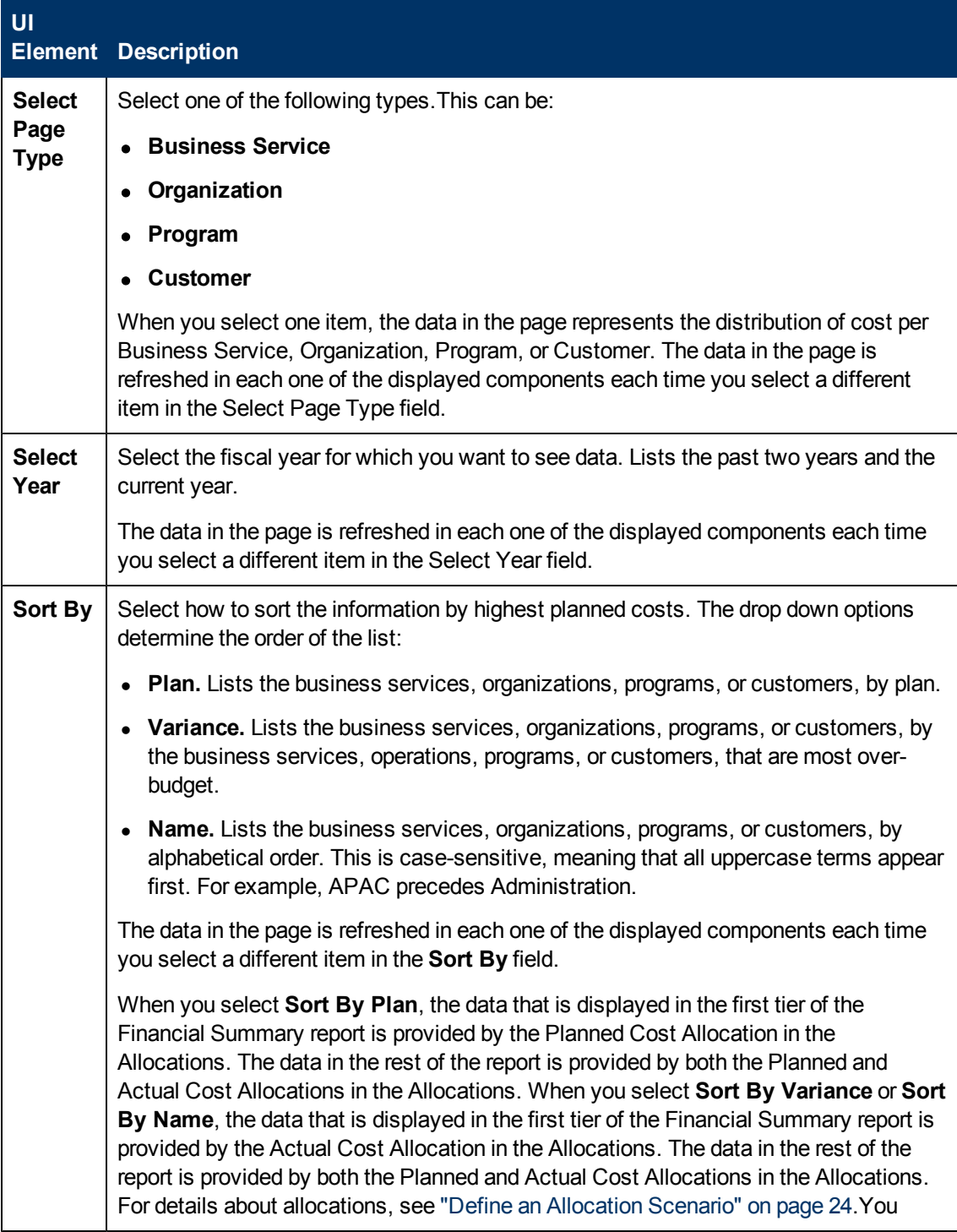

# **<Top Tier>**

The Top Tier displays the distribution of costs for the selected type of item (Business Service, Organizations, Programs, or Customer), during the selected year, for all types of dimensions (Plan, Variance, or Name).

The chart can help answer the following business questions:

- Are the Business Services, Organizations, Programs, or Customers cost staying within the PoR?
- $\bullet$  How much budget is left in the PoR?

### **Business Services/Organizations/Programs/Customers**

This component shows a list of all the business services, organizations, programs, or customers in your enterprise, according to the Select Page Type you selected, available in the fiscal year you selected in the Select Year field, and sorted by the selection in the Sort By field in the filter.

When you select an element in this component, the data in the rest of the page is refreshed in each one of the other components displayed on the page.

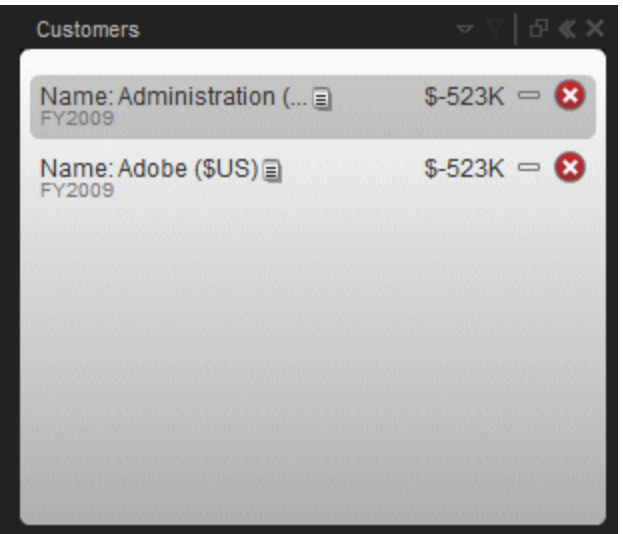

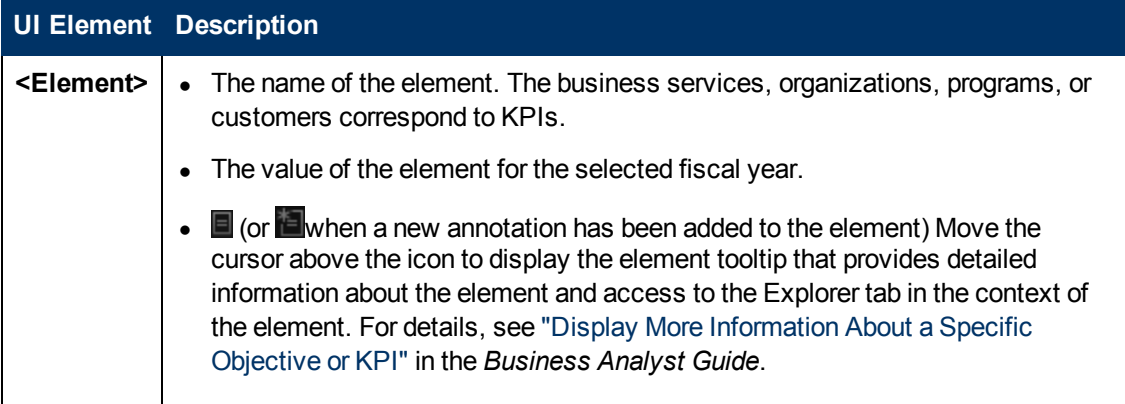

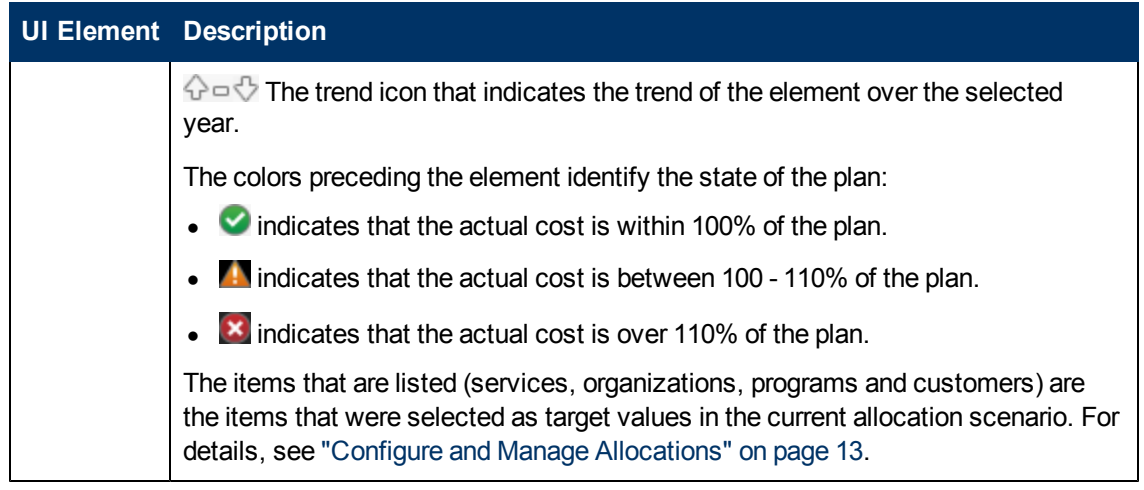

# **Actual Cost Vs Planned Cost**

The component displays the total IT planned costs versus actual costs for the selected date and the selected business service, organization, program, or customer.

The chart can help answer the following business questions:

- Is the business service, organization, program, or customer staying within the PoR?
- How much spending does the business service, organization, program, or customer have left in the PoR?

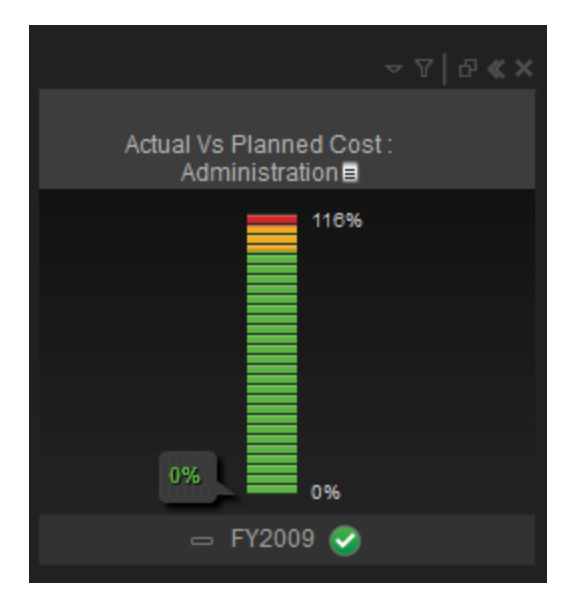

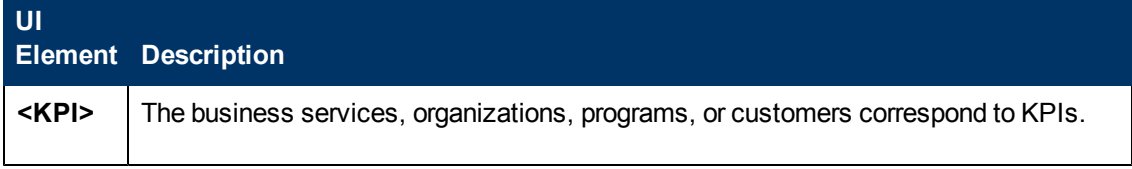

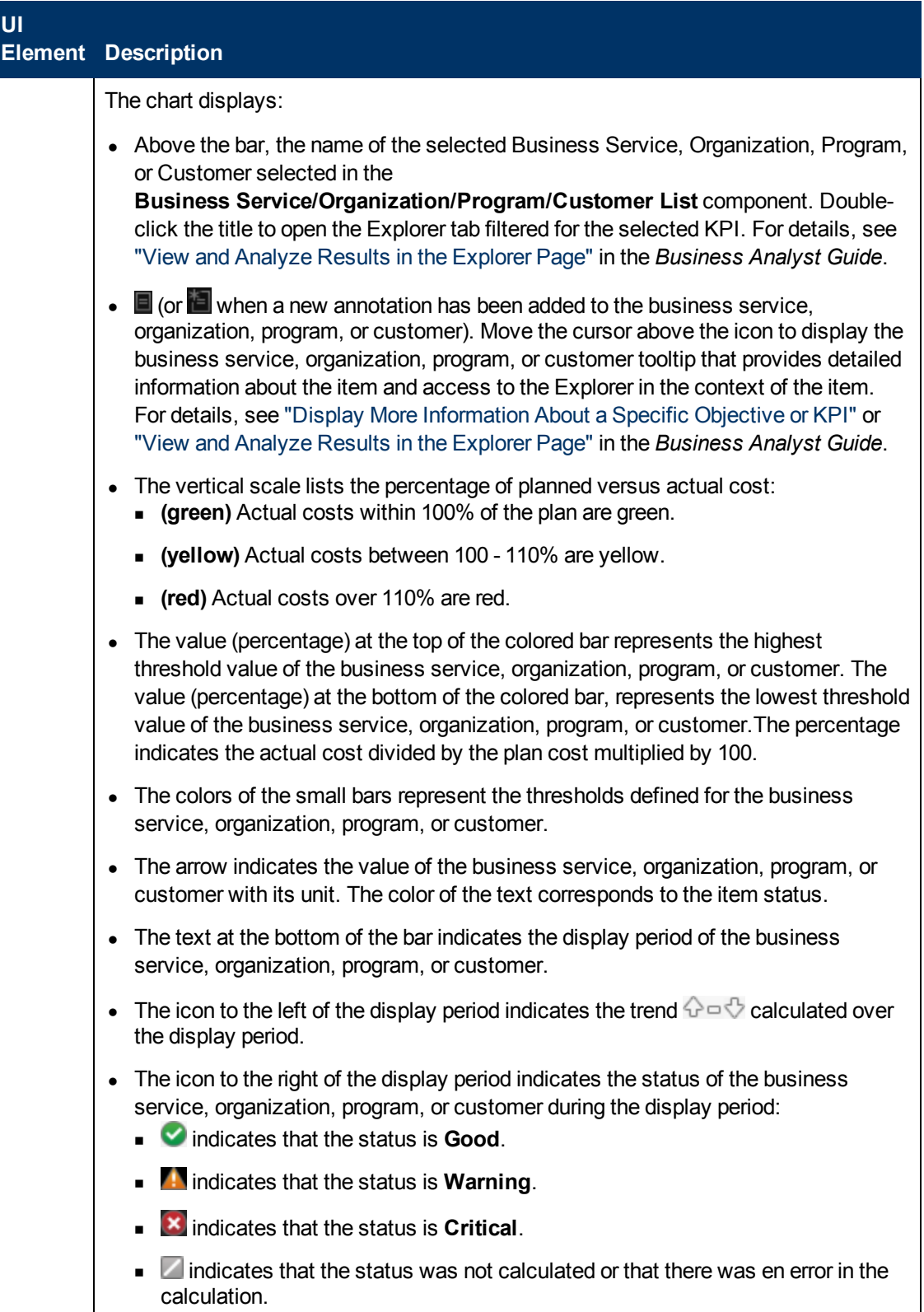

### **Discretionary Distribution**

The component enables you to view the distribution of your total discretionary and non-discretionary costs for the selected year.

The chart can help answer this business question:

• What percentage of the actual cost is discretionary versus non-discretionary?

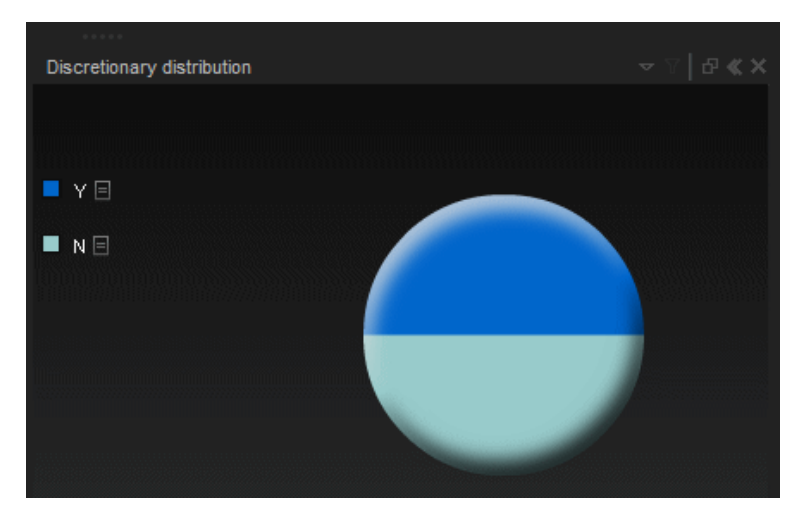

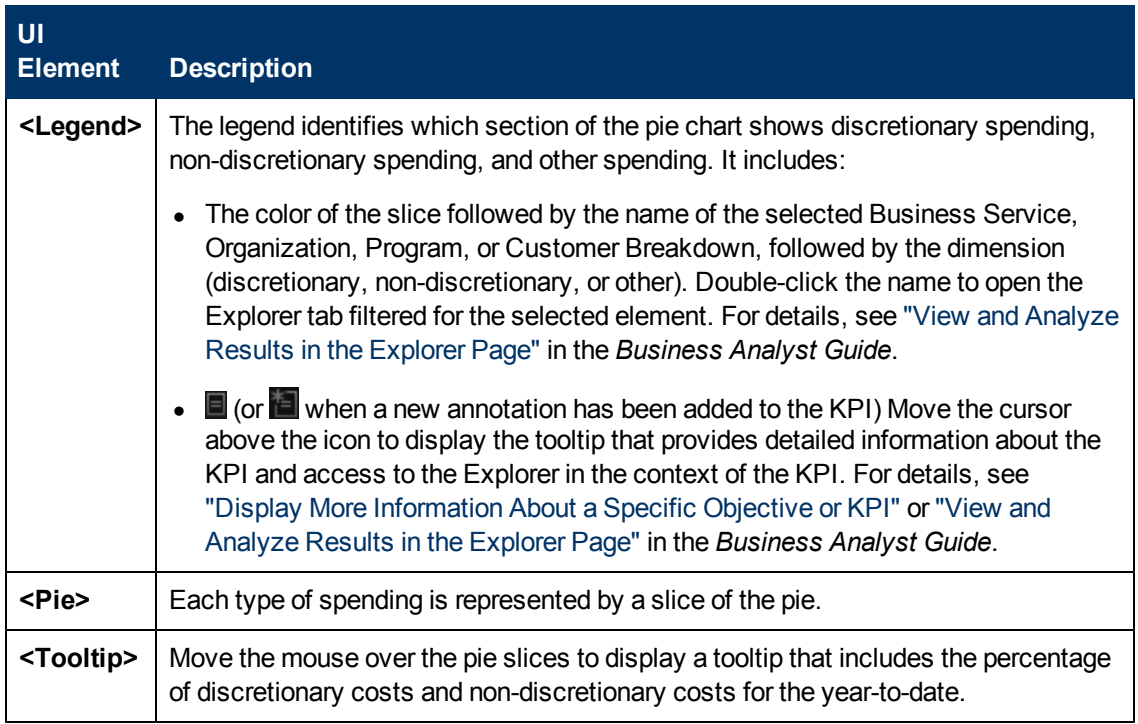

### **CostCategory Distribution**

The component enables you to view the actual cost distribution by cost category for the selected year.

The chart can help answer these business questions:

- What is the allocation of the actual cost by category?
- Which categories account for the majority of the business service, operation, program, or customer actual cost?
- What percent of the actual cost is for all other cost categories?

The pie displays up to 6 slices, with 5 slices representing the 5 categories with the highest cost and the 6<sup>th</sup> slice representing the cost of all the other categories.

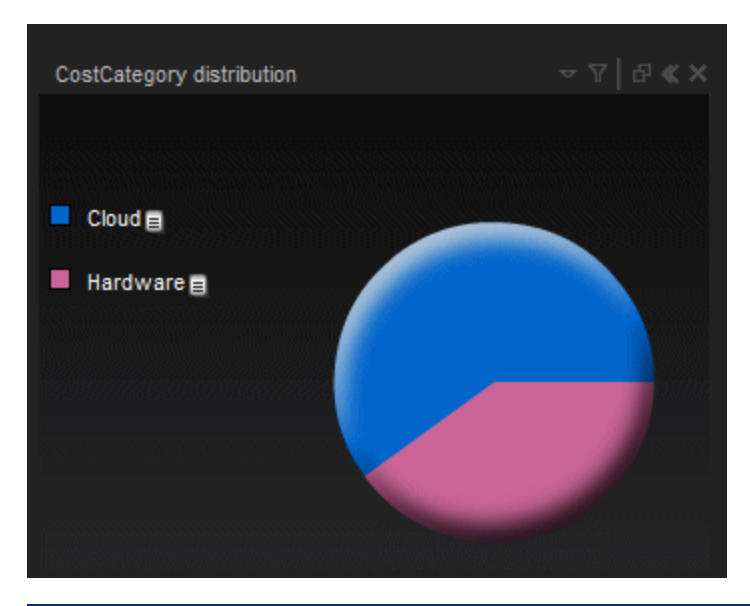

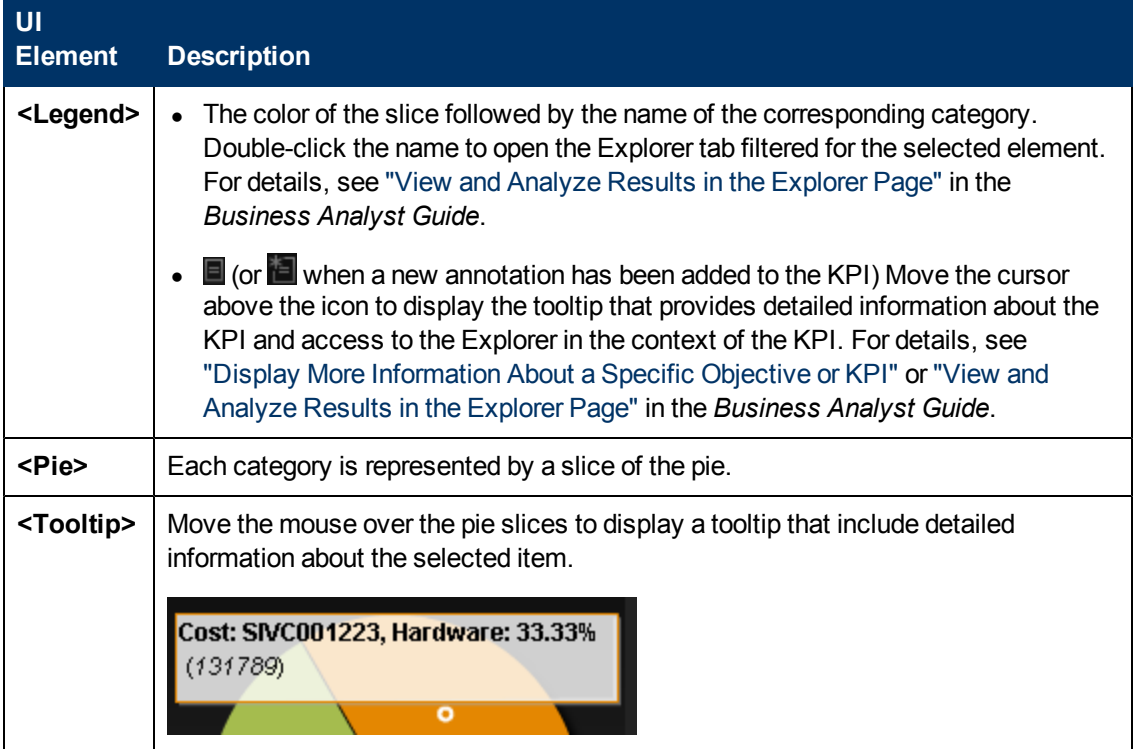

### **Supplier Distribution**

The component enables you to view the cost distribution of the top five suppliers listed by the highest actual cost for the selected year.

The chart can help answer these business questions:

- What suppliers are consuming the majority of the actual cost?
- What percent of the actual cost is for all other suppliers?

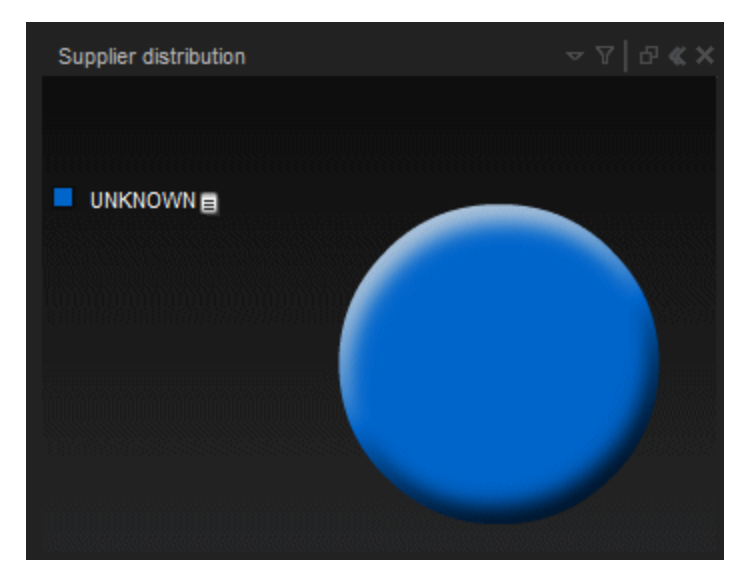

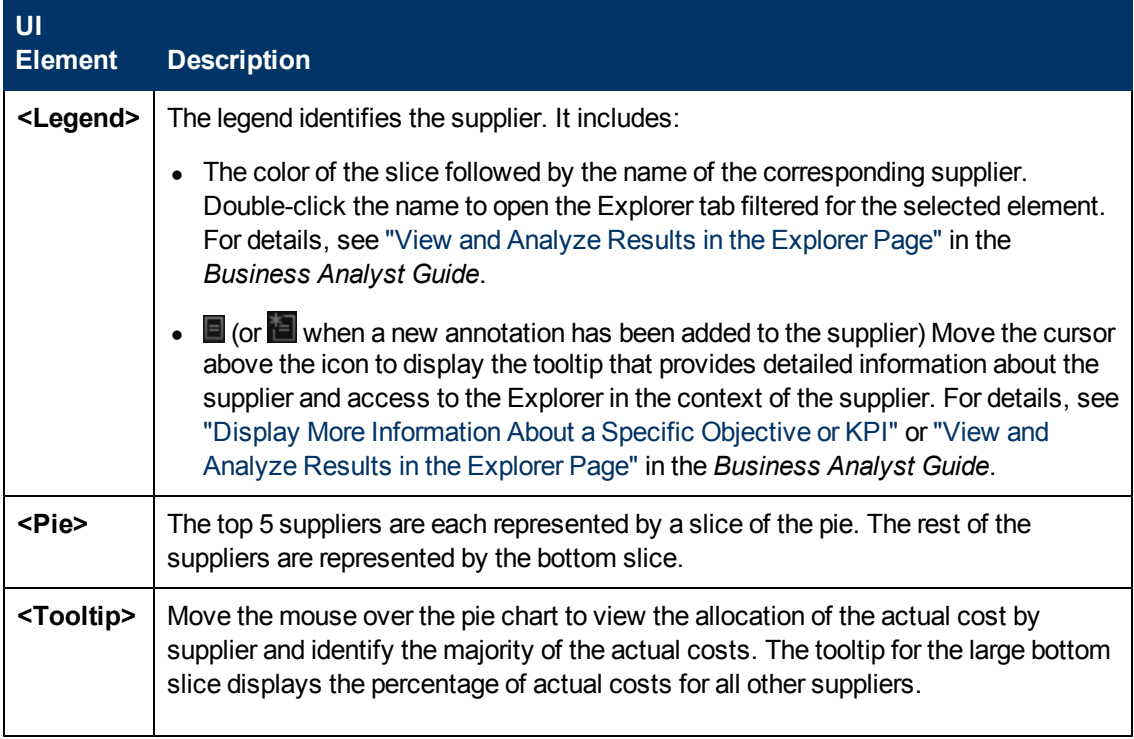

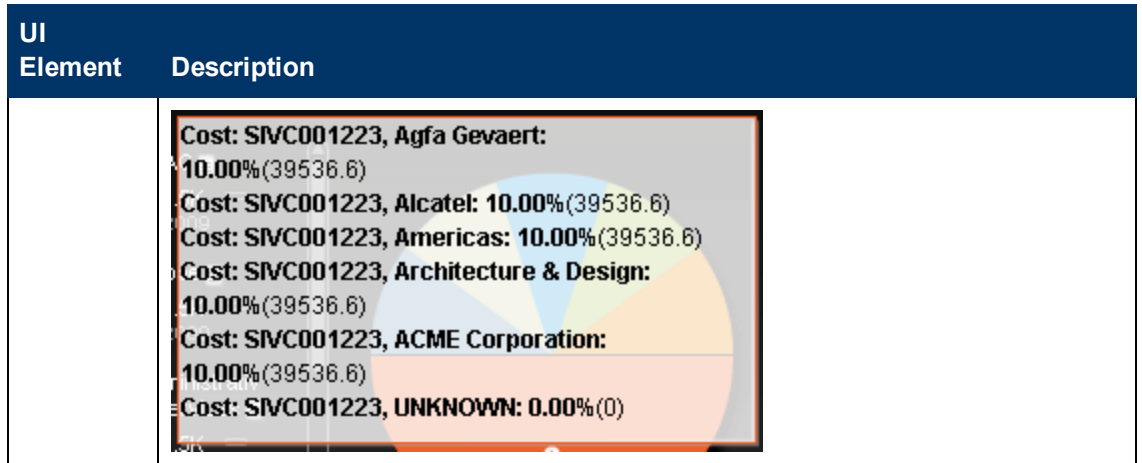

## **<Second Tier>**

This tier displays information drilled down from the Top Tier. It represents the planned cost monthby-month (or per quarter) for the selected Business Service, Organization, Program, or Customers and fiscal year as well as the actual and planned costs for the selected IT business service for Programs, Organizations, Suppliers, and Cost Category, and the same information in table format.

### **Overtime Cost Distribution Component**

This component displays the planned cost versus the actual cost month-by-month (or quarter-byquarter) for the selected Business Service, Organization, Program, or Customers. The chart starts with the first month of the selected fiscal year. You have the option to display the information quarterly.

The chart can help answer the following business questions:

- How well is the business service, organization, program, or customer staying within the plan on a monthly and quarterly basis?
- When did actual spending exceed the plan?

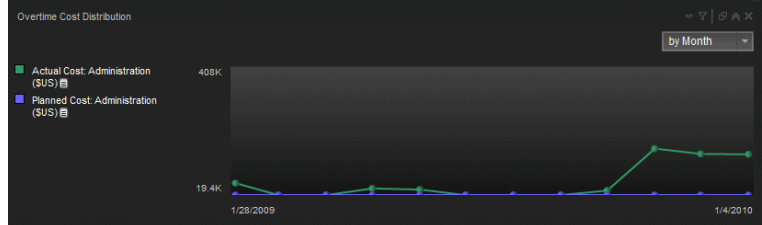

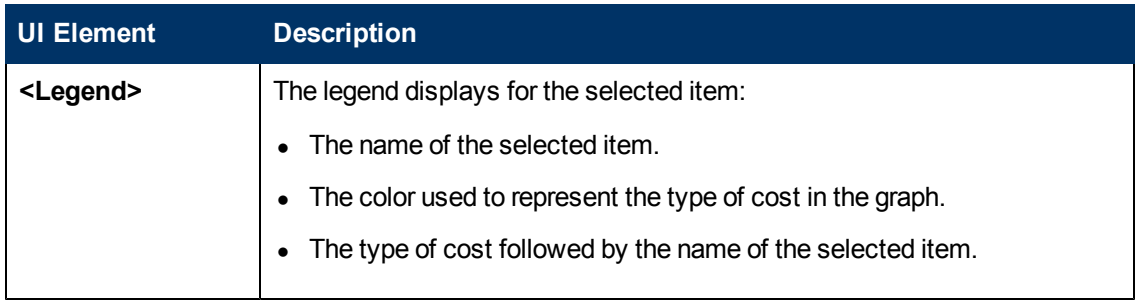

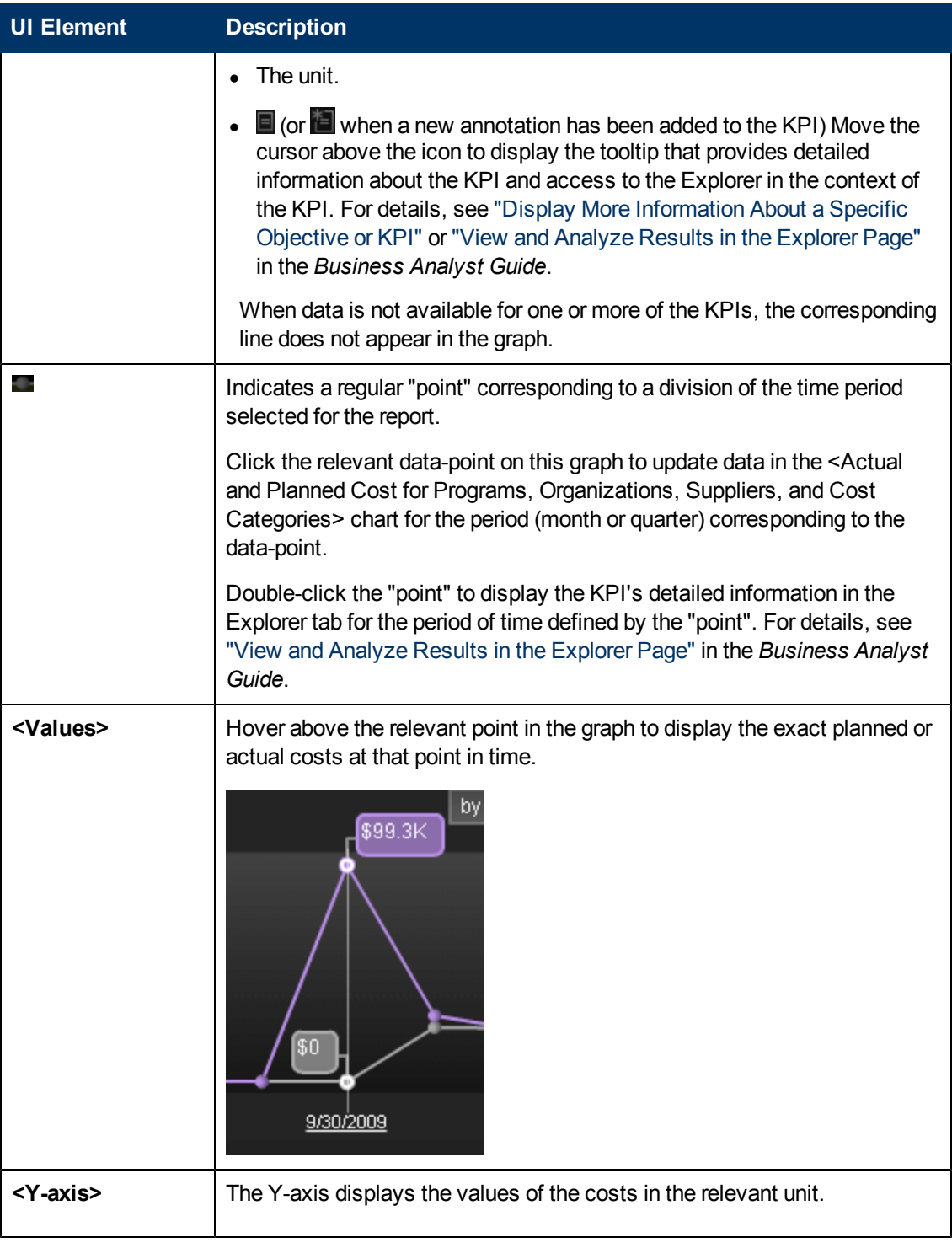

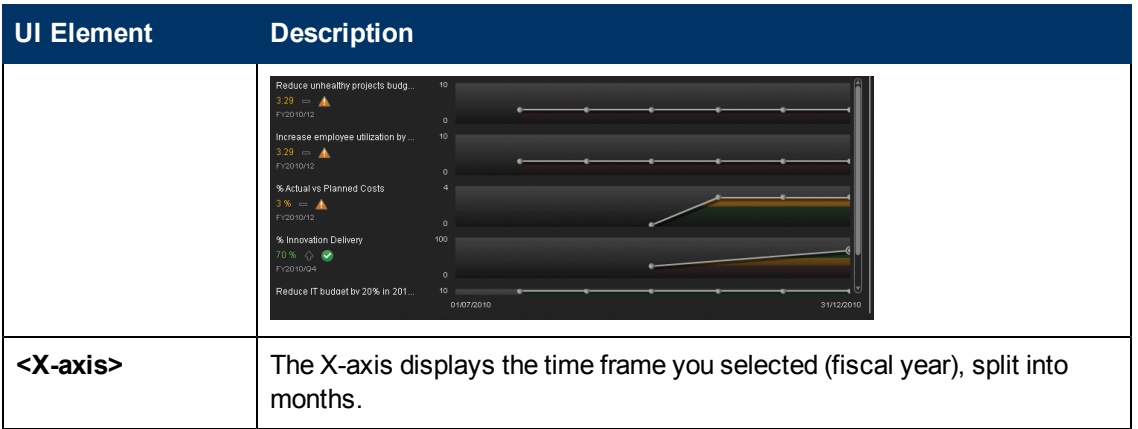

### **Year-Over-Year Actual vs Planned Cost**

This component displays, for up to 3 years (current, previous, and two years ago) the year-overyear ratio of actual (spent) per month (or quarter) vs planned total cost for the fiscal year, for the selected item. The chart starts with the first month of the selected fiscal year. You have the option to display the information quarterly. This chart enables the business analyst to compare monthly/quarterly costs spending over the years.

The chart can help answer the following business question:

• How well is the business service, organization, customer, or program staying within the budget based on historical spending of the budget?

The percentage is the cumulative amount spent divided by the entire year's amount planned times 100.

**Example:** If the actual cost for January was 10 and 100 was planned, the percentage is 10%. If the actual cost in February was 15, the percentage displayed is 25% (the sum of January and February divided by the year's planned amount). If 120 was spent over the year and 100 was planned, the percentage displayed will be 120%. Note that no icon will appear on the chart if data does not exist for that period.

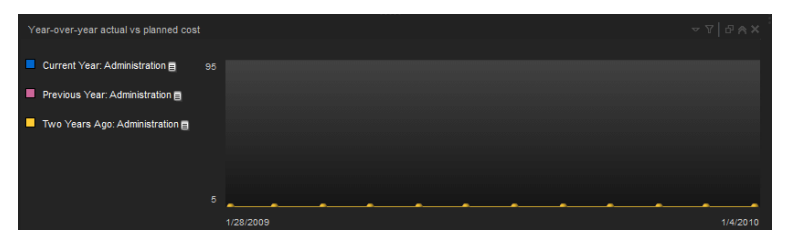

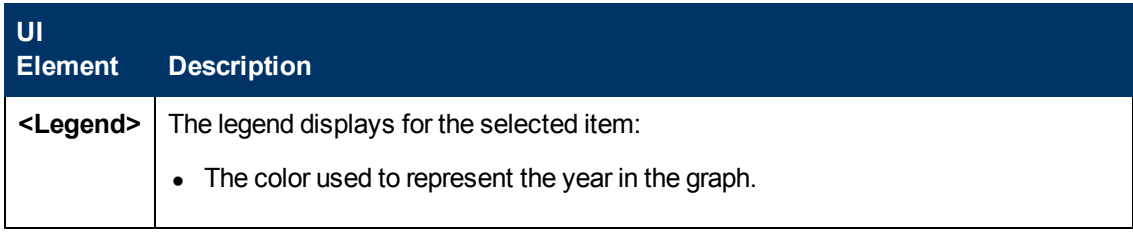

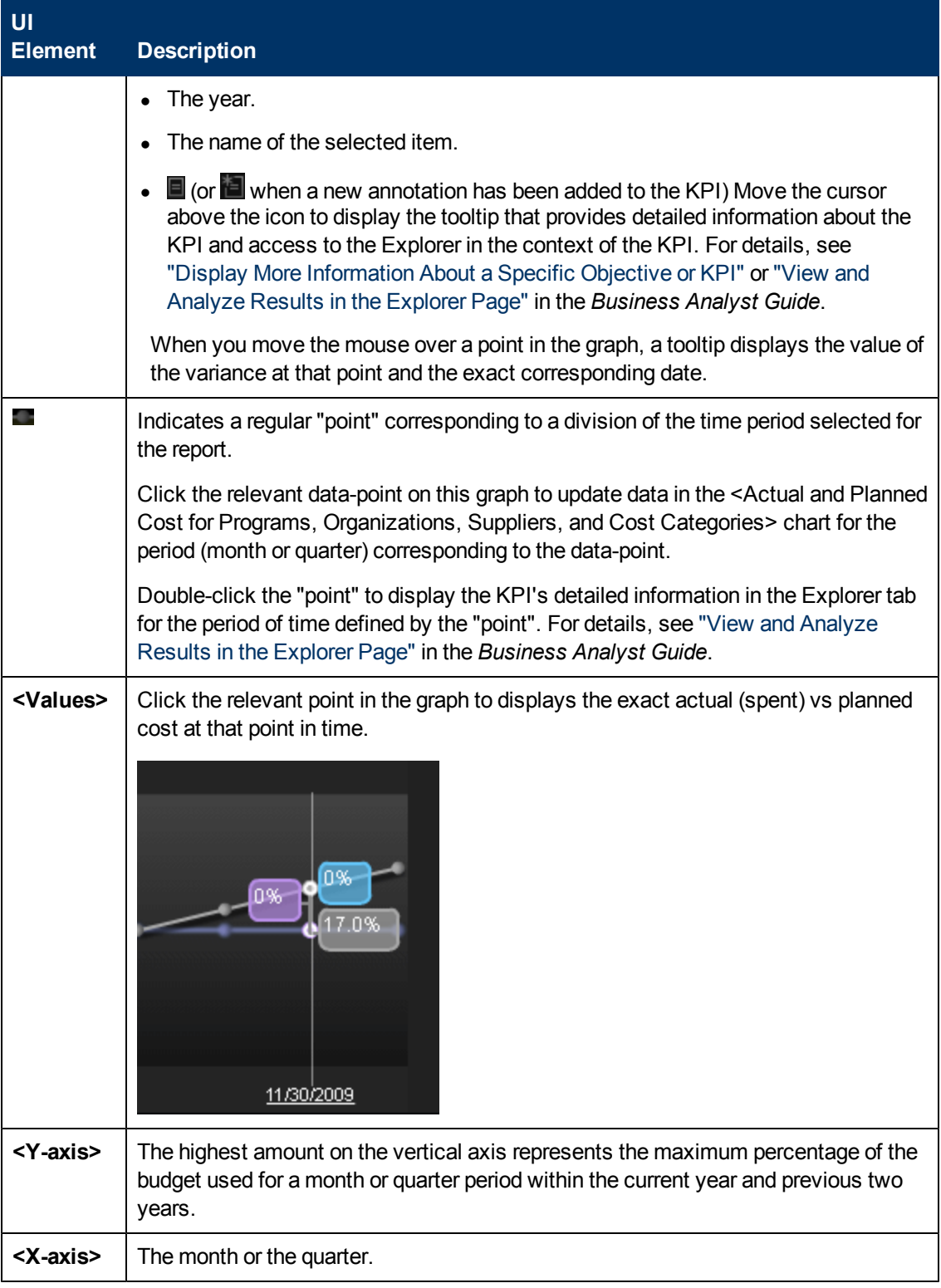

# **Filtered by <context : item, time-frame>**

The four tabs in this chart enable you to view actual and plan costs for the selected IT business

service, organization, program, or customer for Programs, Organizations, Suppliers, and Cost Categories corresponding to the page type you selected (according to the table below). The chart or table displays information corresponding the month or quarter or the data-point you selected in the Overtime Cost Distribution Component or Year-over-Year Actual Cost Vs Planned Cost Component.

The chart can help answer these business questions:

- Where is the IT business service, organization, program, or customer spending?
- Where does actual cost exceed the plan?
- What is the state of this IT business service's programs, organizations, supplier, and cost category?

### **Toolbar**

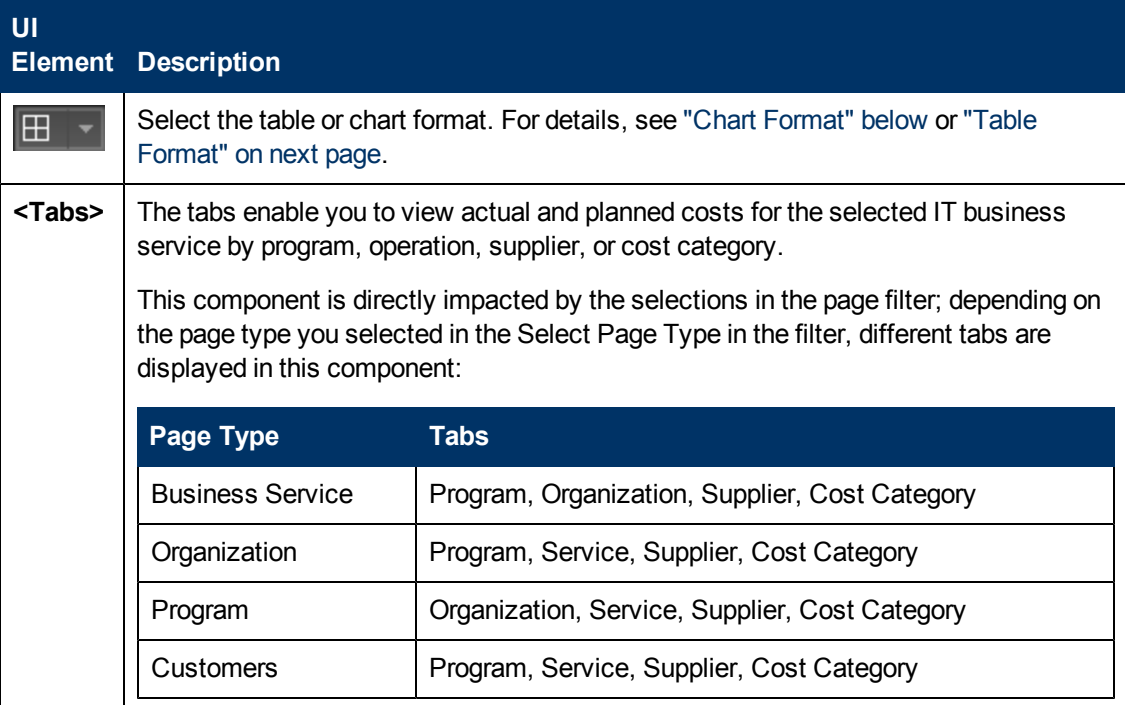

<span id="page-92-0"></span>**Chart Format**

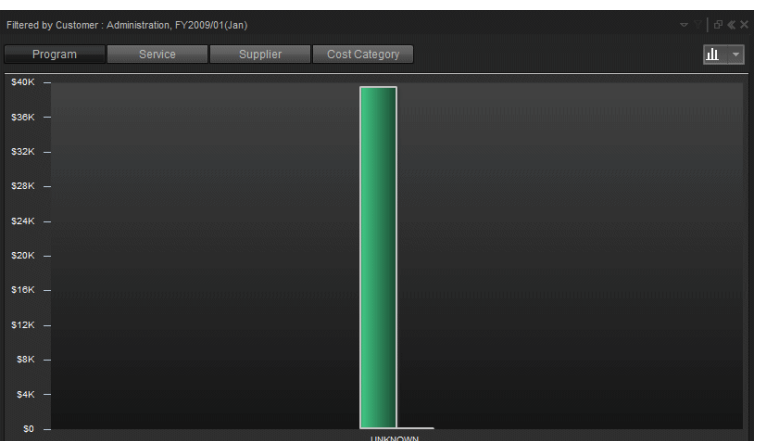

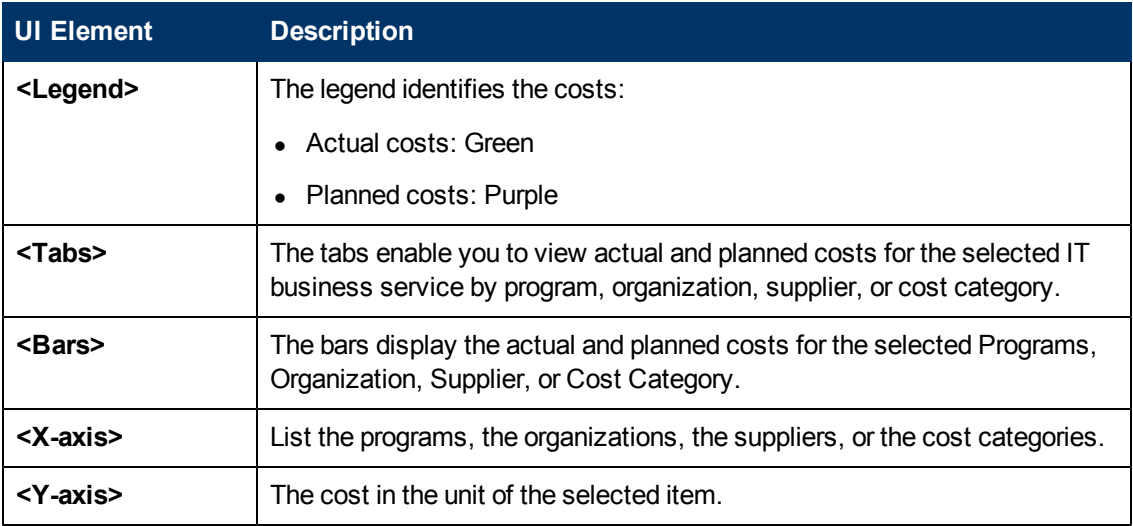

# <span id="page-93-0"></span>**Table Format**

Using data from the selected Program, Organization, Supplier, or Cost Category tab, the table shows the details of plan versus actual for the selected business service, organization, program, or customer area.

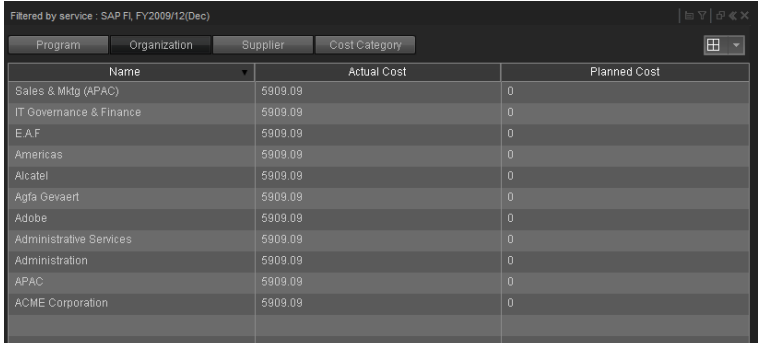

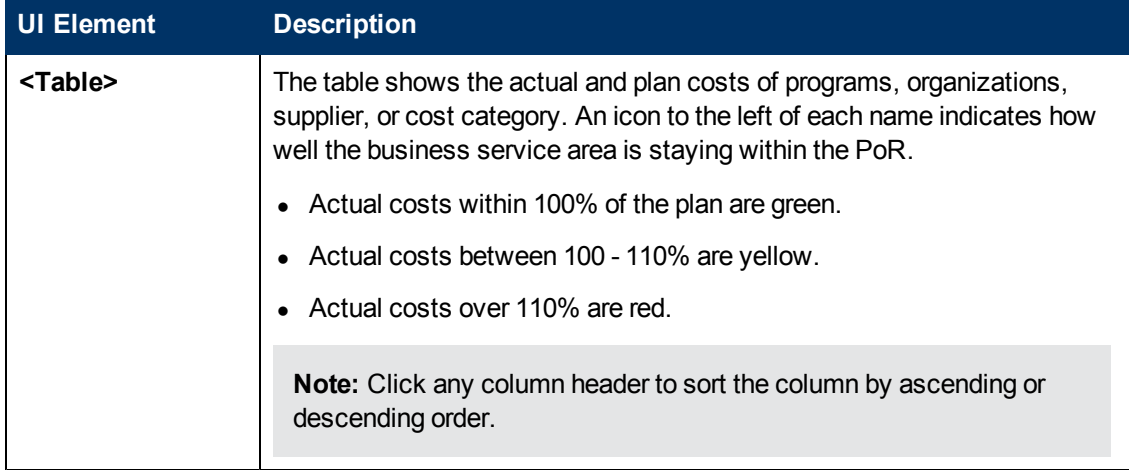

# <span id="page-95-0"></span>**View the Financial Performance of Business Services, Organizations, Customers, and Programs (Financial Summary Page)**

The Financial Summary Page in the Dashboard provides an organization's CIO, IT Financial Manager, IT Financial Analyst, and IT Manager with a view of how their business services, organizations, customers, and programs are doing from the perspective of staying within their defined financial Plan of Record (PoR).

The page displays information all costs independently of their context (Business Service, Organization, Program, or Customer).

Use the page to help answer business questions such as these:

- What is the actual versus planned cost for the Business Services, Organizations, Programs, or Customers with the biggest budgets?
- How accurate is our planning?
- In what areas were expenses greater than anticipated?
- What are the capitalized expenses compared to the operational expenses (CapEx or OpEx)?
- What are the discretionary expenses compared to the non-discretionary expenses?
- What is the year over year comparison of actual versus planned costs between top 10 locations?

The data source is HP Asset Manager and HP Project and Portfolio Management.

### **To access:**

In the Dashboard, click the **Financial Summary** tab, if it is displayed, or click the **Page Gallery**

button in the Dashboard toolbar, and drag the **Financial Summary** page outside the **Page Gallery** box, and close the box.

# **Learn More**

# **Important information**

The interactive dashboard dynamically updates the charts when you select a different year, change the option to view monthly or quarterly costs, or drill down to get more details.

# **Additional information**

The Financial Planning and Analysis data is gathered from the relevant data sources (Project and Portfolio Management and Asset Manager) and calculated according to the finance KPIs related to the FinancialManagement Context (universe). These KPIs have KPI Breakdowns. The KPI Breakdowns are used to provide overview data in the Financial Summary page in the Dashboard.

The Financial Summary page in the Dashboard includes three tiers containing financial components. The first tier displays a high level view of the data for the selected year. The second

tier is a monthly drill down of the first tier. The third tier shows charts and tables that provide a more detailed view of the data.

# **UI Description**

# **Financial Summary Page**

This page provides an organization's CIO, IT Financial Manager, IT Financial Analyst, or IT Manager with a financial overview of the actual and planned costs per selected fiscal year from the perspective of staying between its defined Financial Plan of Record (PoR).

**Tip:** The Dashboard reports display data based on the default allocation scenario (the scenario that is assigned the Affects Dashboard option). Before a scenario is assigned the option, or after the option has been removed from the current default scenario (meaning that there is no default scenario), the Dashboard reports display data that is based on raw data obtained from Data Warehouse.

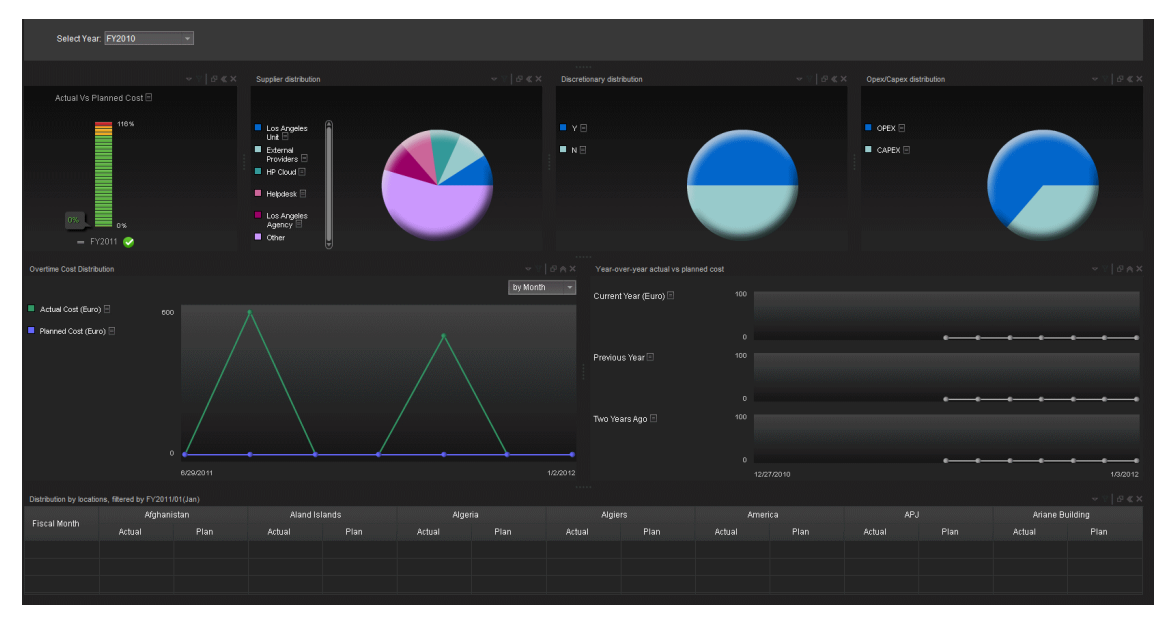

### **<Page Filter>**

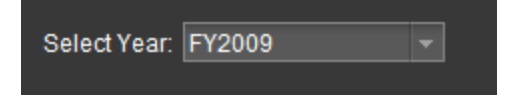

User interface elements are described below (when relevant, unlabeled elements are shown in angle brackets):

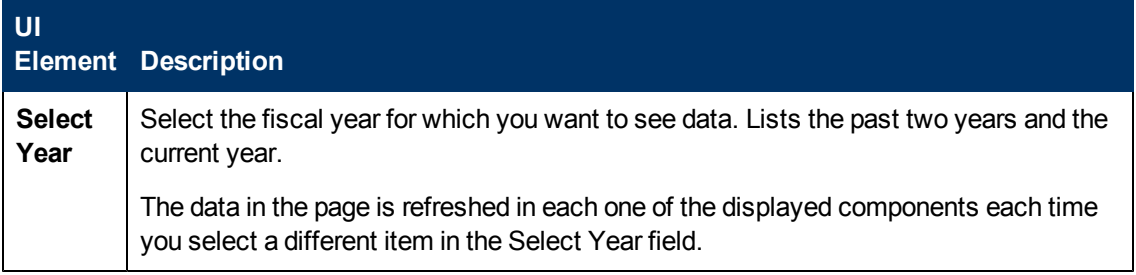

# **<Top Tier>**

The Top Tier displays the total planned and actual costs for the selected fiscal year, and their distribution per supplier, discretionary and Opex/Capex.

### **Actual Cost Vs Planned Cost**

The component displays the total IT planned costs versus actual costs for the selected year.

The chart can help answer the following business question: Are the costs staying within the PoR?

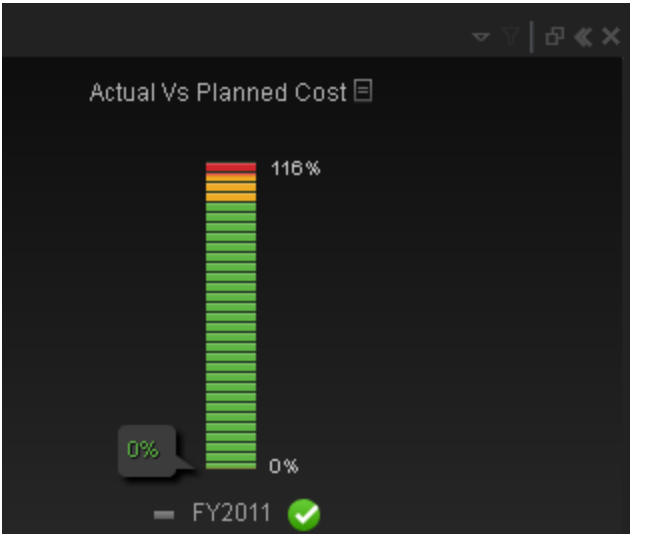

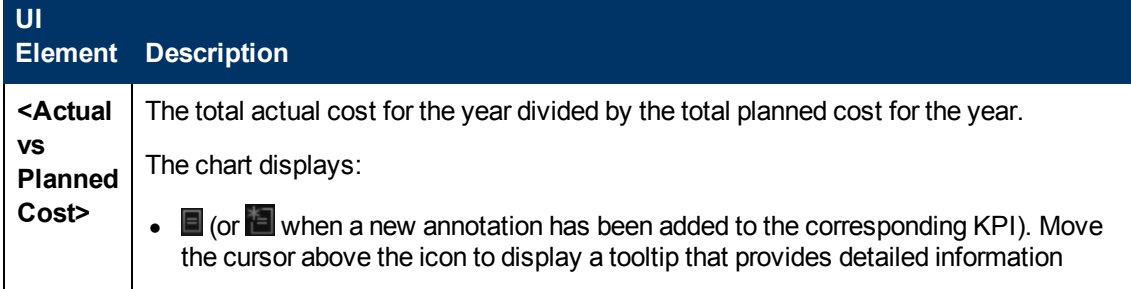

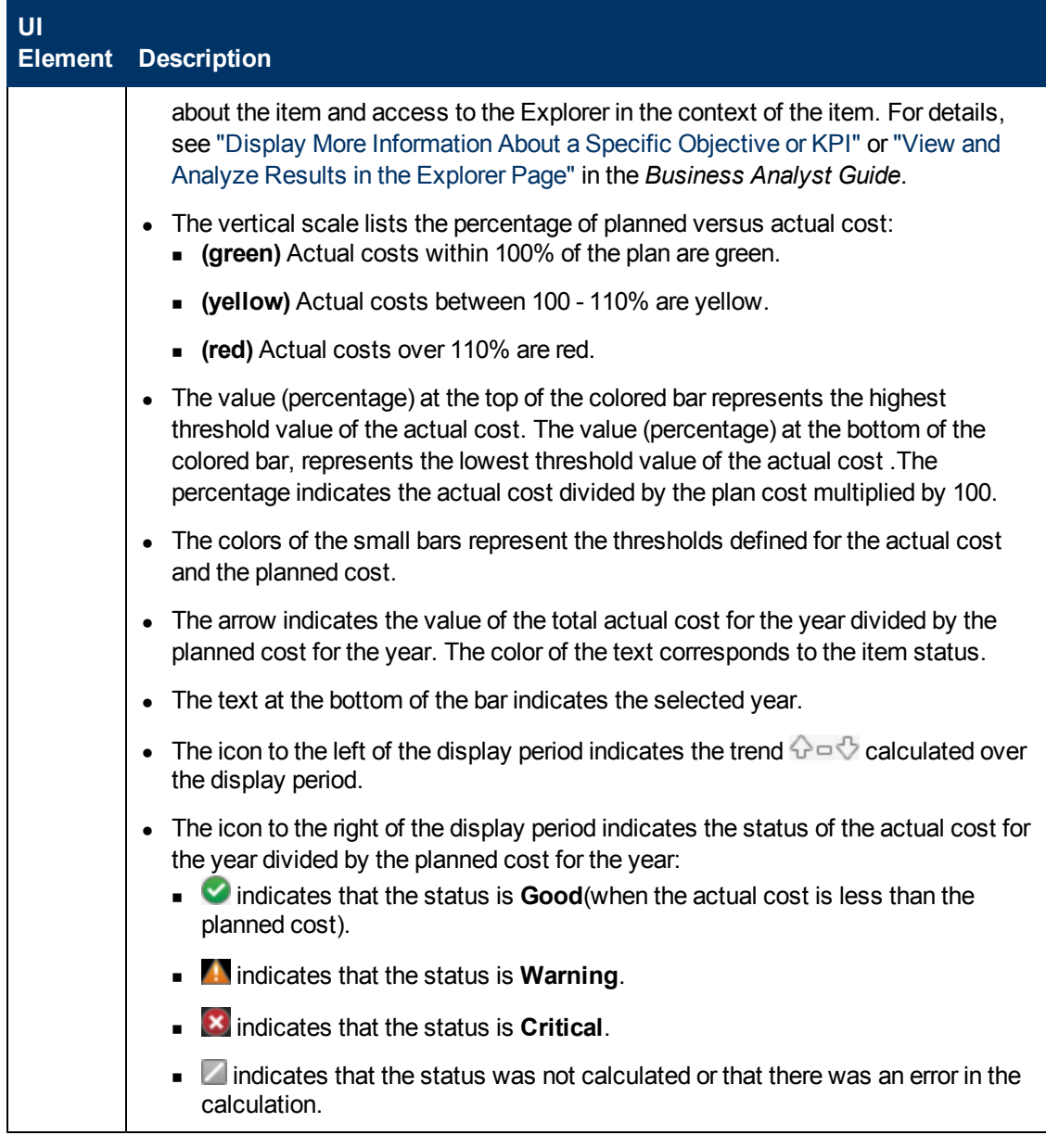

# **Supplier Distribution**

The component enables you to view the cost distribution of the top five suppliers listed by the highest actual cost for the selected year.

The chart can help answer these business questions:

- What suppliers are consuming the majority of the actual cost?
- What percent of the actual cost is for all other suppliers?

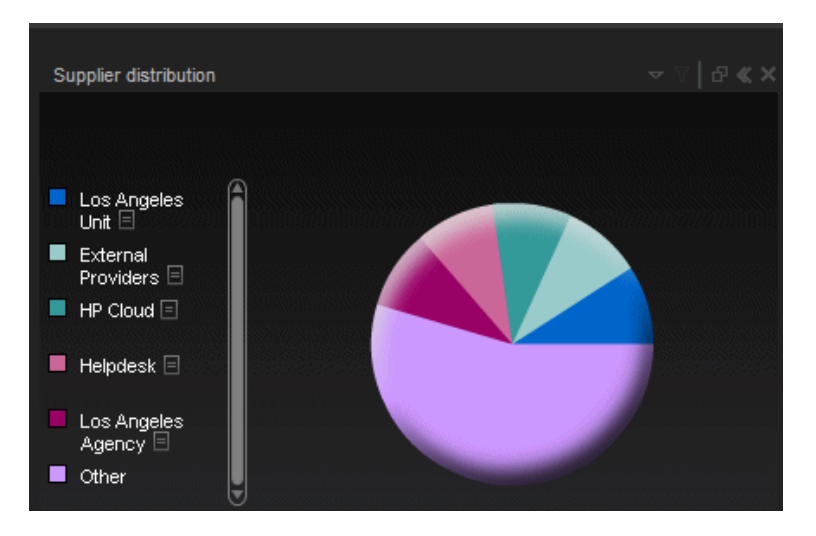

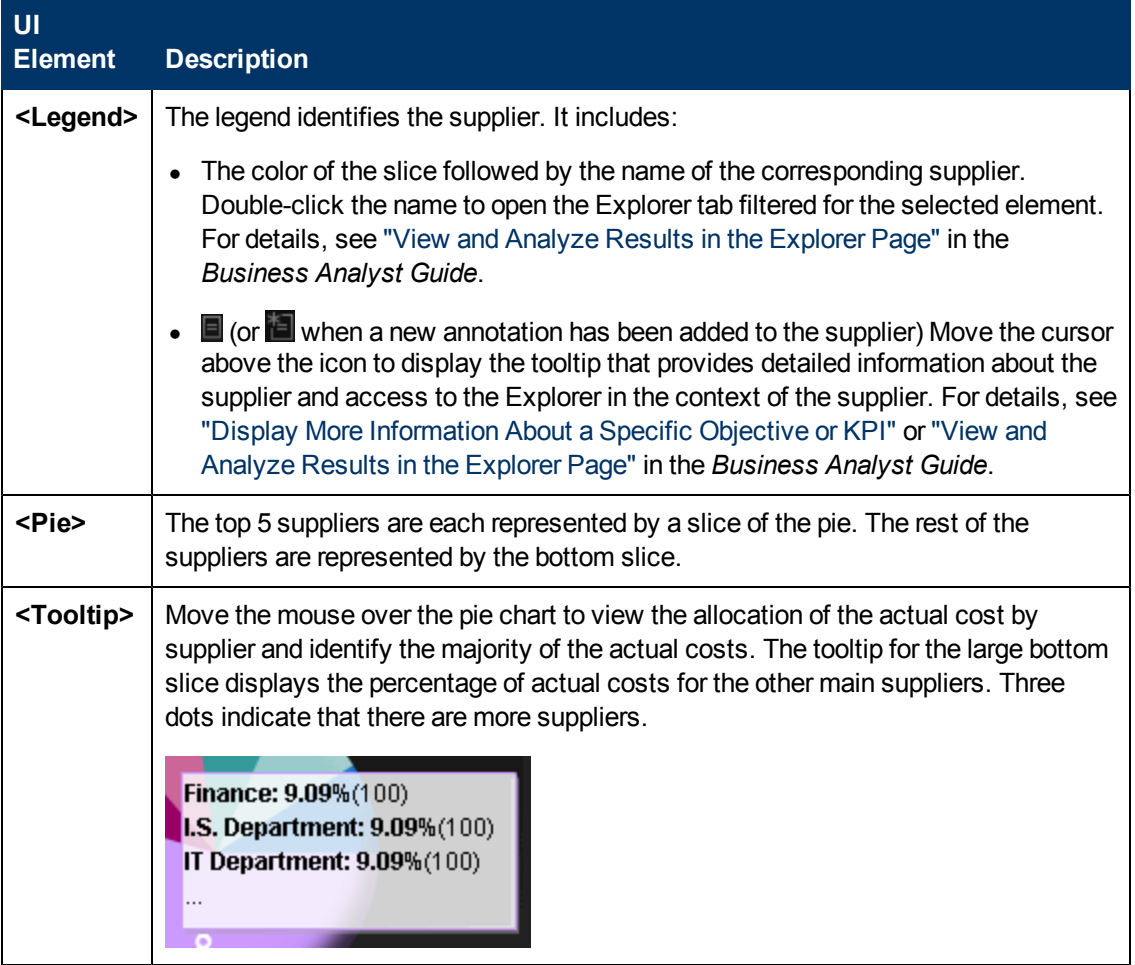

# **Discretionary Distribution**

The component enables you to view the distribution of your total discretionary and non-discretionary costs for the selected year.

The chart can help answer this business question:

• What percentage of the actual cost is discretionary versus non-discretionary?

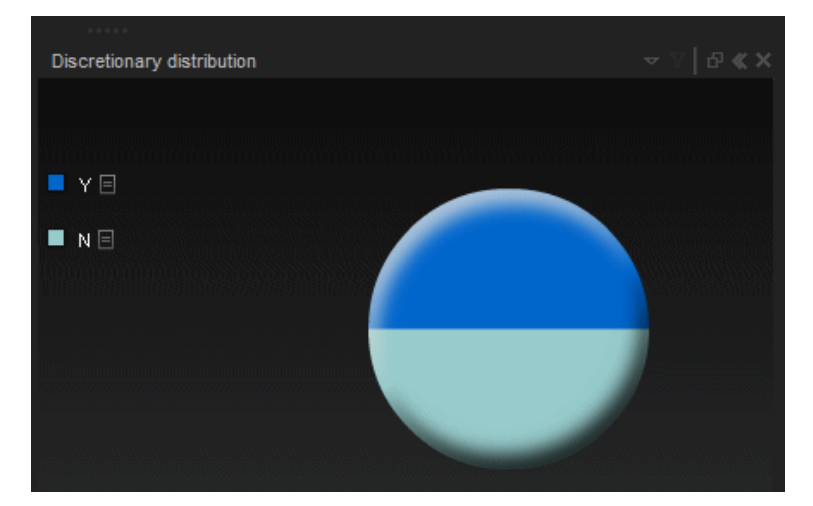

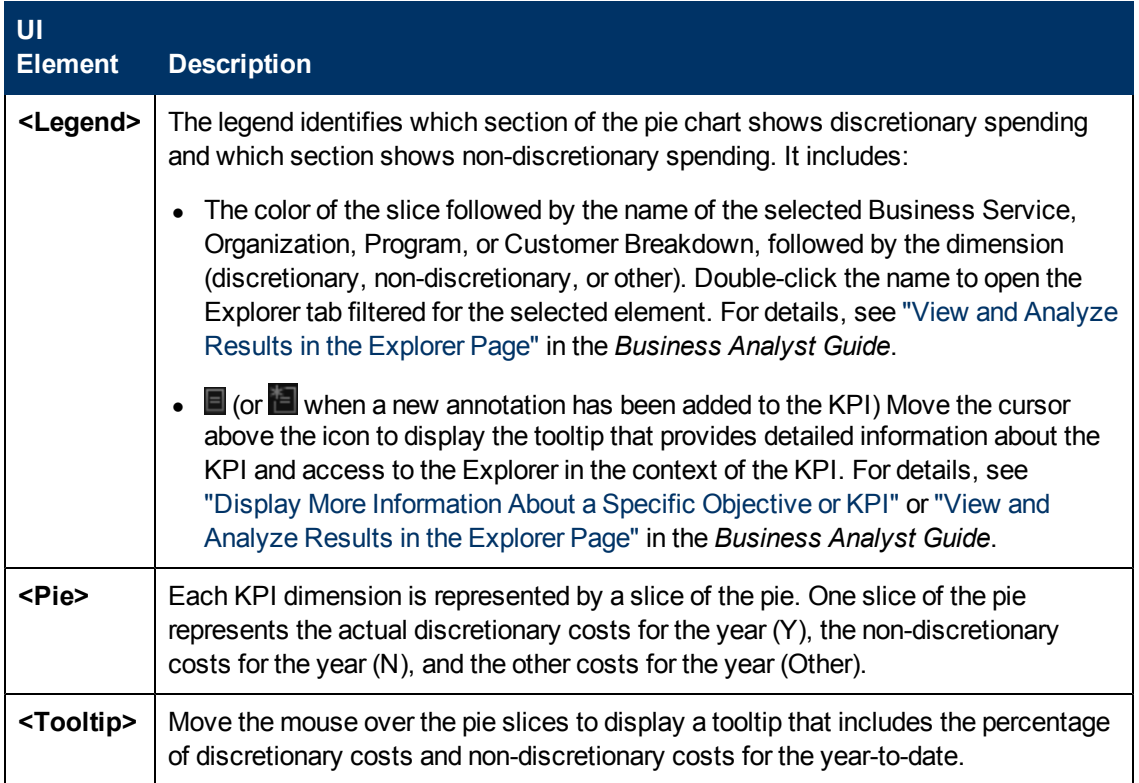

## **Opex/Capex Distribution**

The component enables you to view the opex and capex total costs for the selected year.

The chart can help answer the following business question: How much does your company spend in investments (CAPEX) and in operating costs (OPEX).

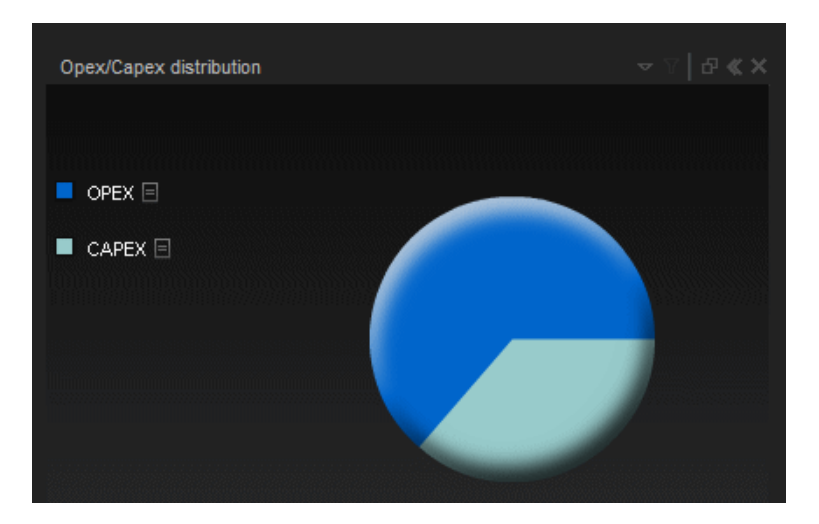

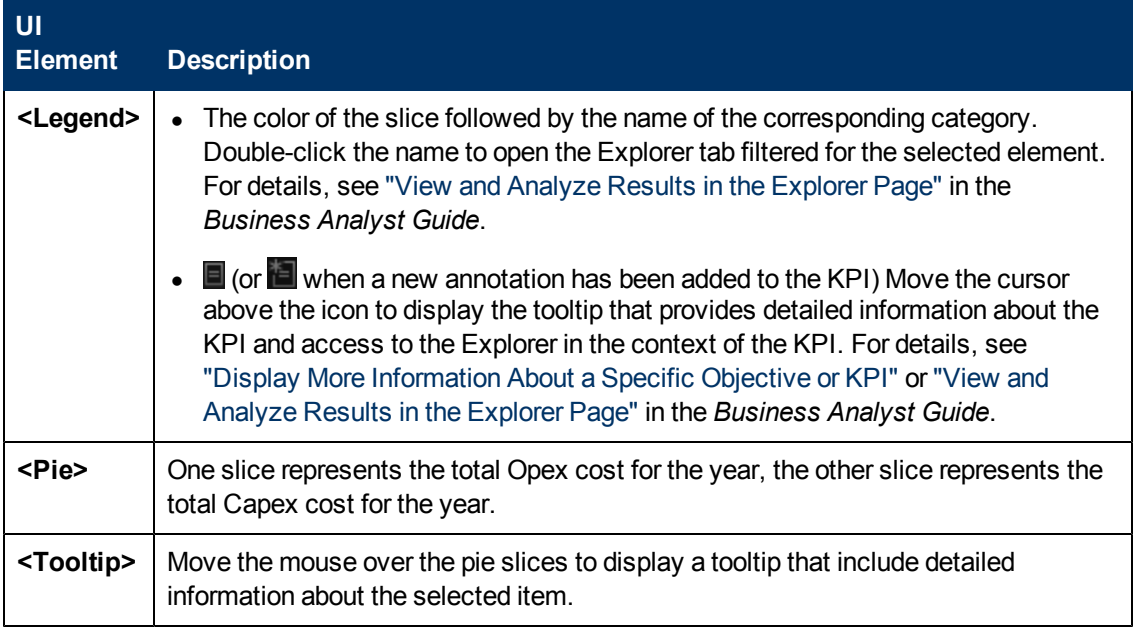

## **<Second Tier>**

This tier displays information drilled down from the Top Tier. It represents the actual and planned total costa month-by-month (or quarter-by-quarter), and the same information in table format.

## **Overtime Cost Distribution Component**

This component displays the planned cost versus the actual cost month-by-month (or quarter-byquarter). The chart starts with the first month of the selected fiscal year. You have the option to display the information quarterly.

The chart can help answer the following business questions:

- How well are the planned costs staying within the plan on a monthly and quarterly basis?
- When did actual spending exceed the plan?

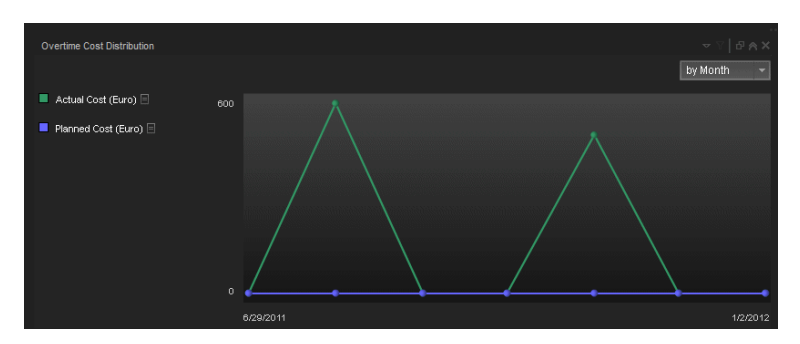

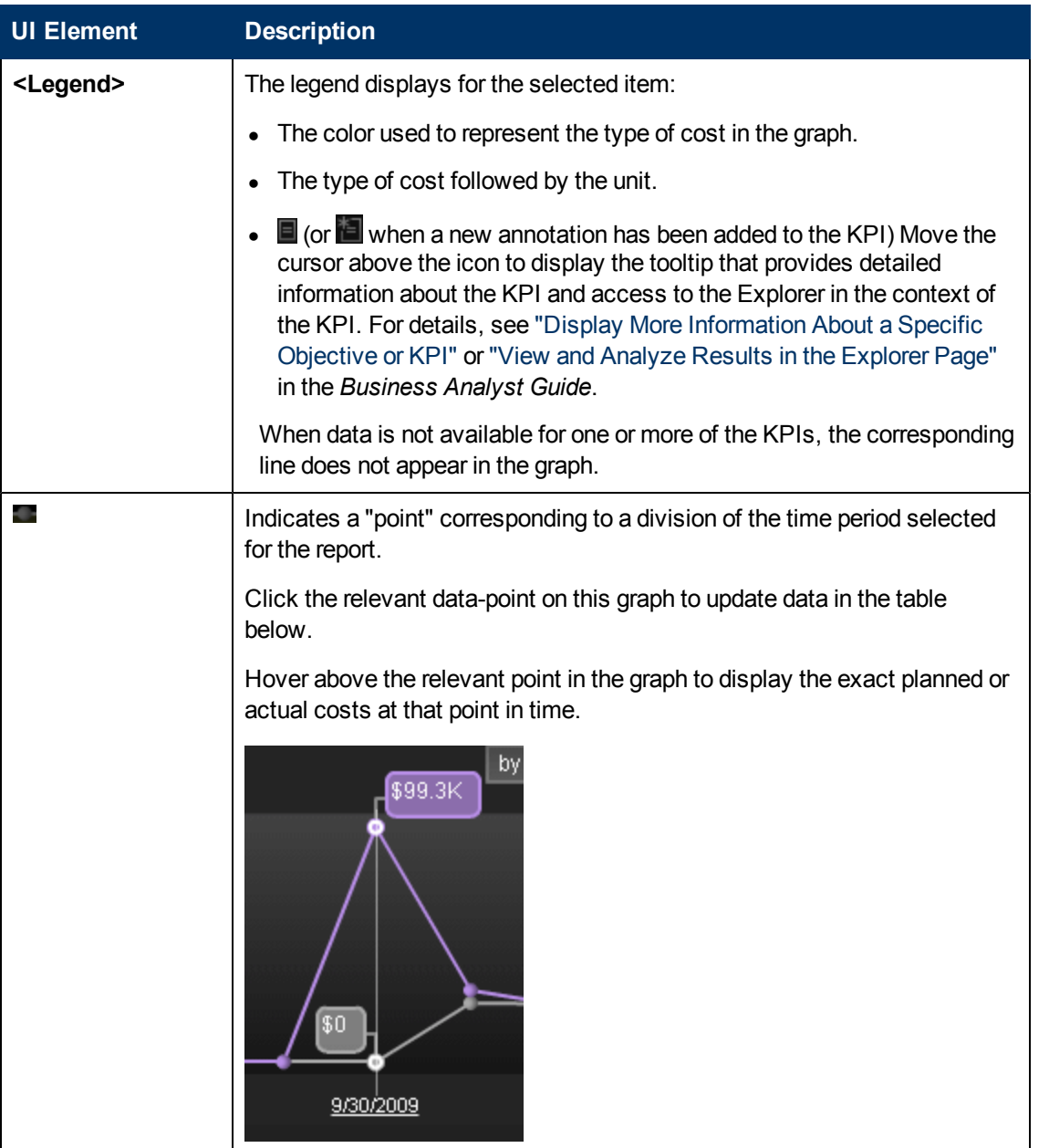

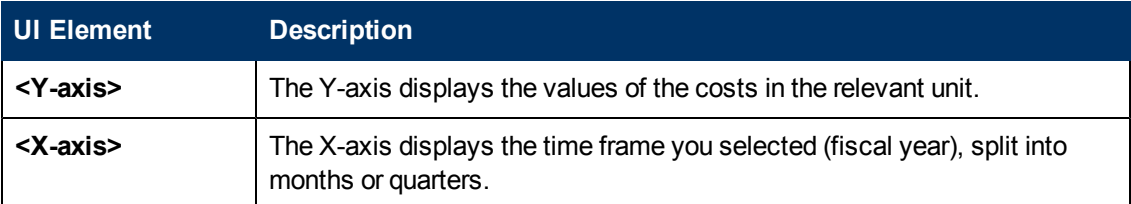

# **Year-Over-Year Actual vs Planned Cost Component**

This component displays, for up to 3 years (current, previous, and two years ago) the year-overyear ratio of actual (spent) per month (or quarter) vs planned total cost for the fiscal year. The chart starts with the first month of the selected fiscal year. You have the option to display the information quarterly. This chart enables the business analyst to compare monthly/quarterly costs spending over the years.

The chart can help answer the following business question:

• How well is the actual cost staying within the budget based on historical spending of the budget?

The percentage is the cumulative amount spent divided by the entire year's amount planned times 100.

**Example:** If the actual cost for January was 10 and 100 was planned, the percentage is 10%. If the actual cost in February was 15, the percentage displayed is 25% (the sum of January and February divided by the year's planned amount). If 120 was spent over the year and 100 was planned, the percentage displayed will be 120%. Note that no icon will appear on the chart if data does not exist for that period.

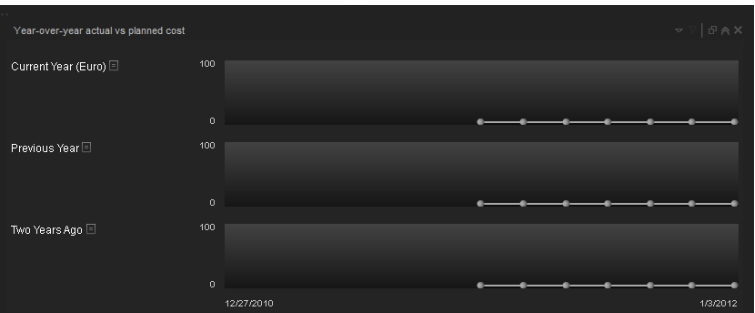

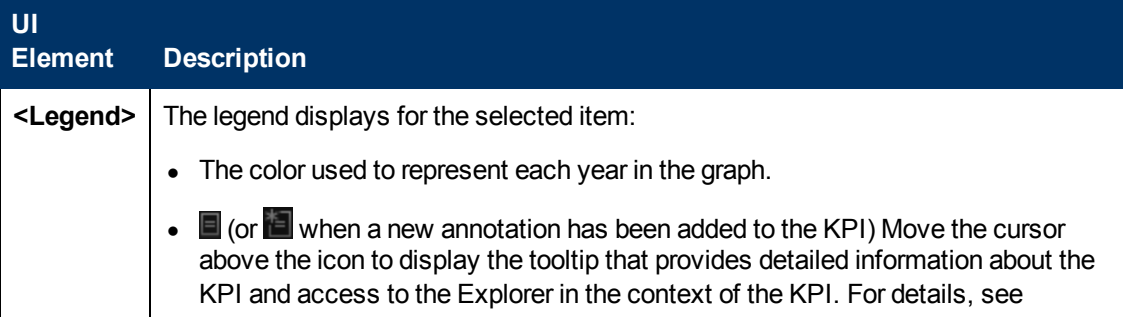

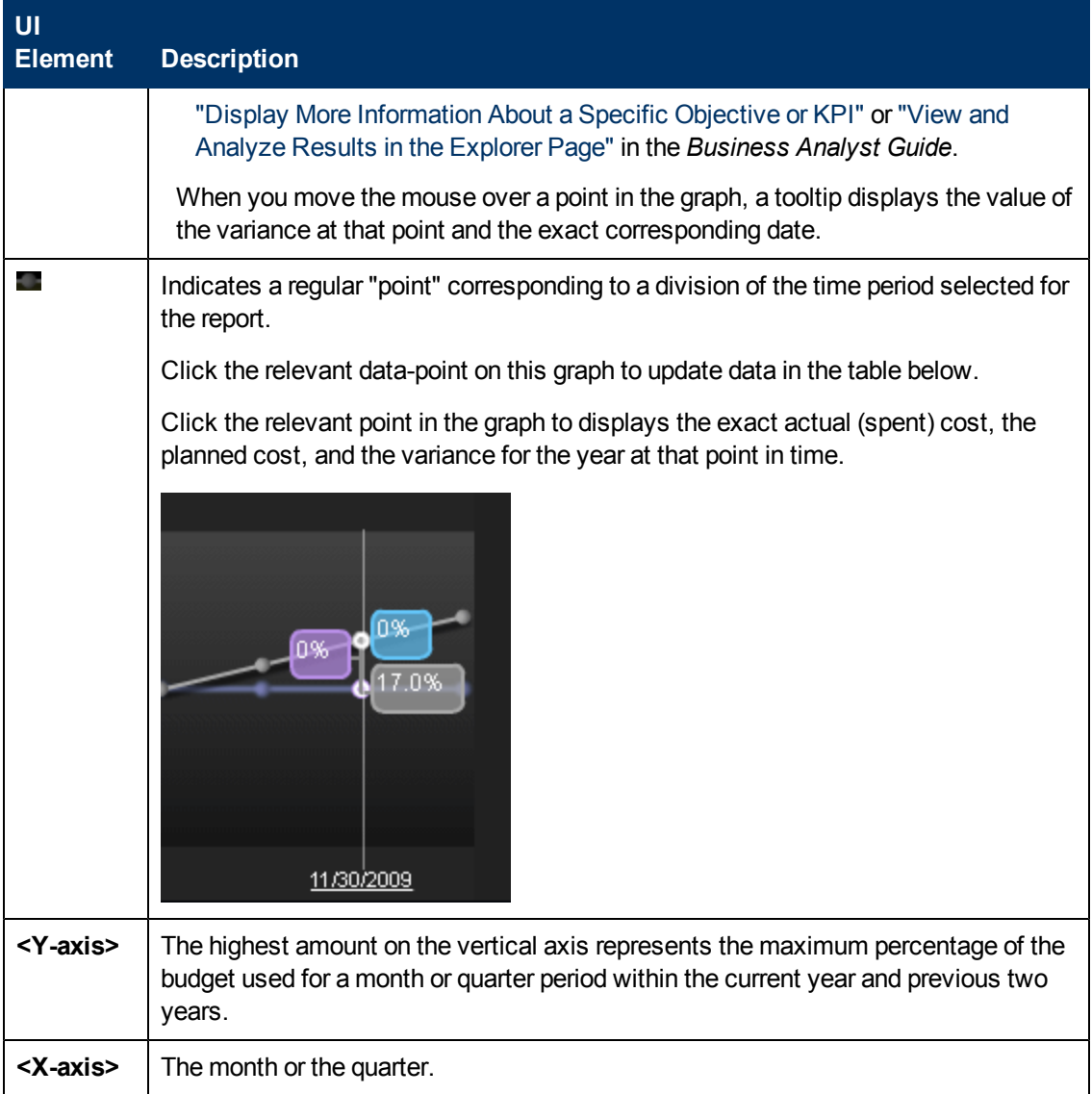

# **Table Format**

The table displays month-by-month or quarter-by-quarter data for 3 years (the currently selected year and the 2 previous years if data is available). For better analysis, comparison data by Locations is displayed in one row.

Click a point in the Overtime Cost Distribution Component or on the Year-Over-Year Actual vs Planned Cost Component, to refresh the data displayed in the table.

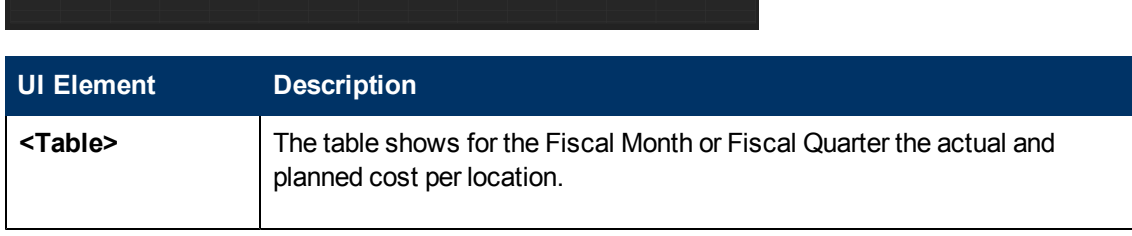

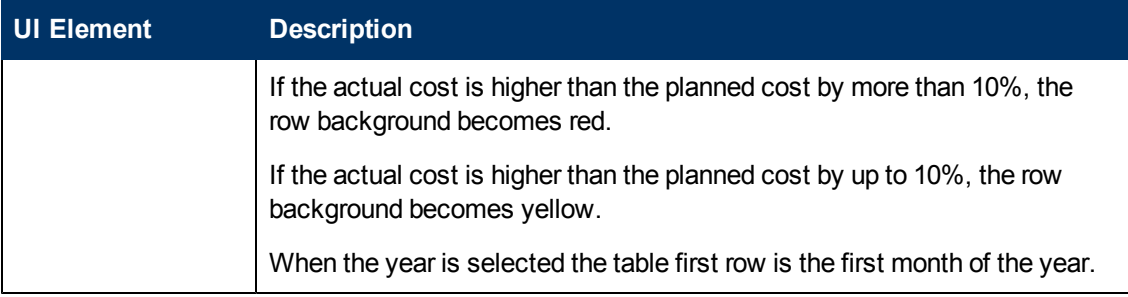

# <span id="page-106-0"></span>**View the Cost of Business Services Per Customer and Fiscal Year (Bill of IT)**

You can use the Bill of IT Web Intelligence (Webi) report to display the cost of each one of the top 10 business services used by the selected customer during the selected fiscal year. The top 10 business services correspond to the business services with the highest cost. When you refresh the data in the report, you are prompted for the customer name and the fiscal year.

The data source is HP Asset Manager and HP Project and Portfolio Management.

### **To access:**

In the Dashboard, you can do one of the following:

- **.** Click the **Bill of IT** tab, if it is displayed.
- <sup>l</sup> Click the **Page Gallery** button in the Dashboard toolbar, double-click the **Bill of IT** page in the **Page Gallery** box, and close the box.
- <sup>l</sup> Click the **Page Gallery** button in the Dashboard toolbar, and drag the **Bill of IT** page outside the **Page Gallery** box, and close the box.
- Click in the Dashboard toolbar, and add a Web Intelligence Report Viewer component that includes the Bill of IT report.

Click  $\mathbb{C}$  Refresh Data  $\parallel$  to open the Prompts dialog box where you can select another filter for the report.

# **Learn More**

## **Important information**

The page displays a Web Intelligence Report Component Viewer component that includes the Bill of IT report.

Click to get the latest information stored in the report.

Click  $\mathbb{C}$  Refresh Data  $\parallel$  to open the Prompts dialog box where you can select another filter for the report. The top section of the Prompts dialog box displays the current selection. To modify the filter, select one of the items in the top section and click the **Refresh Values** button to list the relevant values in the middle left box. Select the relevant value and click the right-pointing arrow to display

the value you selected in the middle right box. You can enter a search pattern and click  $\mathbb{d}$  to to search for a specific value in the list of values. Click **Run Query** to return to the report filtered using the selected values.

**Note:** The audience for the Bill of IT report is usually the Chief Financial Officer (CFO).

# **UI Description**

# **Bill of IT Page**

**Tip:** The Dashboard reports display data based on the default allocation scenario (the scenario that is assigned the Affects Dashboard option). Before a scenario is assigned the option, or after the option has been removed from the current default scenario (meaning that there is no default scenario), the Dashboard reports display data that is based on raw data obtained from Data Warehouse.

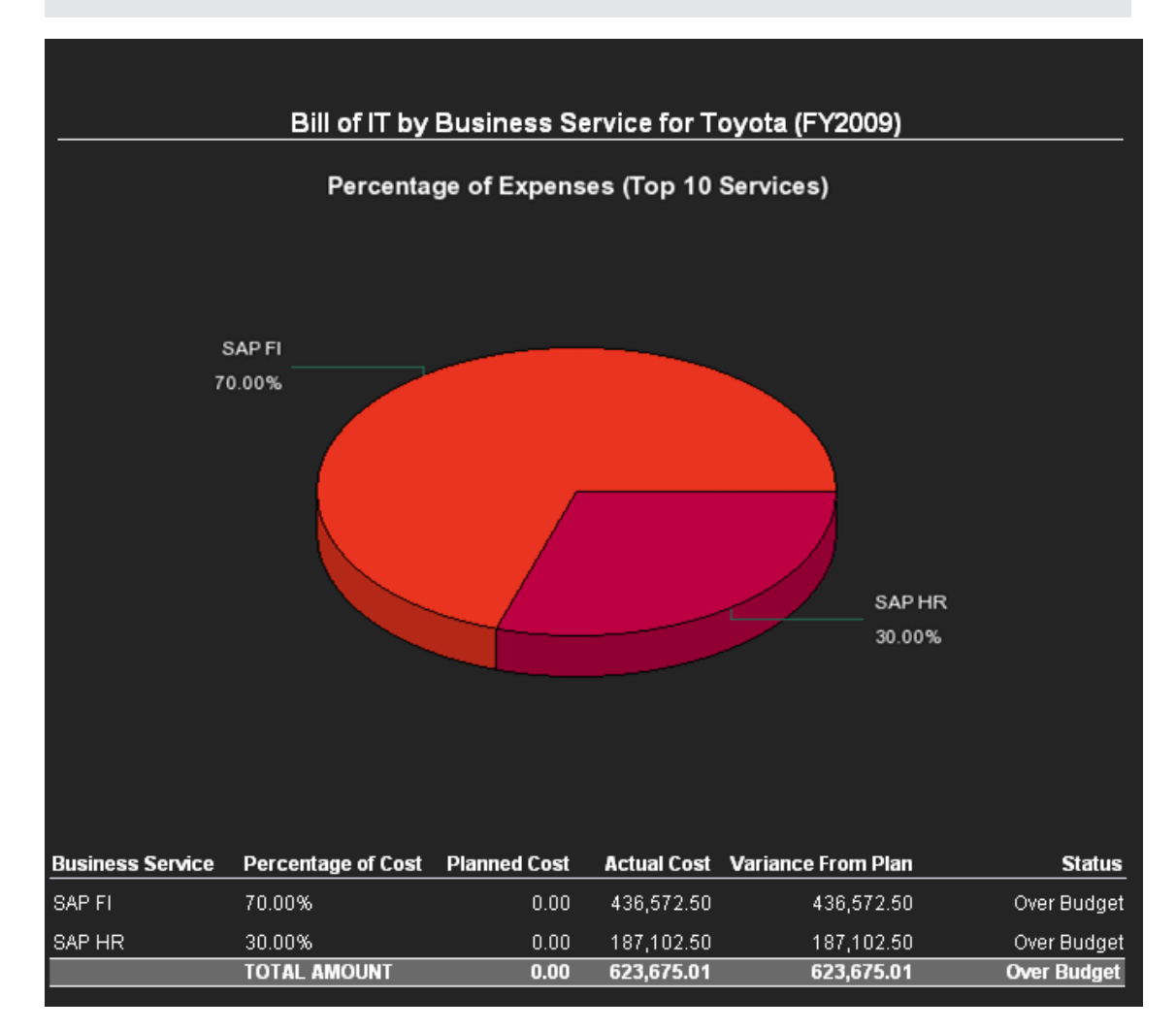

## **Pie Chart**
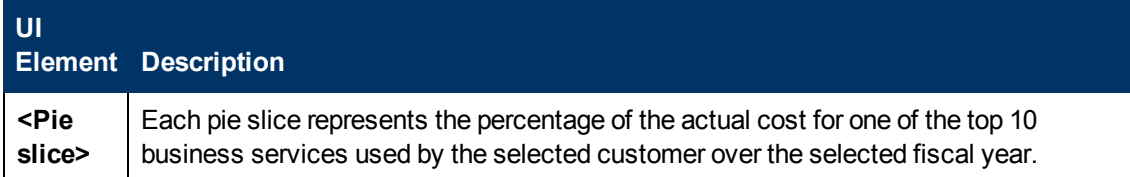

### **Table**

User interface elements are described below (when relevant, unlabeled elements are shown in angle brackets):

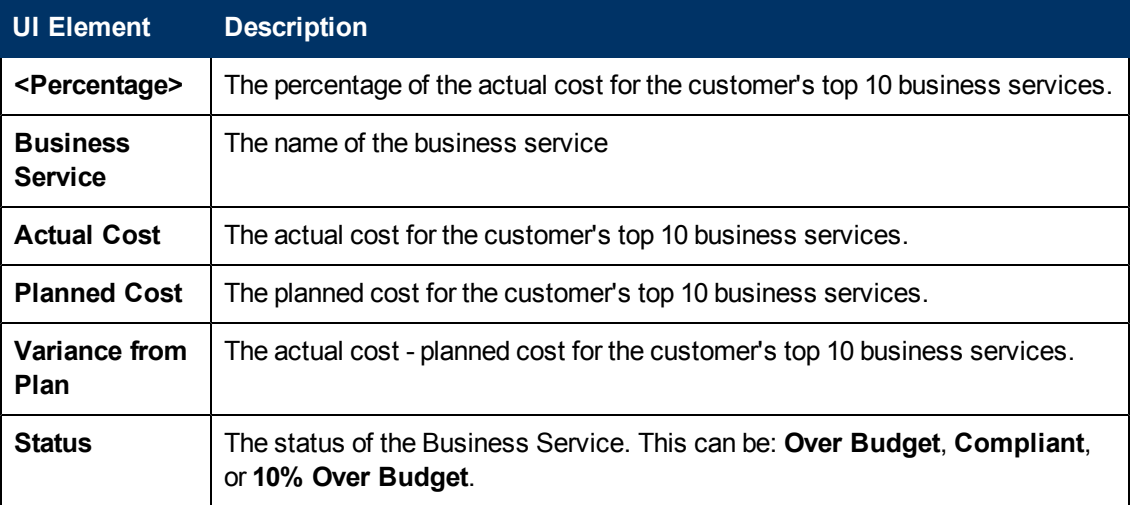

### **Prompts**

The Prompts dialog box enables you to select other conditions for the display of the page.

The top section of the Prompts dialog box displays the current selection.

To modify the filter, select one of the items in the top section and click the **Refresh Values** button to list the relevant values in the middle left box. Select the relevant value and click the rightpointing arrow to display the value you selected in the middle right box.

You can enter a search pattern and click  $\frac{d\mathbf{A}}{dt}$  to search for a specific value in the list of values.

# **View the Cost Breakdown by Cost Category per Fiscal Year and Business Service**

You can use the Cost of Service Cost Categories Web Intelligence (Webi) report to display, per selected fiscal year, and per selected business service, the cost breakdown by cost category. When you select the report, you are prompted for the business service and the fiscal year.

The data source is HP Asset Manager and HP Project and Portfolio Management.

#### **To access:**

In the Dashboard, you can do one of the following:

- <sup>l</sup> Click the **Cost of Service Cost Categories** tab, if it is displayed.
- <sup>l</sup> Click the **Page Gallery** button in the Dashboard toolbar, double-click the **Cost of Service Cost Categories** page in the **Page Gallery** box, and close the box.
- <sup>l</sup> Click the **Page Gallery** button in the Dashboard toolbar, and drag the **Cost of Service Cost Categories** page outside the **Page Gallery** box, and close the box.
- Click in the Dashboard toolbar, and add a Web Intelligence Report Viewer component that includes the **Cost of Service Cost Categories** report.

Click  $\frac{1}{2}$  Refresh Data | to open the Prompts dialog box where you can select another filter for the report.

# **Learn More**

### **Important information**

The page displays a Web Intelligence Report Component Viewer component that includes the Service Decomposition by Cost Category report.

Click to get the latest information stored in the report.

Click  $\mathbb{C}$  Refresh Data  $\parallel$  to open the Prompts dialog box where you can select another filter for the report.

**Note:** The audience for the Cost of Service Cost Categories report is usually the IT Financial Manager.

# **UI Description**

### **Cost of Service Cost Categories**

**Tip:** The Dashboard reports display data based on the default allocation scenario (the scenario that is assigned the Affects Dashboard option). Before a scenario is assigned the option, or after the option has been removed from the current default scenario (meaning that there is no default scenario), the Dashboard reports display data that is based on raw data obtained from Data Warehouse.

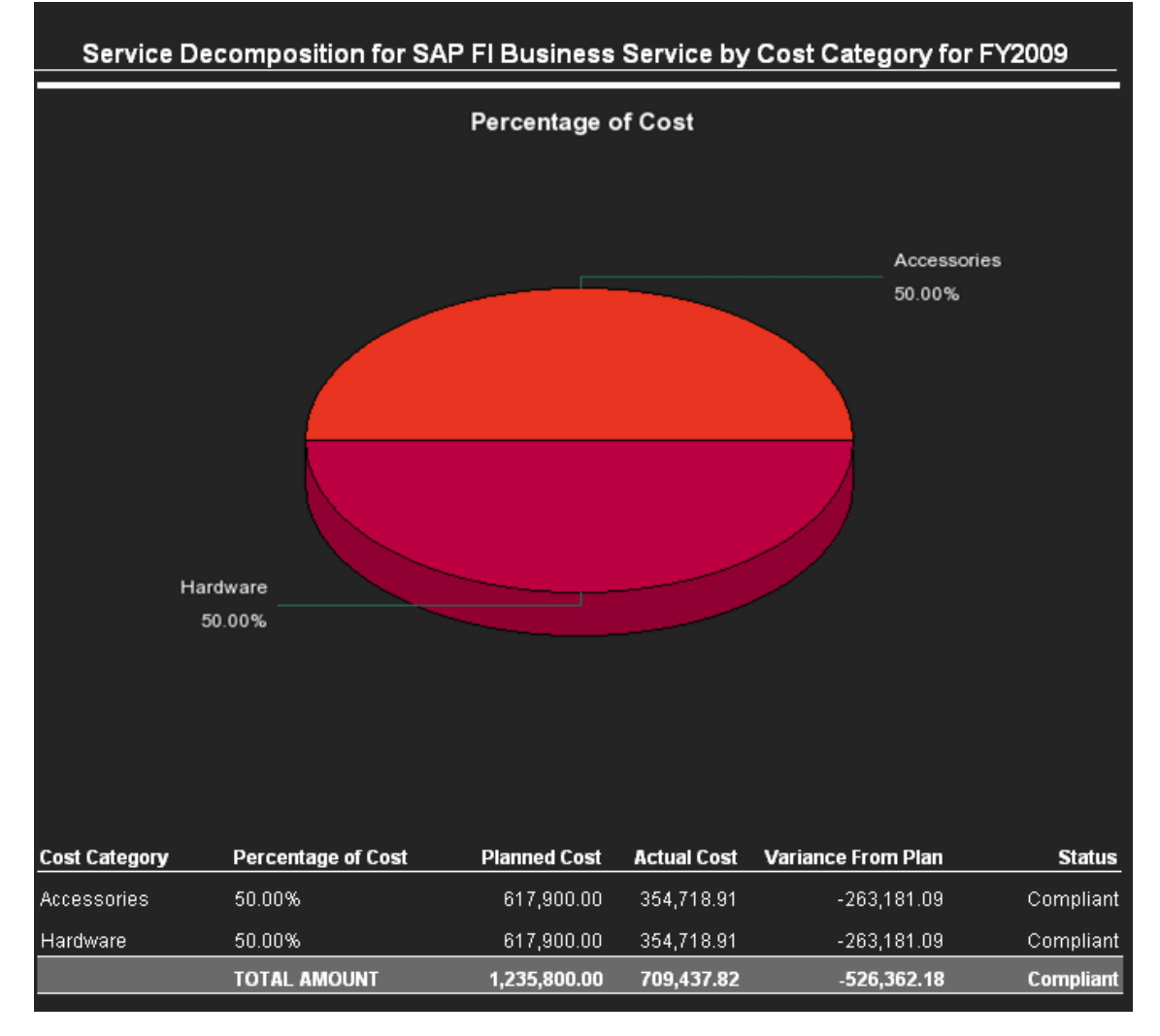

### **Pie Chart**

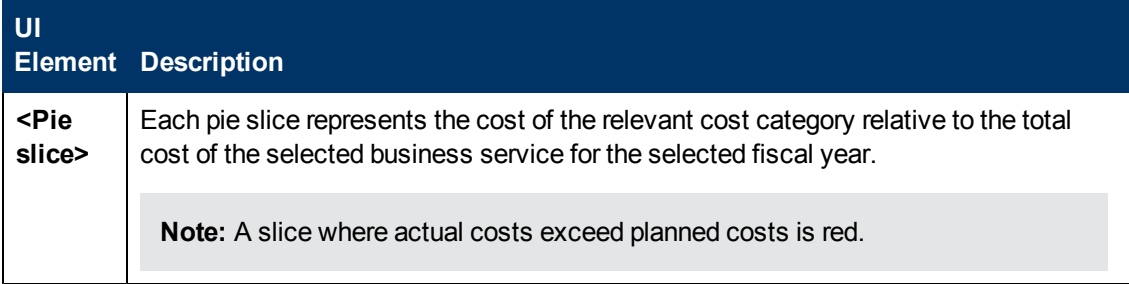

### **Table**

User interface elements are described below (when relevant, unlabeled elements are shown in angle brackets):

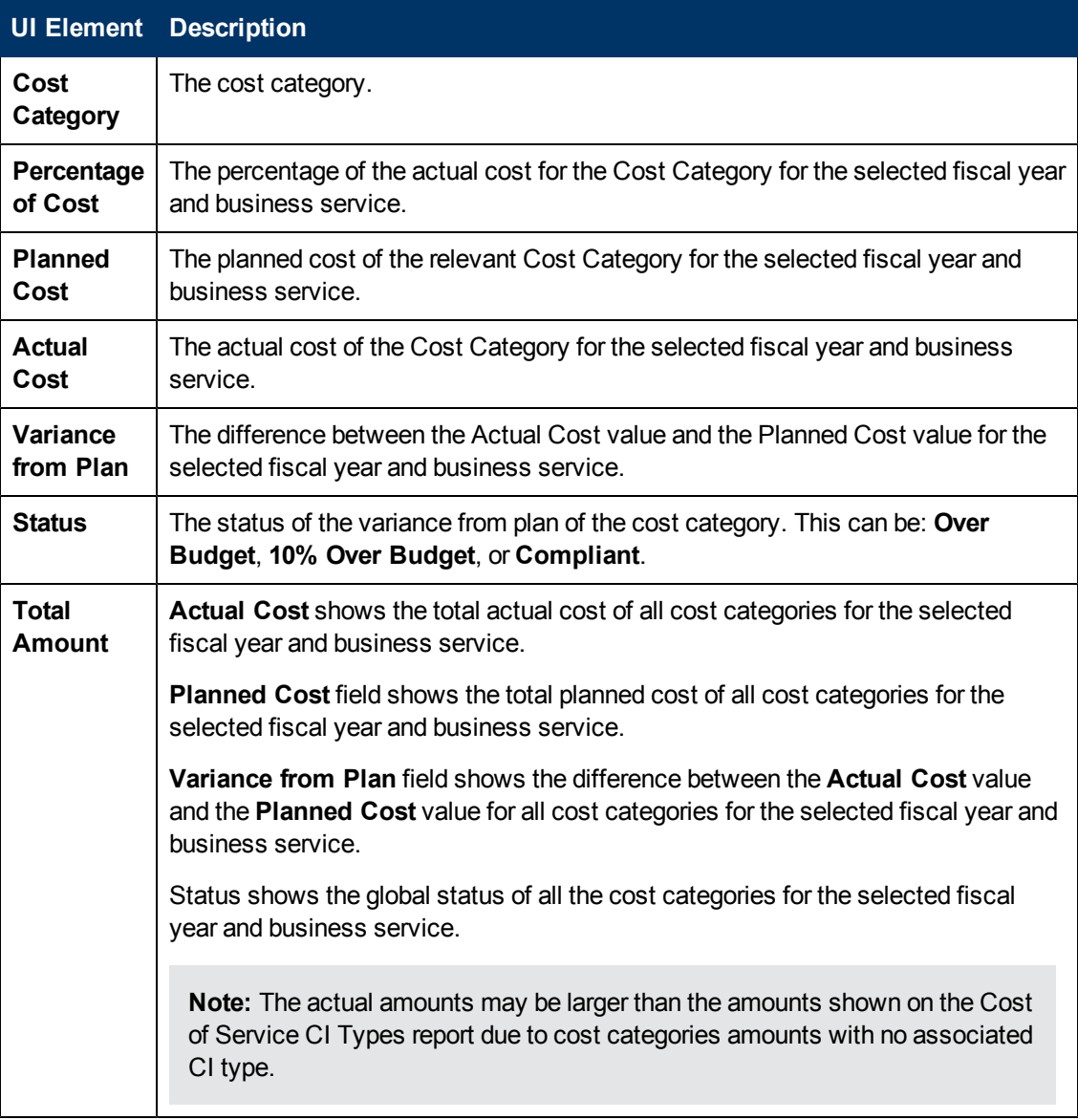

## **Prompts**

The Prompts dialog box enables you to select other conditions for the display of the page.

The top section of the Prompts dialog box displays the current selection.

To modify the filter, select one of the items in the top section and click the **Refresh Values** button to list the relevant values in the middle left box. Select the relevant value and click the rightpointing arrow to display the value you selected in the middle right box.

You can enter a search pattern and click  $\frac{dA}{dt}$  to search for a specific value in the list of values.

# **View the Cost Breakdown by CI Types per Fiscal Year, Business Service, and Cost Category**

You can use the Cost of Service CI Types Web Intelligence (Webi) report to display, per selected fiscal year, per selected business service, and per selected cost category, the cost breakdown by CI Type. When you select the report, you are prompted for the business service, the fiscal year, and the cost category.

The cost categories are: Hardware, Software, and Licenses. For example, the Hardware cost category may include different CI Types: Computer, Printer, or Server.

The data source is HP Asset Manager and HP Project and Portfolio Management.

#### **To access:**

In the Dashboard, you can do one of the following:

- <sup>l</sup> Click the **Cost of Service CI Types** tab, if it is displayed.
- <sup>l</sup> Click the **Page Gallery** button in the Dashboard toolbar, double-click the **Cost of Service CI Types** page in the **Page Gallery** box, and close the box.
- <sup>l</sup> Click the **Page Gallery** button in the Dashboard toolbar, and drag the **Cost of Service CI Types** page outside the **Page Gallery** box, and close the box.
- Click in the Dashboard toolbar, and add a Web Intelligence Report Viewer component that includes the **Cost of Service CI Types** report.

Click  $\mathbb{C}$  Refresh Data  $\parallel$  to open the Prompts dialog box where you can select another filter for the report.

## **Learn More**

### **Important information**

The page displays a Web Intelligence Report Component Viewer component that includes the Cost of Service CI Types report.

Click to get the latest information stored in the report.

Click  $\mathbb{C}$  Refresh Data | to open the Prompts dialog box where you can select another filter for the report.

**Note:** The audience for the Cost of Service CI Types report is usually the IT Financial Manager.

# **UI Description**

## **Cost of Service CI Types**

**Tip:** The Dashboard reports display data based on the default allocation scenario (the scenario that is assigned the Affects Dashboard option). Before a scenario is assigned the option, or after the option has been removed from the current default scenario (meaning that there is no default scenario), the Dashboard reports display data that is based on raw data obtained from Data Warehouse.

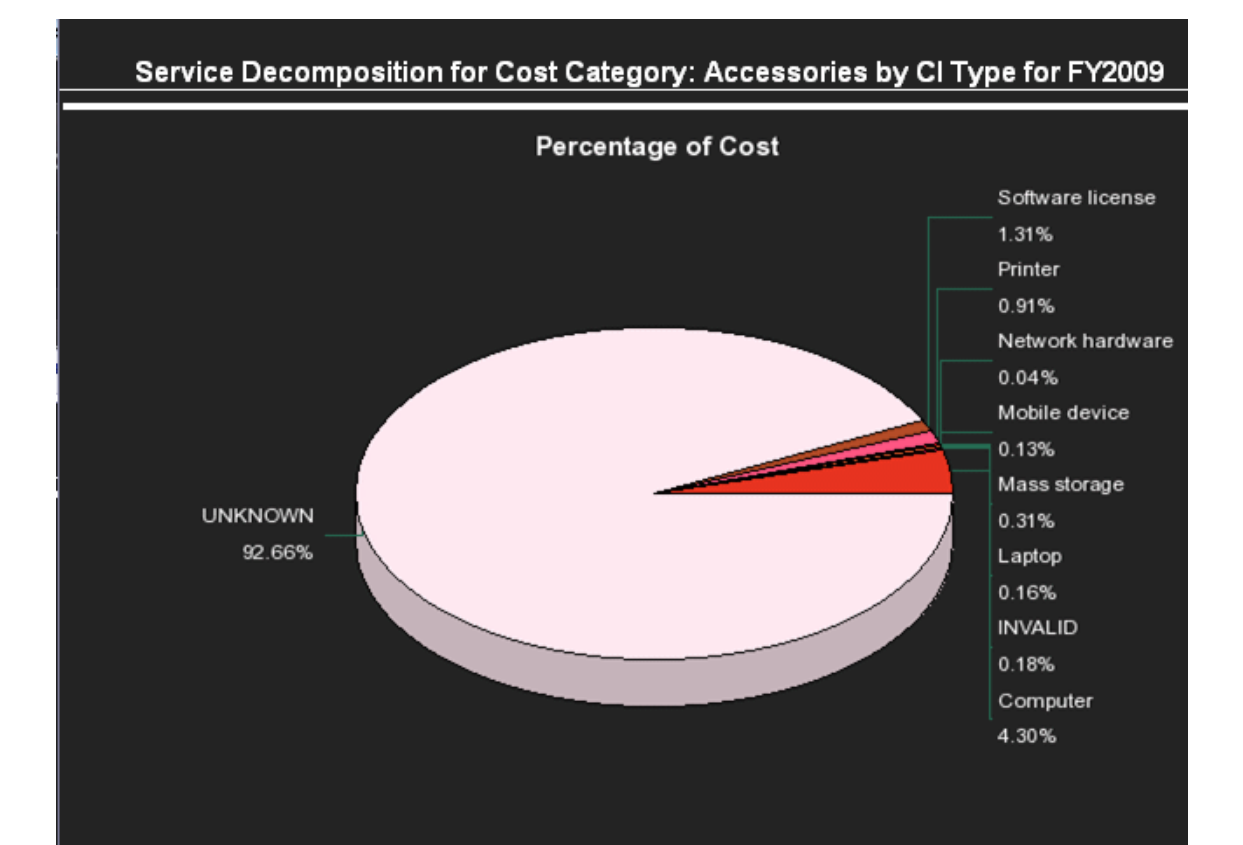

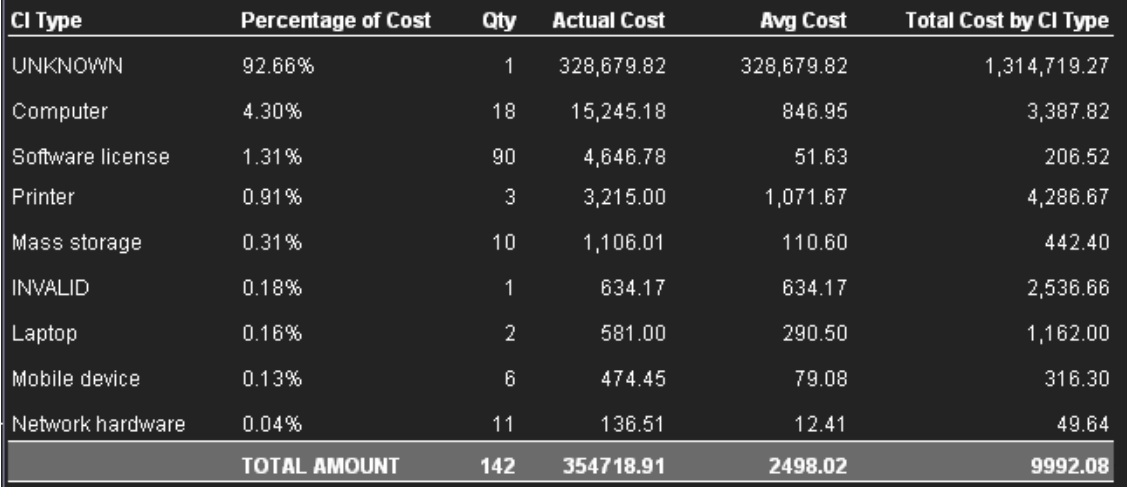

### **Pie Chart**

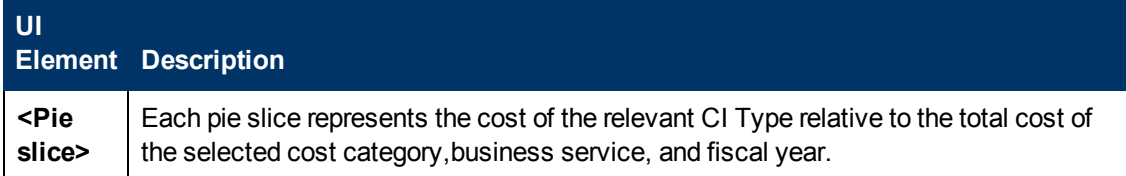

#### **Table**

User interface elements are described below (when relevant, unlabeled elements are shown in angle brackets):

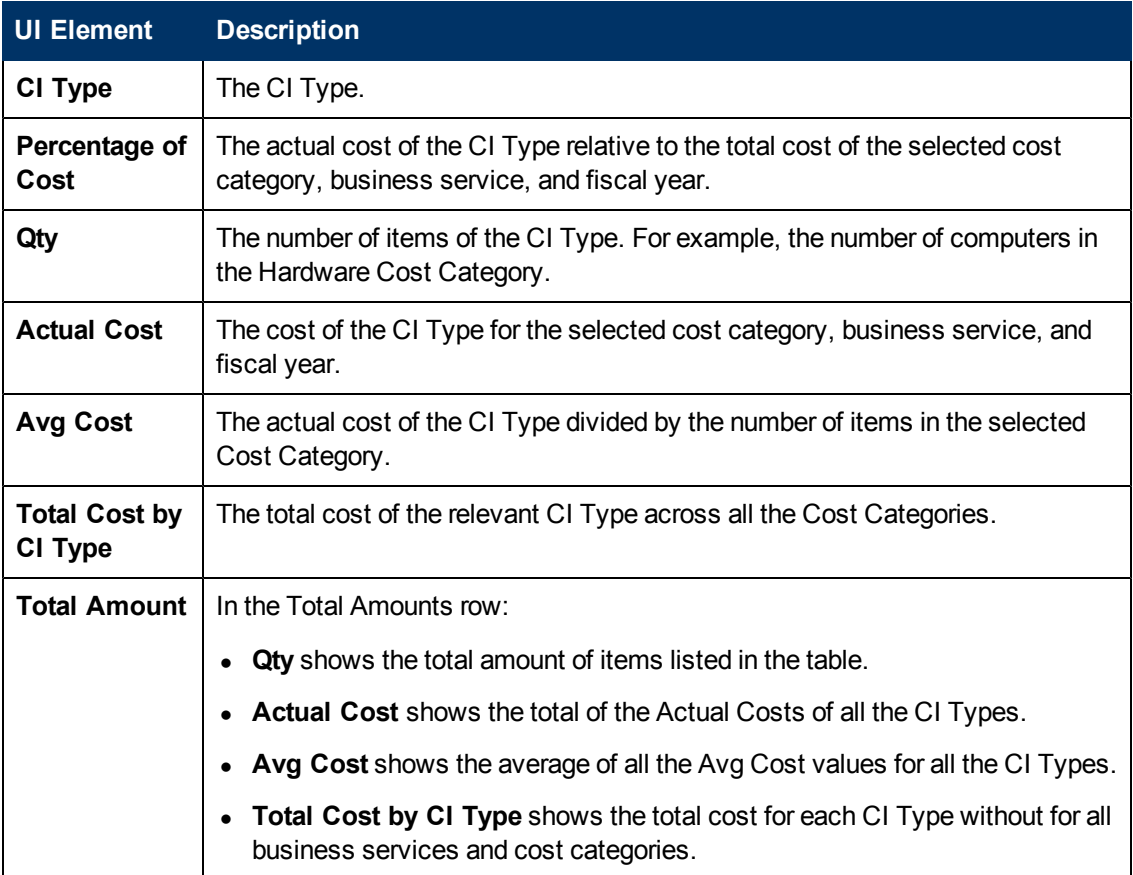

### **Prompts**

The Prompts dialog box enables you to select other conditions for the display of the page.

The top section of the Prompts dialog box displays the current selection.

To modify the filter, select one of the items in the top section and click the **Refresh Values** button to list the relevant values in the middle left box. Select the relevant value and click the rightpointing arrow to display the value you selected in the middle right box.

You can enter a search pattern and click  $\frac{dA}{dt}$  to search for a specific value in the list of values.

# **View the Cost Breakdown per Fiscal Year, Business Service, Cost Category, and Model**

You can use the Cost of Service CI Type Models Web Intelligence (Webi) report to display, per selected fiscal year, business service, cost category, and CI Type, the cost breakdown by Model. When you select the report, you are prompted for the business service, the fiscal year, the cost category, and the CI Type..

The cost categories are: Hardware, Software, and Licenses. For example, the Hardware cost category may include different CI Types: Computer, Printer, or Server. Each CI Type includes several Models.

The data source is HP Asset Manager and HP Project and Portfolio Management.

#### **To access:**

In the Dashboard, you can do one of the following:

- <sup>l</sup> Click the **Cost of Service CI Type Models** tab, if it is displayed.
- <sup>l</sup> Click the **Page Gallery** button in the Dashboard toolbar, double-click the **Cost of Service CI Type Models** page in the **Page Gallery** box, and close the box.
- <sup>l</sup> Click the **Page Gallery** button in the Dashboard toolbar, and drag the **Cost of Service CI Type Models** page outside the **Page Gallery** box, and close the box.
- Click in the Dashboard toolbar, and add a Web Intelligence Report Viewer component that includes the **Cost of Service CI Type Models** report.

Refresh Data || in the toolbar to display the Prompts dialog box where you can select the elements you want to display.

# **Learn More**

### **Important information**

The page displays a Web Intelligence Report Component Viewer component that includes the Cost of Service CI Type Models report.

Click **to** to get the latest information stored in the report.

Click  $\mathbb{C}$  Refresh Data  $\parallel$  to open the Prompts dialog box where you can select another filter for the report.

**Note:** The audience for the Cost of Service CI Type Models report is usually the IT Financial Manager.

# **UI Description**

## **Cost of Service CI Type Models Page**

**Tip:** The Dashboard reports display data based on the default allocation scenario (the scenario that is assigned the Affects Dashboard option). Before a scenario is assigned the option, or after the option has been removed from the current default scenario (meaning that there is no default scenario), the Dashboard reports display data that is based on raw data obtained from Data Warehouse.

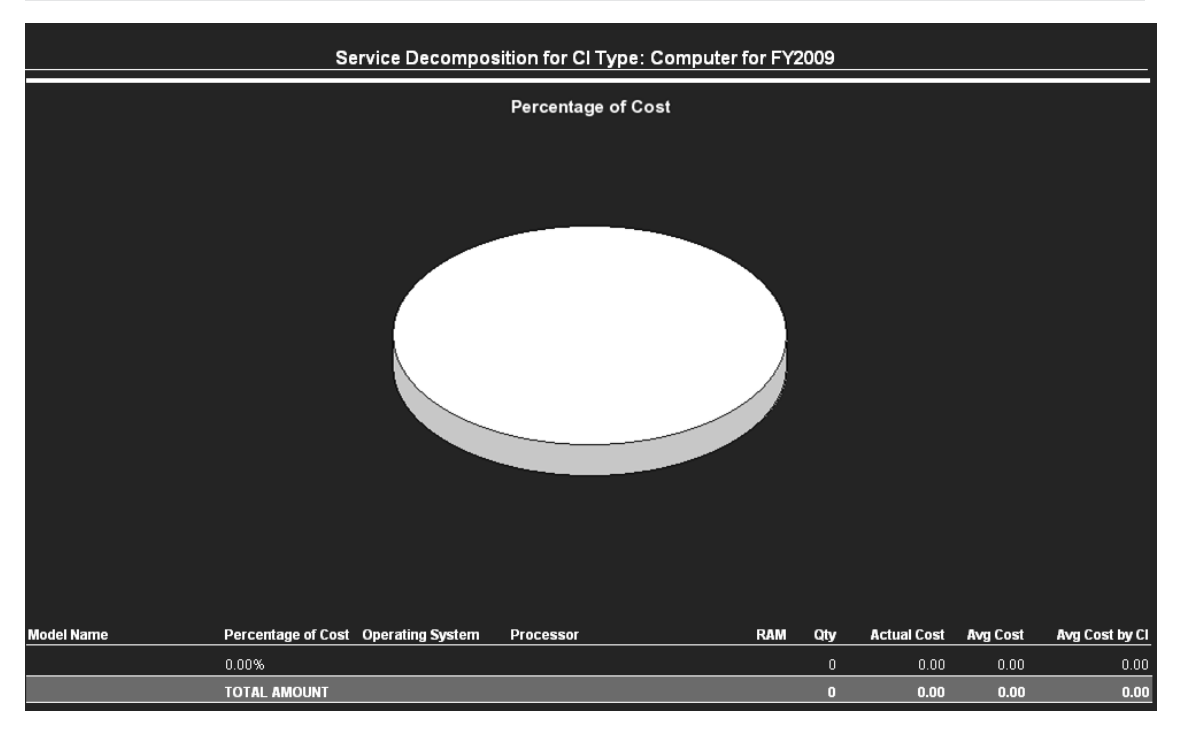

### **Pie Chart**

User interface elements are described below (when relevant, unlabeled elements are shown in angle brackets):

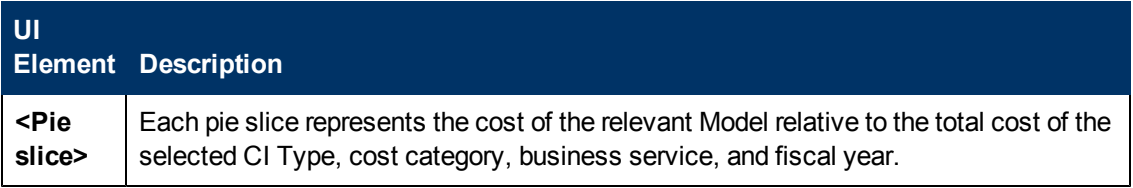

### **Table**

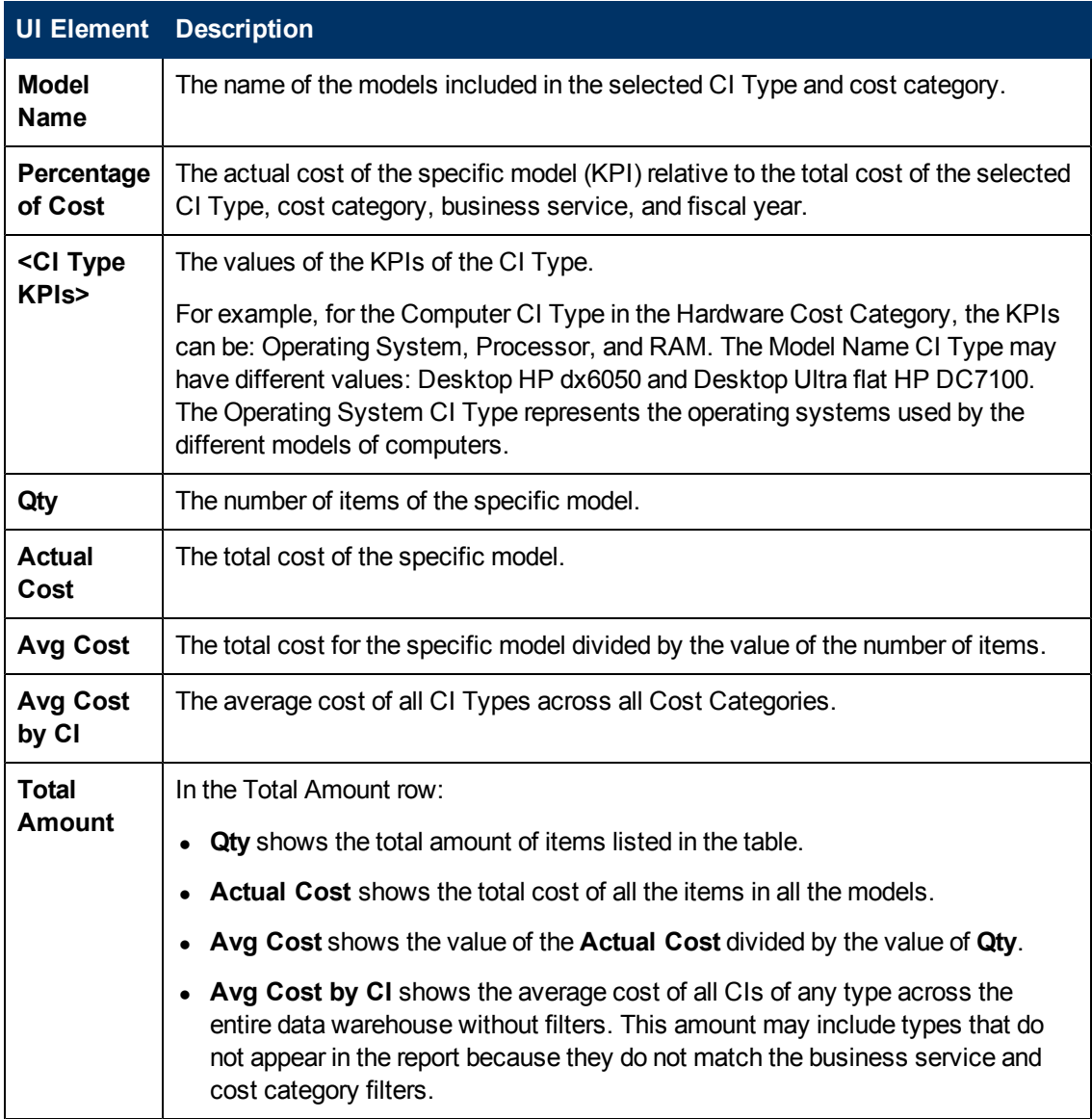

## **Prompts**

The dialog box enables you to select other conditions for the Service Decomposition by CI Type Detail.

The Prompts dialog box enables you to select other conditions for the display of the page.

The top section of the Prompts dialog box displays the current selection.

To modify the filter, select one of the items in the top section and click the **Refresh Values** button to list the relevant values in the middle left box. Select the relevant value and click the rightpointing arrow to display the value you selected in the middle right box.

You can enter a search pattern and click  $\frac{d\mathbf{A}}{dt}$  to search for a specific value in the list of values.

# **View the Multi-Dimensional Cost Comparison Analysis per Fiscal Year, Customer, Business Service, Organization, Supplier**

You can use the Multi-Dimensional Cost Comparison Analysis Web Intelligence (Webi) report to display, in separate graphs and tables, for each quarter of the selected fiscal years, for the selected Customer/Business Service/Organization/Supplier:

- The variance in amount between the planned and actual costs of each one of the 10 Customers/Business Services/Organizations/Suppliers with the highest variance for the selected time period.
- The variance in percentage between the planned and actual costs of each one of the 10 Customers/Business Services/Organizations/Suppliers with the highest variance for the selected time period.
- The actual cost of each one of the 10 Customers/Business Services/Organizations/Suppliers with the highest actual cost for the selected time period.
- The planned cost of each one of the 10 Customers/Business Services/Organizations/Suppliers with the highest planned cost for the selected time period.

When you refresh the data in the report, you are prompted for the fiscal years you want to display in the report.

The data source is HP Asset Manager and HP Project and Portfolio Management.

### **To access:**

In the Dashboard, you can do one of the following:

- <sup>l</sup> Click the **Multi-Dimensional Cost Comparison Analysis** tab, if it is displayed.
- Click the **Page Gallery GET** button in the Dashboard toolbar, double-click the **Multi-Dimensional Cost Comparison Analysis** page in the **Page Gallery** box, and close the box.
- <sup>l</sup> Click the **Page Gallery** button in the Dashboard toolbar, and drag the **Multi-Dimensional Cost Comparison Analysis** page outside the **Page Gallery** box, and close the box.
- <sup>l</sup> Click the **Customers/Business Services/Organizations/Suppliers** tab at the bottom of the report.

Click  $\mathbb{C}$  Refresh Data  $\parallel$  to open the Prompts dialog box where you can select another filter for the report.

# **Learn More**

### **Important information**

The page displays a Web Intelligence Report Viewer component that includes the Multi-

Dimensional Cost Comparison Analysis report.

Click  $\mathbf{C}$  to get the latest information stored in the report.

Click  $\mathbb{R}^{\mathbb{R}}$  Refresh Data | to open the Prompts dialog box where you can select another filter for the report.

**Note:** The audience for the Multi-Dimensional Cost Comparison Analysis report is usually the CIO, IT Financial Manager, IT Financial Analyst, or IT Manager.

# **Tasks**

Add the Multi-Dimensional Cost Comparison Analysis component to a Dashboard page

# **UI Description**

### **Multi-Dimensional Cost Comparison Analysis Report**

**Tip:** The Dashboard reports display data based on the default allocation scenario (the scenario that is assigned the Affects Dashboard option). Before a scenario is assigned the option, or after the option has been removed from the current default scenario (meaning that there is no default scenario), the Dashboard reports display data that is based on raw data obtained from Data Warehouse.

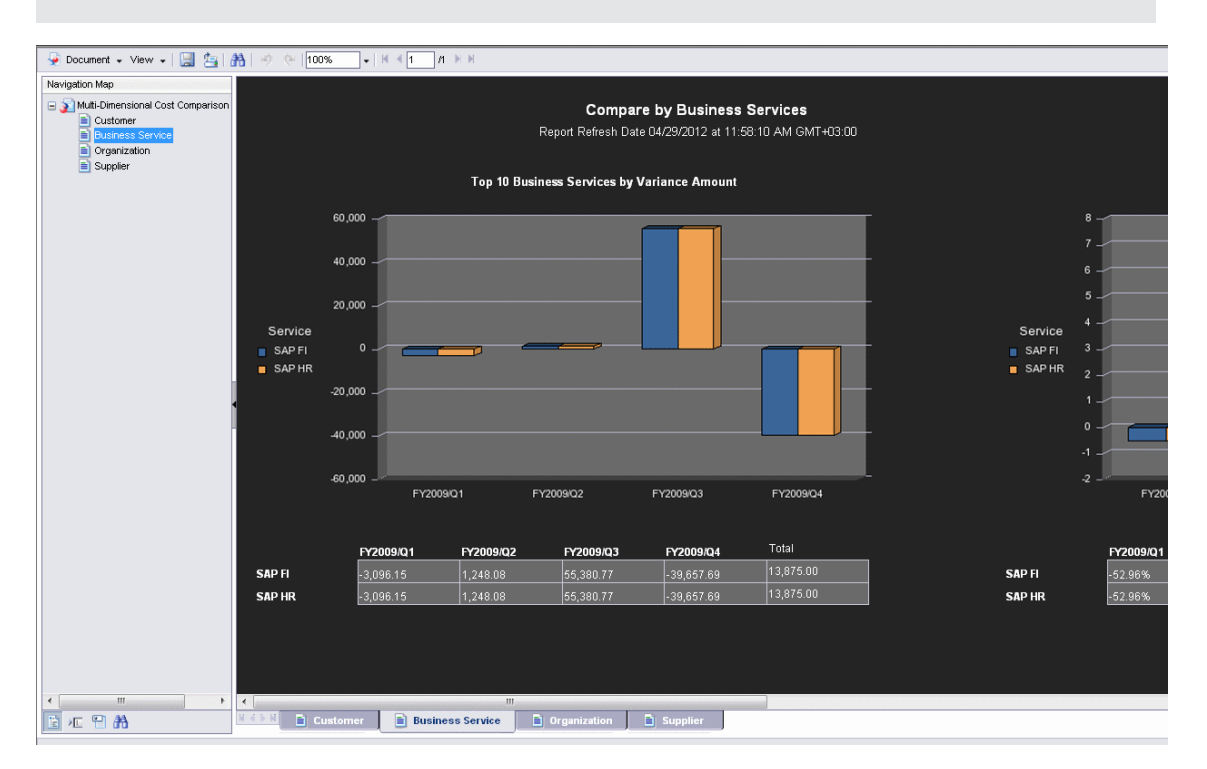

### **Top 10 Customers/Business Services/Organizations/Suppliers by Variance Amount Chart**

User interface elements are described below (when relevant, unlabeled elements are shown in angle brackets):

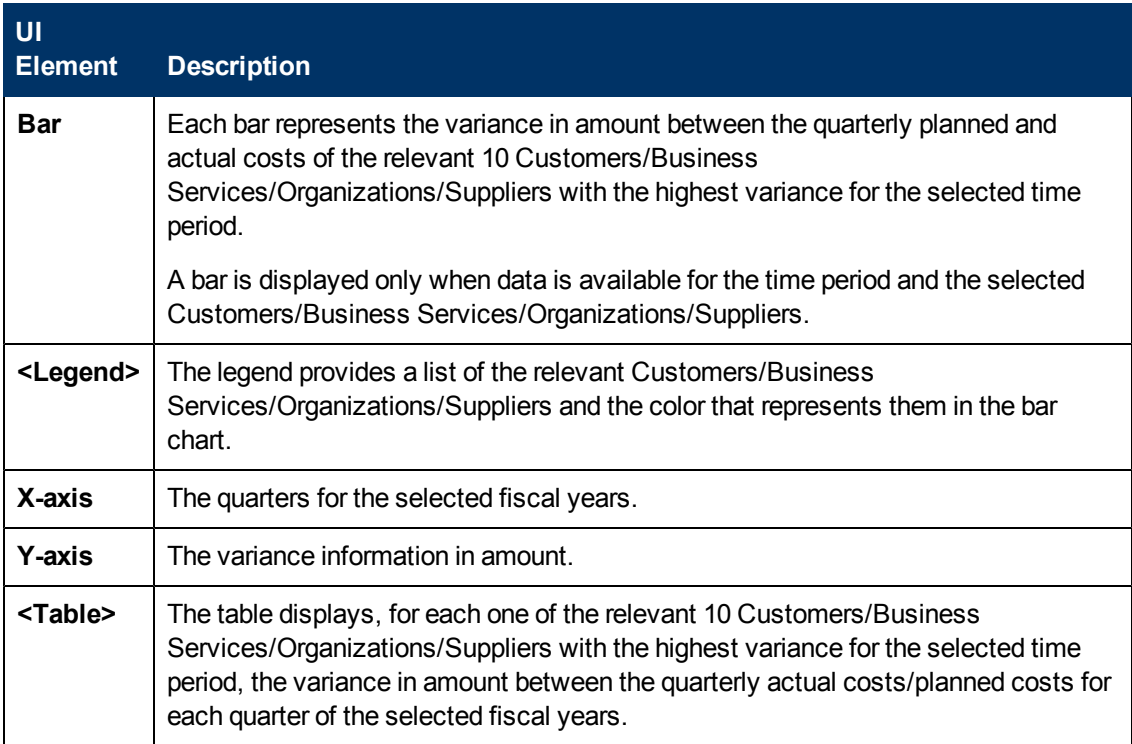

### **Top 10 Customers/Business Services/Organizations/Suppliers by Variance Percentage Chart**

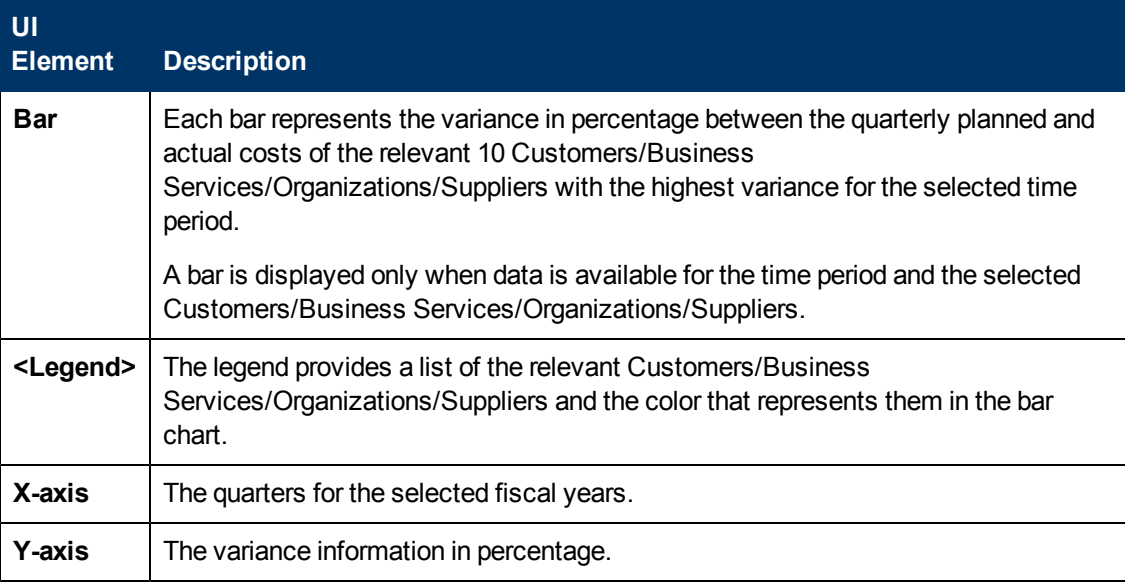

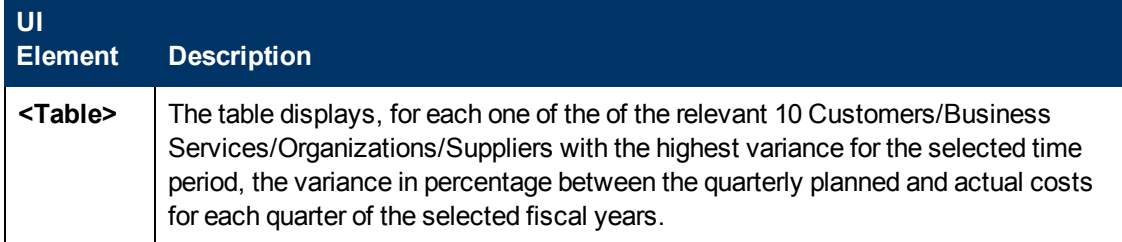

### **Top 10 Customers/Business Services/Organizations/Suppliers by Planned Cost Chart**

User interface elements are described below (when relevant, unlabeled elements are shown in angle brackets):

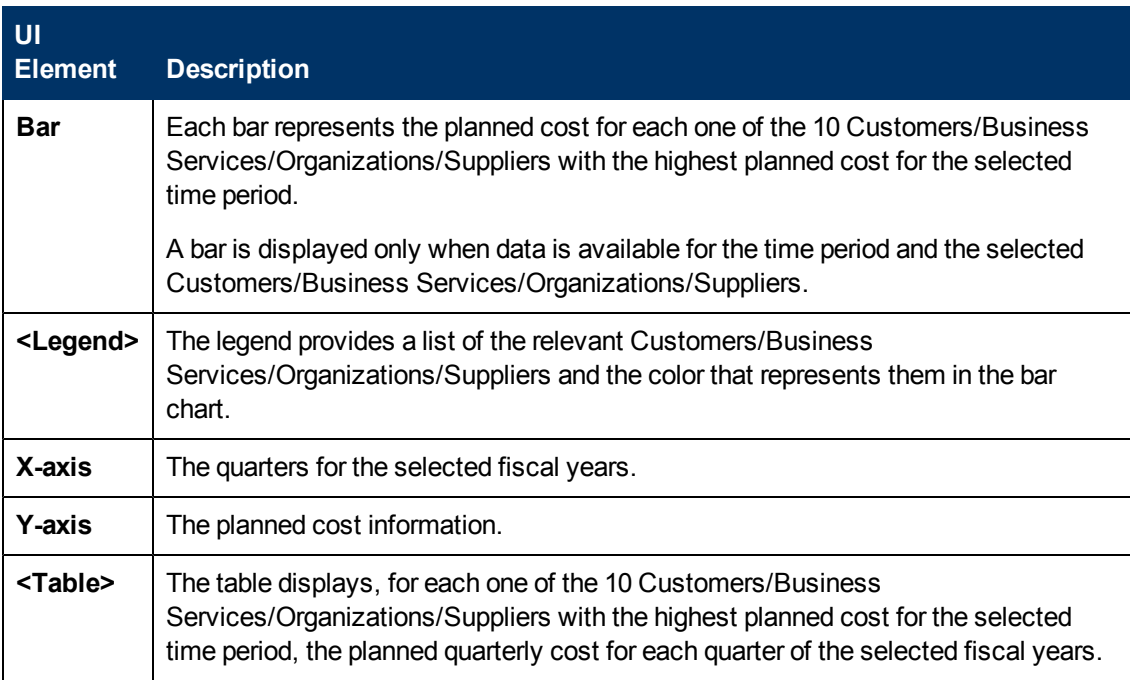

### **Top 10 Customers/Business Services/Organizations/Suppliers by Actual Cost Chart**

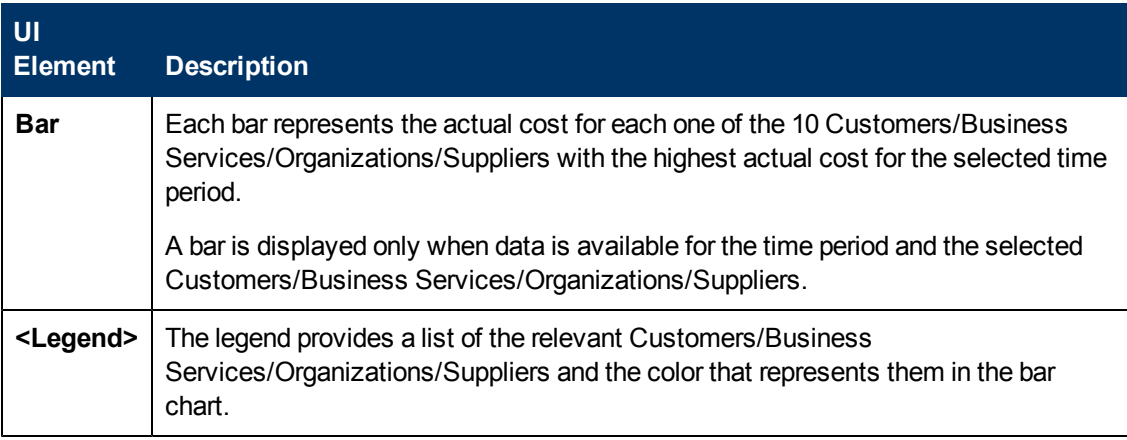

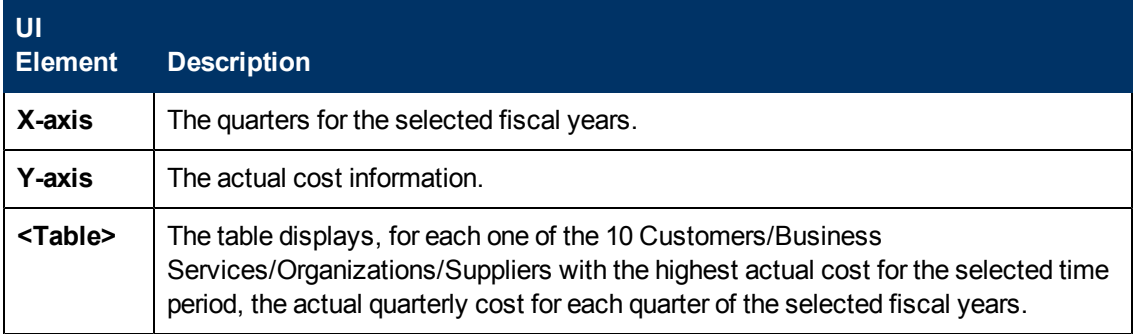

### **Prompts**

The dialog box enables you to select another period for the Multi-Dimensional Cost Comparison Analysis report.

The Prompts dialog box enables you to select other conditions for the display of the page.

The top section of the Prompts dialog box displays the current selection.

To modify the filter, select one of the items in the top section and click the **Refresh Values** button to list the relevant values in the middle left box. Select the relevant value and click the rightpointing arrow to display the value you selected in the middle right box.

You can enter a search pattern and click  $\frac{d\mathbf{A}}{dt}$  to search for a specific value in the list of values.

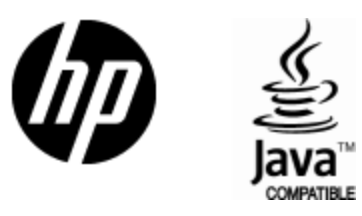

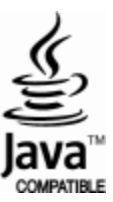